# SIEMENS Introduction Using ROS 2 RUGGEDCOM ROS v4.3 Device Management System Administration 4 Setup and Configuration 5 User Guide Troubleshooting 6

For RMC30

Copyright © 2016 Siemens Canada Ltd

All rights reserved. Dissemination or reproduction of this document, or evaluation and communication of its contents, is not authorized except where expressly permitted. Violations are liable for damages. All rights reserved, particularly for the purposes of patent application or trademark registration.

This document contains proprietary information, which is protected by copyright. All rights are reserved. No part of this document may be photocopied, reproduced or translated to another language without the prior written consent of Siemens Canada Ltd.

## » Disclaimer Of Liability

Siemens has verified the contents of this document against the hardware and/or software described. However, deviations between the product and the documentation may exist.

Siemens shall not be liable for any errors or omissions contained herein or for consequential damages in connection with the furnishing, performance, or use of this material.

The information given in this document is reviewed regularly and any necessary corrections will be included in subsequent editions. We appreciate any suggested improvements. We reserve the right to make technical improvements without notice.

## >> Registered Trademarks

RUGGEDCOM™ and ROS™ are trademarks of Siemens Canada Ltd.

Other designations in this manual might be trademarks whose use by third parties for their own purposes would infringe the rights of the owner.

## >> Third Party Copyrights

Siemens recognizes the following third party copyrights:

• Copyright © 2004 GoAhead Software, Inc. All Rights Reserved.

## >> Open Source

RUGGEDCOM ROS contains Open Source Software. For license conditions, refer to the associated License Conditions document.

## >> Security Information

Siemens provides products and solutions with industrial security functions that support the secure operation of plants, machines, equipment and/or networks. They are important components in a holistic industrial security concept. With this in mind, Siemens' products and solutions undergo continuous development. Siemens recommends strongly that you regularly check for product updates.

For the secure operation of Siemens products and solutions, it is necessary to take suitable preventive action (e.g. cell protection concept) and integrate each component into a holistic, state-of-the-art industrial security concept. Third-party products that may be in use should also be considered. For more information about industrial security, visit <a href="http://www.siemens.com/industrialsecurity">http://www.siemens.com/industrialsecurity</a>.

To stay informed about product updates as they occur, sign up for a product-specific newsletter. For more information, visit <a href="http://support.automation.siemens.com">http://support.automation.siemens.com</a>.

## >>> Warranty

Refer to the License Agreement for the applicable warranty terms and conditions, if any.

For warranty details, visit www.siemens.com/ruggedcom or contact a Siemens customer service representative.

# >> Contacting Siemens

#### Address

Siemens Canada Ltd Industry Sector 300 Applewood Crescent Concord, Ontario Canada, L4K 5C7

#### Telephone

Toll-free: 1 888 264 0006 Tel: +1 905 856 5288 Fax: +1 905 856 1995

#### E-mail

ruggedcom.info.i-ia@siemens.com **Web** 

www.siemens.com/ruggedcom

# **Table of Contents**

| Preface                                          | Х   |
|--------------------------------------------------|-----|
| Conventions                                      |     |
| Related Documents                                | хi  |
| System Requirements                              | хi  |
| Accessing Documentation                          | хi  |
| Training                                         | xii |
| Customer Support                                 | κii |
| Chapter 1                                        |     |
| Introduction                                     | 1   |
| 1.1 Features and Benefits                        | 1   |
| 1.2 Security Recommendations and Considerations  | . 2 |
| 1.2.1 Security Recommendations                   | . 2 |
| 1.2.2 Credential Files                           | 2   |
| 1.2.2.1 SSL Certificates                         | 5   |
| 1.2.2.2 SSH Key Pairs                            | . 7 |
| 1.3 Supported Networking Standards               | . 8 |
| 1.4 Available Services by Port                   | . 8 |
| 1.5 SNMP Management Interface Base (MIB) Support | 11  |
| 1.5.1 Supported Standard MIBs                    | 11  |
| 1.5.2 Supported Proprietary RUGGEDCOM MIBs       | 12  |
| 1.5.3 Supported Agent Capabilities               | 12  |
| 1.6 SNMP Traps                                   | 13  |
| 1.7 ModBus Management Support                    | 14  |
| 1.7.1 ModBus Function Codes                      | 15  |
| 1.7.2 ModBus Memory Map                          | 16  |
| 1.7.3 ModBus Memory Formats                      | 21  |
| 1.7.3.1 Text                                     | 21  |
| 1.7.3.2 Cmd                                      | 22  |
| 1.7.3.3 Uint16                                   | 22  |
| 1.7.3.4 Uint32                                   | 22  |
| 1.7.3.5 PortCmd                                  | 22  |
| 1.7.3.6 Alarm                                    | 23  |
| 1.7.3.7 PSStatusCmd                              | 24  |
| 1.7.3.8 TruthValues                              | 24  |

| 1.8       | SSH and SSL Keys and Certificates         | 25 |
|-----------|-------------------------------------------|----|
|           | 1.8.1 Certificate and Keys Life Cycle     | 25 |
|           | 1.8.2 Certificate and Key Requirements    | 26 |
| Chapter 2 |                                           |    |
|           | ROS                                       | 29 |
| •         | Connecting to ROS                         |    |
|           | 2.1.1 Connecting Directly                 |    |
|           | 2.1.2 Connecting via the Network          |    |
| 2.2       | Logging In                                | 31 |
| 2.3       | Logging Out                               | 32 |
| 2.4       | Using the Web Interface                   | 33 |
| 2.5       | Using the Console Interface               | 34 |
| 2.6       | Using the Command Line Interface          | 36 |
|           | 2.6.1 Available CLI Commands              | 36 |
|           | 2.6.2 Tracing Events                      | 39 |
|           | 2.6.3 Executing Commands Remotely via RSH | 40 |
|           | 2.6.4 Using SQL Commands                  | 40 |
|           | 2.6.4.1 Finding the Correct Table         | 41 |
|           | 2.6.4.2 Retrieving Information            | 41 |
|           | 2.6.4.3 Changing Values in a Table        | 43 |
|           | 2.6.4.4 Resetting a Table                 | 44 |
|           | 2.6.4.5 Using RSH and SQL                 | 44 |
| 2.7       | Selecting Ports in RUGGEDCOM ROS          | 44 |
| 2.8       | Managing the Flash File System            | 45 |
|           | 2.8.1 Viewing a List of Flash Files       | 45 |
|           | 2.8.2 Viewing Flash File Details          | 45 |
|           | 2.8.3 Defragmenting the Flash File System | 46 |
| 2.9       | Accessing BIST Mode                       | 46 |
| 2.10      | 0 Managing SSH Public Keys                | 47 |
|           | 2.10.1 Adding a Public Key                | 47 |
|           | 2.10.2 Viewing a List of Public Keys      | 49 |
|           | 2.10.3 Updating a Public Key              | 49 |
|           | 2.10.4 Deleting a Public Key              | 50 |
| Chapter 3 |                                           |    |
| Device    | Management                                | 51 |
| 3.1       | Viewing Product Information               | 51 |
| 3.2       | Viewing CPU Diagnostics                   | 53 |
| 3.3       | Restoring Factory Defaults                | 54 |
| 3.4       | Configuring an IP Interface               | 55 |

| 3.5       | 5 Uploading/Downloading Files                          | 56   |  |  |
|-----------|--------------------------------------------------------|------|--|--|
|           | 3.5.1 Uploading/Downloading Files Using XMODEM         | 56   |  |  |
|           | 3.5.2 Uploading/Downloading Files Using a TFTP Client  |      |  |  |
|           | 3.5.3 Uploading/Downloading Files Using a TFTP Server  | 58   |  |  |
|           | 3.5.4 Uploading/Downloading Files Using an SFTP Server | 59   |  |  |
| 3.6       | 5 Managing Logs                                        | 59   |  |  |
|           | 3.6.1 Viewing Local Logs                               | 60   |  |  |
|           | 3.6.2 Clearing Local Logs                              | 60   |  |  |
|           | 3.6.3 Configuring the Local System Log                 | 61   |  |  |
|           | 3.6.4 Managing Remote Logging                          | 61   |  |  |
|           | 3.6.4.1 Configuring the Remote Syslog Client           | 62   |  |  |
|           | 3.6.4.2 Viewing a List of Remote Syslog Servers        | 62   |  |  |
|           | 3.6.4.3 Adding a Remote Syslog Server                  | 63   |  |  |
|           | 3.6.4.4 Deleting a Remote Syslog Server                | 64   |  |  |
| 3.7       | 7 Managing IP Gateways                                 | 65   |  |  |
|           | 3.7.1 Viewing a List of IP Gateways                    | 66   |  |  |
|           | 3.7.2 Adding an IP Gateway                             | 66   |  |  |
|           | 3.7.3 Deleting an IP Gateway                           | 68   |  |  |
| 3.8       | 3 Configuring IP Services                              | 68   |  |  |
| 3.9       | 9 Managing Remote Monitoring                           | 70   |  |  |
|           | 3.9.1 Managing RMON History Controls                   | 71   |  |  |
|           | 3.9.1.1 Viewing a List of RMON History Controls        | 71   |  |  |
|           | 3.9.1.2 Adding an RMON History Control                 |      |  |  |
|           | 3.9.1.3 Deleting an RMON History Control               | 73   |  |  |
|           | 3.9.2 Managing RMON Alarms                             |      |  |  |
|           | 3.9.2.1 Viewing a List of RMON Alarms                  |      |  |  |
|           | 3.9.2.2 Adding an RMON Alarm                           | 76   |  |  |
|           | 3.9.2.3 Deleting an RMON Alarm                         |      |  |  |
|           | 3.9.3 Managing RMON Events                             |      |  |  |
|           | 3.9.3.1 Viewing a List of RMON Events                  | 80   |  |  |
|           | 3.9.3.2 Adding an RMON Event                           | 80   |  |  |
|           | 3.9.3.3 Deleting an RMON Event                         | 82   |  |  |
| 3.1       | 10 Upgrading/Downgrading Firmware                      | 82   |  |  |
|           | 3.10.1 Upgrading Firmware                              | 83   |  |  |
|           | 3.10.2 Downgrading Firmware                            | 83   |  |  |
|           | 11 Resetting the Device                                |      |  |  |
| 3.1       | 12 Decommissioning the Device                          | 85   |  |  |
| Chapter 4 | ។<br>n Administration                                  | 07   |  |  |
| •         |                                                        |      |  |  |
| 4.        | Configuring the System Information                     | ა გ/ |  |  |

| 4.2       | Customizing the Login Screen                      | . 88 |
|-----------|---------------------------------------------------|------|
| 4.3       | Configuring Passwords                             | . 88 |
| 4.4       | Clearing Private Data                             | . 91 |
| 4.5       | Enabling/Disabling the Web Interface              | . 92 |
| 4.6       | Managing Alarms                                   | . 92 |
|           | 4.6.1 Viewing a List of Pre-Configured Alarms     | . 93 |
|           | 4.6.2 Viewing and Clearing Latched Alarms         | . 94 |
|           | 4.6.3 Configuring an Alarm                        | . 94 |
|           | 4.6.4 Authentication Related Security Alarms      | . 97 |
|           | 4.6.4.1 Security Alarms for Login Authentication  | . 97 |
|           | 4.6.4.2 Security Messages for Port Authentication | . 99 |
| 4.7       | Managing the Configuration File                   | 100  |
|           | 4.7.1 Configuring Data Encryption                 | 100  |
|           | 4.7.2 Updating the Configuration File             | 102  |
| 4.8       | Managing an Authentication Server                 | 102  |
|           | 4.8.1 Managing RADIUS Authentication              | 103  |
|           | 4.8.1.1 Configuring the RADIUS Server             | 104  |
|           | 4.8.1.2 Configuring the RADIUS Client             | 104  |
|           | 4.8.2 Managing TACACS+ Authentication             | 106  |
|           | 4.8.2.1 Configuring TACACS+                       | 106  |
|           | 4.8.2.2 Configuring User Privileges               | 107  |
| -         |                                                   |      |
| Chapter 5 | and Configuration                                 | 100  |
|           | and Configuration                                 |      |
| 5.1       | Managing Time Services                            |      |
|           | 5.1.1 Configuring the Time and Date               |      |
|           | 5.1.2 Managing NTP                                |      |
|           | 5.1.2.1 Enabling/Disabling NTP Service            |      |
|           | 5.1.2.2 Configuring NTP Servers                   |      |
| 5.2       | Managing SNMP                                     |      |
|           | 5.2.1 Managing SNMP Users                         |      |
|           | 5.2.1.1 Viewing a List of SNMP Users              |      |
|           | 5.2.1.2 Adding an SNMP User                       |      |
|           | 5.2.1.3 Deleting an SNMP User                     |      |
|           | 5.2.2 Managing Security-to-Group Mapping          |      |
|           | 5.2.2.1 Viewing a List of Security-to-Group Maps  |      |
|           | 5.2.2.2 Adding a Security-to-Group Map            |      |
|           | 5.2.2.3 Deleting a Security-to-Group Map          |      |
|           | 5.2.3 Managing SNMP Groups                        |      |
|           | 5.2.3.1 Viewing a List of SNMP Groups             |      |
|           | 5.2.3.2 Adding an SNMP Group                      | 122  |

|     | 5.2.3.3 Deleting an SNMP Group                       | 124 |
|-----|------------------------------------------------------|-----|
| 5.3 | Managing Network Discovery                           | 124 |
| 5.4 | Managing Serial Protocols                            | 125 |
|     | 5.4.1 Encapsulation Concepts                         | 127 |
|     | 5.4.1.1 Raw Socket Character Encapsulation           | 128 |
|     | 5.4.1.2 RTU Polling                                  | 128 |
|     | 5.4.1.3 Broadcast RTU Polling                        | 129 |
|     | 5.4.1.4 Preemptive Raw Socket                        | 130 |
|     | 5.4.1.5 Port Redirectors                             | 131 |
|     | 5.4.1.6 Message Packetization                        | 132 |
|     | 5.4.2 Modbus Concepts                                | 132 |
|     | 5.4.2.1 Modbus Server Client Applications            | 132 |
|     | 5.4.2.2 Modbus TCP Performance Determinants          | 133 |
|     | 5.4.2.3 Turnaround Delay                             |     |
|     | 5.4.3 DNP, Microlok, TIN and WIN Concepts            | 135 |
|     | 5.4.3.1 DNP, Microlok, TIN and WIN Applications      | 135 |
|     | 5.4.3.2 The Concept of Links                         | 136 |
|     | 5.4.3.3 Address Learning for TIN                     | 136 |
|     | 5.4.3.4 Address Learning for DNP                     | 137 |
|     | 5.4.3.5 Broadcast Messages                           | 138 |
|     | 5.4.3.6 Transport Protocols                          | 138 |
|     | 5.4.4 Force Half-Duplex (HD) Operation Mode          | 139 |
|     | 5.4.5 Configuring a Serial Port                      | 140 |
|     | 5.4.6 Configuring the Raw Socket Protocol            | 143 |
|     | 5.4.7 Configuring the Preemptive Raw Socket Protocol | 146 |
|     | 5.4.8 Configuring a TCP Modbus Server                | 148 |
|     | 5.4.9 Configuring a TCP Modbus Client                | 150 |
|     | 5.4.10 Configuring the WIN and TIN Protocols         | 151 |
|     | 5.4.11 Configuring the MicroLok Protocol             | 153 |
|     | 5.4.12 Configuring the DNP Protocol                  | 154 |
|     | 5.4.13 Configuring the DNP Over Raw Socket Protocol  | 155 |
|     | 5.4.14 Configuring the Mirrored Bits Protocol        | 157 |
|     | 5.4.15 Configuring the Telnet Com Port Protocol      | 159 |
|     | 5.4.16 Managing Raw Socket Remote Hosts              | 161 |
|     | 5.4.16.1 Viewing a List of Remote Hosts              | 162 |
|     | 5.4.16.2 Adding a Remote Host                        | 162 |
|     | 5.4.16.3 Deleting a Remote Host                      | 163 |
|     | 5.4.17 Managing Device Addresses                     | 164 |
|     | 5.4.17.1 Viewing a List of Device Addresses          | 164 |
|     | 5.4.17.2 Adding a Device Address                     | 165 |

|           | 5.4.17.3 Deleting a Device Address                        | 167 |
|-----------|-----------------------------------------------------------|-----|
|           | 5.4.18 Viewing the TIN Dynamic Address Table              | 168 |
|           | 5.4.19 Viewing Statistics for Serial Protocol Links       | 169 |
|           | 5.4.20 Viewing Statistics for Serial Protocol Connections | 170 |
|           | 5.4.21 Viewing Serial Port Statistics                     | 170 |
|           | 5.4.22 Clearing Statistics for Specific Serial Ports      | 171 |
|           | 5.4.23 Resetting Serial Ports                             | 172 |
| Chapter 6 |                                                           |     |
| Trouble   | eshooting                                                 | 173 |
| 6.1       | General                                                   | 173 |

# **Preface**

This guide describes v4.3 of ROS (Rugged Operating System) running on the RUGGEDCOM RMC30. It contains instructions and guidelines on how to use the software, as well as some general theory.

It is intended for use by network technical support personnel who are familiar with the operation of networks. It is also recommended for use by network and system planners, system programmers, and line technicians.

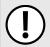

#### **IMPORTANT!**

Some of the parameters and options described may not be available depending on variations in the device hardware. While every attempt is made to accurately describe the specific parameters and options available, this Guide should be used as a companion to the Help text included in the software.

# **Conventions**

This User Guide uses the following conventions to present information clearly and effectively.

#### >> Alerts

The following types of alerts are used when necessary to highlight important information.

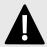

#### DANGER!

DANGER alerts describe imminently hazardous situations that, if not avoided, will result in death or serious injury.

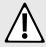

#### WARNING!

WARNING alerts describe hazardous situations that, if not avoided, may result in serious injury and/or equipment damage.

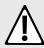

#### CAUTION!

CAUTION alerts describe hazardous situations that, if not avoided, may result in equipment damage.

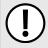

#### **IMPORTANT!**

IMPORTANT alerts provide important information that should be known before performing a procedure or step, or using a feature.

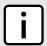

#### NOTE

NOTE alerts provide additional information, such as facts, tips and details.

## » CLI Command Syntax

The syntax of commands used in a Command Line Interface (CLI) is described according to the following conventions:

Conventions

| Example                                                              | Description                                                                                                    |
|----------------------------------------------------------------------|----------------------------------------------------------------------------------------------------|
| command                                                              | Commands are in bold.                                                                                                    |
| command parameter                                                    | Parameters are in plain text.                                                                                                    |
| command parameter1 parameter2                                        | Parameters are listed in the order they must be entered.                                                                               |
| command parameter1 parameter2                                        | Parameters in italics must be replaced with a user-defined value.                                                                      |
| <pre>command [ parameter1   parameter2 ]</pre>                       | Alternative parameters are separated by a vertical bar ( ). Square brackets indicate a required choice between two or more parameters. |
| <pre>command { parameter3   parameter4 }</pre>                       | Curly brackets indicate an optional parameter(s).                                                                                      |
| <pre>command parameter1 parameter2 { parameter3   parameter4 }</pre> | All commands and parameters are presented in the order they must be entered.                                                           |

# **Related Documents**

Other documents that may be of interest include:

• RUGGEDCOM RMC30 Installation Guide

# **System Requirements**

Each workstation used to connect to the RUGGEDCOM ROS interface must meet the following system requirements:

- Must have one of the following Web browsers installed:
  - Microsoft Internet Explorer 8.0 or higher
  - Mozilla Firefox
  - Google Chrome
  - Iceweasel/IceCat (Linux Only)
- Must have a working Ethernet interface compatible with at least one of the port types on the RUGGEDCOM device
- The ability to configure an IP address and netmask on the computer's Ethernet interface

# **Accessing Documentation**

The latest user documentation for RUGGEDCOM ROS v4.3 is available online at www.siemens.com/ruggedcom. To request or inquire about a user document, contact Siemens Customer Support.

xii Related Documents

# **Training**

Siemens offers a wide range of educational services ranging from in-house training of standard courses on networking, Ethernet switches and routers, to on-site customized courses tailored to the customer's needs, experience and application.

Siemens' Educational Services team thrives on providing our customers with the essential practical skills to make sure users have the right knowledge and expertise to understand the various technologies associated with critical communications network infrastructure technologies.

Siemens' unique mix of IT/Telecommunications expertise combined with domain knowledge in the utility, transportation and industrial markets, allows Siemens to provide training specific to the customer's application.

For more information about training services and course availability, visit www.siemens.com/ruggedcom or contact a Siemens Sales representative.

# **Customer Support**

Customer support is available 24 hours, 7 days a week for all Siemens customers. For technical support or general information, contact Siemens Customer Support through any of the following methods:

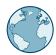

#### Online

Visit <a href="http://www.siemens.com/automation/support-request">http://www.siemens.com/automation/support-request</a> to submit a Support Request (SR) or check on the status of an existing SR.

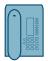

#### Telephone

Call a local hotline center to submit a Support Request (SR). To locate a local hotline center, visit <a href="http://www.automation.siemens.com/mcms/aspa-db/en/automation-technology/Pages/default.aspx">http://www.automation.siemens.com/mcms/aspa-db/en/automation-technology/Pages/default.aspx</a>.

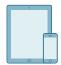

#### **Mobile App**

Install the Industry Online Support app by Siemens AG on any Android, Apple iOS or Windows mobile device and be able to:

- · Access Siemens' extensive library of support documentation, including FAQs and manuals
- Submit SRs or check on the status of an existing SR
- Contact a local Siemens representative from Sales, Technical Support, Training, etc.
- Ask questions or share knowledge with fellow Siemens customers and the support community

Training

uide Preface

Customer Support xiv

RUGGEDCOM ROS Chapter 1
User Guide Introduction

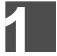

# Introduction

Welcome to the RUGGEDCOM ROS v4.3 Software User Guide for the RMC30. This Guide describes the wide array of carrier grade features made available by ROS (Rugged Operating System).

#### **CONTENTS**

- Section 1.1, "Features and Benefits"
- Section 1.2, "Security Recommendations and Considerations"
- Section 1.3, "Supported Networking Standards"
- Section 1.4, "Available Services by Port"
- Section 1.5, "SNMP Management Interface Base (MIB) Support"
- Section 1.6, "SNMP Traps"
- Section 1.7, "ModBus Management Support"
- Section 1.8, "SSH and SSL Keys and Certificates"

#### Section 1.1

# **Features and Benefits**

The following describes the many features available in RUGGEDCOM ROS and their benefits:

#### Cyber Security

Cyber security is an urgent issue in many industries where advanced automation and communications networks play a crucial role in mission critical applications and where high reliability is of paramount importance. Key RUGGEDCOM ROS features that address security issues at the local area network level include:

| Passwords            | Multi-level user passwords secures against unauthorized configuration                                       |  |
|----------------------|----------------------------------------------------------------------------------------------------|--|
| SSH/SSL              | Extends capability of password protection to add encryption of passwords and data as they cross the network |  |
| Enable/Disable Ports | Capability to disable ports so that traffic cannot pass                                                     |  |
| 802.1Q VLAN          | Provides the ability to logically segregate traffic between predefined ports on switche                     |  |
| SNMPv3               | Encrypted authentication and access security                                                                |  |
| HTTPS                | For secure access to the Web interface                                                                      |  |

## Simple Network Management Protocol (SNMP)

SNMP provides a standardized method, for network management stations, to interrogate devices from different vendors. SNMP versions supported by RUGGEDCOM ROS are v1, v2c and v3. SNMPv3 in particular provides security features (such as authentication, privacy, and access control) not present in earlier SNMP versions. RUGGEDCOM ROS also supports numerous standard MIBs (Management Information Base) allowing for easy integration with any Network Management System (NMS). A feature of SNMP is the ability to generate *traps* upon system events. RUGGEDCOM NMS, the Siemens management solution, can record traps from multiple devices providing a powerful network troubleshooting tool. It also provides a graphical visualization of the network and is fully integrated with all Siemens products.

Features and Benefits 1

#### • Remote Monitoring and Configuration with RUGGEDCOM NMS

RUGGEDCOM NMS (RNMS) is Siemens's Network Management System software for the discovery, monitoring and management of RUGGEDCOM products and other IP enabled devices on a network. This highly configurable, full-featured product records and reports on the availability and performance of network components and services. Device, network and service failures are quickly detected and reported to reduce downtime.

RNMS is especially suited for remotely monitoring and configuring RUGGEDCOM routers, switches, serial servers and WiMAX wireless network equipment. For more information, contact a Siemens Sales representative.

#### • NTP (Network Time Protocol)

NTP automatically synchronizes the internal clock of all RUGGEDCOM ROS devices on the network. This allows for correlation of time stamped events for troubleshooting.

#### • Broadcast Storm Protection

Broadcast storms wreak havoc on a network and can cause attached devices to malfunction. This could be disastrous on a network with mission critical equipment. RUGGEDCOM ROS limits this by filtering broadcast frames via software.

#### • Event Logging and Alarms

RUGGEDCOM ROS records all significant events to a non-volatile system log allowing forensic troubleshooting. Events include link failure and recovery, unauthorized access, broadcast storm detection, and self-test diagnostics among others. Alarms provide a snapshot of recent events that have yet to be acknowledged by the network administrator. An external hardware relay is de-energized during the presence of critical alarms, allowing an external controller to react if desired.

#### • HTML Web Browser User Interface

RUGGEDCOM ROS provides a simple, intuitive user interface for configuration and monitoring via a standard graphical Web browser or via a standard telcom user interface. All system parameters include detailed online help to make setup a breeze. RUGGEDCOM ROS presents a common look and feel and standardized configuration process, allowing easy migration to other managed RUGGEDCOM products.

#### • Brute Force Attack Prevention

Protection against Brute Force Attacks (BFAs) is standard in RUGGEDCOM ROS. If an external host fails to log in to the Terminal or Web interfaces after a fixed number of attempts, the service will be blocked for one hour.

Section 1.2

# Security Recommendations and Considerations

This section describes important security-related recommendations and suggestions that should be considered before implementing the RMC30 on any network.

#### **CONTENTS**

- Section 1.2.1, "Security Recommendations"
- Section 1.2.2, "Credential Files"

Section 1.2.1

# **Security Recommendations**

To prevent unauthorized access to the device, note the following security recommendations:

RUGGEDCOM ROS Chapter 1
User Guide Introduction

#### Authentication

• Replace the default passwords for all user accounts and processes (where applicable) before the device is deployed.

- Use strong passwords with high randomization (i.e. entropy), without repetition of characters. Avoid weak passwords such as *password1*, *123456789*, *abcdefgh*, and any dictionary words or proper names in any combination. For more information about creating strong passwords, refer to the password requirements in Section 4.3, "Configuring Passwords".
- Make sure passwords are protected and not shared with unauthorized personnel.
- Passwords should not be re-used across different user names and systems, or after they expire.
- If RADIUS authentication is done remotely, make sure all communications are within the security perimeter or on a secure channel.

#### **Physical/Remote Access**

- Do not connect the device to the Internet. Deploy the device only within a secure network perimeter.
- Restrict physical access to the device to only authorized personnel. A person with malicious intent could extract critical information, such as certificates, keys, etc. (user passwords are protected by hash codes), or reprogram the device.
- Control access to the serial console to the same degree as any physical access to the device. Access to the serial console allows for potential access to the RUGGEDCOM ROS boot loader, which includes tools that may be used to gain complete access to the device.
- Only enable services that will be used on the device, including physical ports. Unused physical ports could potentially be used to gain access to the network behind the device.
- If SNMP is enabled, limit the number of IP addresses that can connect to the device and change the community names. Also configure SNMP to raise a trap upon authentication failures. For more information, refer to Section 5.2, "Managing SNMP".
- Avoid using insecure services such as Telnet and TFTP, or disable them completely if possible. These services are available for historical reasons and are disabled by default.
- Limit the number of simultaneous Web Server, Telnet and SSH sessions allowed.
- Configure remote system logging to forward all logs to a central location. For more information, refer to Section 3.6, "Managing Logs".
- Configuration files are provided in the CSV (comma separated values) format for ease of use. Make sure configuration files are properly protected when they exist outside of the device. For instance, encrypt the files, store them in a secure place, and do not transfer them via insecure communication channels.
- Management of the configuration file, certificates and keys is the responsibility of the device owner.
   Consider using RSA key sizes of at least 2048 bits in length and certificates signed with SHA256 for increased cryptographic strength. Before returning the device to Siemens for repair, make sure encryption is disabled (to create a cleartext version of the configuration file) and replace the current certificates and keys with temporary throwaway certificates and keys that can be destroyed upon the device's return.
- Be aware of any non-secure protocols enabled on the device. While some protocols, such as HTTPS and SSH, are secure, others, such as Telnet and RSH, were not designed for this purpose. Appropriate safeguards against non-secure protocols should be taken to prevent unauthorized access to the device/network.

#### Hardware/Software

Make sure the latest firmware version is installed, including all security-related patches. For the latest
information on security patches for Siemens products, visit the Industrial Security website [http://
www.industry.siemens.com/topics/global/en/industrial-security/news-alerts/Pages/alerts.aspx] or the
ProductCERT Security Advisories website [http://www.siemens.com/innovation/en/technology-focus/

siemens-cert/cert-security-advisories.htm] . Updates to Siemens Product Security Advisories can be obtained by subscribing to the RSS feed on the Siemens ProductCERT Security Advisories website, or by following @ProductCert on Twitter.

- Enable BPDU Guard on ports where RSTP BPDUs are not expected.
- Use the latest Web browser version compatible with RUGGEDCOM ROS to make sure the most secure Transport Layer Security (TLS) versions and ciphers available are employed. Additionally, 1/n-1 record splitting is enabled in the latest web browser versions of Mozilla Firefox, Google Chrome and Internet Explorer, and mitigates against attacks such as SSL/TLS Protocol Initialization Vector Implementation Information Disclosure Vulnerability (BEAST) for Non-Controlled (NC) versions of RUGGEDCOM ROS.
- Modbus can be deactivated if not required by the user. If Modbus activation is required, then it is recommended to follow the security recommendations outlined in this User Guide and to configure the environment according to defense-in-depth best practices.
- Prevent access to external, untrusted Web pages while accessing the device via a Web browser. This can assist in preventing potential security threats, such as session hijacking.
- For optimal security, use SNMPv3 whenever possible. Use strong passwords without repetitive strings (e.g. *abc* or *abcabc*) with this feature. For more information about creating strong passwords, refer to the password requirements in Section 4.3, "Configuring Passwords".
- Unless required for a particular network topology, the *IP Forward* setting should be set to { Disabled } to prevent the routing of packets.

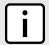

#### **NOTE**

For configuration compatibility reasons, the configured setting will not change when upgrading from RUGGEDCOM ROS versions older than v4.2.0 to v4.2.0 and newer. This setting is always enabled and cannot be configured on versions before v4.2.0. For new units with firmware v4.2.0 this setting is configurable and disabled by default.

#### **Policy**

- Periodically audit the device to make sure it complies with these recommendations and/or any internal security policies.
- Review the user documentation for other Siemens products used in coordination with device for further security recommendations.

#### Section 1.2.2

# **Credential Files**

RUGGEDCOM ROS uses security keys to establish secure remote logins (SSH) and Web access (SSL).

It is strongly recommended that a unique SSL certificate and SSH keys be created and provisioned. New RUGGEDCOM ROS-based units from Siemens will be shipped with a unique certificate and keys preconfigured in the ssl.crt and ssh.keys flash files.

The default and auto-generated SSL certificates are self-signed. It is recommended to use an SSL certificate that is either signed by a trusted third-party Certificate Authority (CA) or by an organization's own CA. This technique is described in the Siemens application note: *Creating/Uploading SSH Keys and SSL Certificates to ROS Using Windows*, available from <a href="https://www.siemens.com/ruggedcom">www.siemens.com/ruggedcom</a>.

The sequence of events related to Key Management during an upgrade to RUGGEDCOM ROS v4.3 or later is as follows:

4 Credential Files

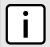

#### **NOTE**

The auto-generation of SSH keys is not available for Non-Controlled (NC) versions of RUGGEDCOM ROS.

- On first boot, RUGGEDCOM ROS will start the SSH and SSL services using the default keys.
- Immediately after boot, RUGGEDCOM ROS will start to generate a unique SSL certificate and SSH key pair, and save each one to its corresponding flash file. As each one is created, the corresponding service is immediately restarted with the new keys.
- At any time during the key generation process, custom keys can be uploaded. The custom keys will take precedence over both the default and auto-generated keys.
- On subsequent boot, if there is a valid ssl.crt file, the default certificate will not be used for SSL. If there is a valid ssh.keys file, the default SSH key will not be used.
- At any time, new keys may be uploaded or generated by RUGGEDCOM ROS using the sslkeygen or sshkeygen CLI commands.

#### **CONTENTS**

- Section 1.2.2.1, "SSL Certificates"
- Section 1.2.2.2, "SSH Key Pairs"

#### Section 1.2.2.1

## **SSL Certificates**

RUGGEDCOM ROS supports SSL certificates that conform to the following specifications:

- X.509 v3 digital certificate format
- PEM format
- For RUGGEDCOM ROS Controlled verions: RSA key pair, 1024, 2048 or 3072 bits; or EC 256, 384 or 521 bits
- For RUGGEDCOM ROS Non-Controlled (NC) verions: RSA key pair, 512 to 2048 bits

The RSA key pair used in the default certificate and in those generated by RUGGEDCOM ROS uses a public key of 1024 bits in length.

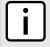

#### **NOTE**

RSA keys smaller than 2048 bits in length are not recommended. Support is only included here for compatibility with legacy equipment.

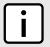

#### NOTE

The default certificate and keys are common to all RUGGEDCOM ROS versions without a certificate or key files. That is why it is important to either allow the key auto-generation to complete or to provision custom keys. In this way, one has at least unique, and at best, traceable and verifiable keys installed when establishing secure communication with the unit.

The following (bash) shell script fragment uses the openssl command line utility to generate a self-signed X.509 v3 SSL certificate with a 1024 bit RSA key suitable for use in RUGGEDCOM ROS. Note that two standard PEM files are required: the SSL certificate and the RSA private key file. These are concatenated into the resulting ssl.crt file, which may then be uploaded to RUGGEDCOM ROS:

# RSA key size: BITS=1024

SSL Certificates 5

```
# 20 years validity:
DAYS=7305
# Values that will be stored in the Distinguished Name fields:
COUNTRY NAME=CA
                                 # Two-letter country code
STATE OR PROVINCE NAME=Ontario
                                # State or Province
LOCALITY_NAME=Concord  # City
ORGANIZATION=Ruggedcom.com  # Your organization's name
ORGANIZATION CA=${ORGANIZATION} CA # Your Certificate Authority
COMMON NAME=RC
                                 # The DNS or IP address of the ROS unit
ORGANIZATIONAL UNIT=ROS
                                  # Organizational unit name
# Variables used in the construction of the certificate
REQ SUBJ="/C=${COUNTRY NAME}/ST=${STATE OR PROVINCE NAME}/L=${LOCALITY NAME}/O=${ORGANIZATION}/OU=
${ORGANIZATIONAL UNIT}/CN=${COMMON NAME}/"
REQ SUBJ CA="/C=${COUNTRY NAME}/ST=${STATE OR PROVINCE NAME}/L=${LOCALITY NAME}/O=${ORGANIZATION CA}/
OU=${ORGANIZATIONAL UNIT}/"
# Make the self-signed SSL certificate and RSA key pair:
openssl req -x509 -newkey rsa:${BITS} -nodes \
 -days ${DAYS} -subj ${REQ_SUBJ} \
 -keyout ros ssl.key
        ros ssl.crt
 -out
# Concatenate Cert and Key into a single file suitable for upload to ROS:
# Note that cert must precede the RSA key:
cat ros ssl.crt ros ssl.key > ssl.crt
```

For information on creating SSL certificates for use with RUGGEDCOM ROS in a Microsoft Windows environment, refer to the following Siemens application note: *Creating/Uploading SSH Keys and SSL Certificates to ROS Using Windows*.

The following is an example of a self-signed SSL certificate generated by RUGGEDCOM ROS:

```
Certificate:
    Data:
        Version: 3 (0x2)
        Serial Number:
           ca:01:2d:c0:bf:f9:fd:f2
        Signature Algorithm: shalWithRSAEncryption
        Issuer: C=CA, ST=Ontario, L=Concord, O=RuggedCom.com, OU=RC, CN=ROS
        Validity
            Not Before: Dec 6 00:00:00 2012 GMT
            Not After: Dec 7 00:00:00 2037 GMT
        Subject: C=CA, ST=Ontario, L=Concord, O=RuggedCom.com, OU=RC, CN=ROS
        Subject Public Key Info:
            Public Key Algorithm: rsaEncryption
            RSA Public Key: (1024 bit)
               Modulus (1024 bit):
                    00:83:e8:1f:02:6b:cd:34:1f:01:6d:3e:b6:d3:45:
                    b0:18:0a:17:ae:3d:b0:e9:c6:f2:0c:af:b1:3e:e7:
                    fd:f2:0e:75:8d:6a:49:ce:47:1d:70:e1:6b:1b:e2:
                    fa:5a:1b:10:ea:cc:51:41:aa:4e:85:7c:01:ea:c3:
                    1e:9e:98:2a:a9:62:48:d5:27:1e:d3:18:cc:27:7e:
                    a0:94:29:db:02:5a:e4:03:51:16:03:3a:be:57:7d:
                    3b:d1:75:47:84:af:b9:81:43:ab:90:fd:6d:08:d3:
                    e8:5b:80:c5:ca:29:d8:45:58:5f:e4:a3:ed:9f:67:
                    44:0f:1a:41:c9:d7:62:7f:3f
                Exponent: 65537 (0x10001)
        X509v3 extensions:
            X509v3 Subject Key Identifier:
                EC:F3:09:E8:78:92:D6:41:5F:79:4D:4B:7A:73:AD:FD:8D:12:77:88
            X509v3 Authority Key Identifier:
```

6 SSL Certificates

#### Section 1.2.2.2

## **SSH Key Pairs**

Controlled versions of RUGGEDCOM ROS support SSH public/private key pairs that conform to the following specifications:

- PEM format
- DSA key pair, 1024, 2048 or 3072 bits in length; or RSA 1024, 2048 or 3072 bits in length

The DSA key pair used in the default key pair and in those generated by RUGGEDCOM ROS uses a public key of 1024 bits in length.

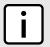

#### NOTE

DSA or RSA keys smaller than 2048 bits in length are not recommended, and support is only included here for compatibility with legacy equipment.

The following (bash) shell script fragment uses the ssh-keygen command line utility to generate a 1024 bit DSA key suitable for use in RUGGEDCOM ROS. The resulting ssh.keys file, which may then be uploaded to RUGGEDCOM ROS:

```
# DSA key size:
BITS=1024

# Make an SSH key pair:
ssh-keygen -t dsa -b 1024 -N '' -f ssh.keys
```

The following is an example of an SSH key generated by RUGGEDCOM ROS:

```
Private-Key: (1024 bit)
priv:
    00:b2:d3:9d:fa:56:99:a5:7a:ba:1e:91:c5:e1:35:
    77:85:e8:c5:28:36
pub:
    6f:f3:9e:af:e6:d6:fd:51:51:b9:fa:d5:f9:0a:b7:
    ef:fc:d7:7c:14:59:52:48:52:a6:55:65:b7:cb:38:
    2e:84:76:a3:83:62:d0:83:c5:14:b2:6d:7f:cc:f4:
    b0:61:0d:12:6d:0f:5a:38:02:67:a4:b7:36:1d:49:
    0a:d2:58:e2:ff:4a:0a:54:8e:f2:f4:c3:1c:e0:1f:
    9b:1a:ee:16:e0:e9:eb:c8:fe:e8:16:99:e9:61:81:
    ed:e4:f2:58:fb:3b:cb:c3:f5:9a:fa:ed:cd:39:51:
    47:90:5d:6d:1b:27:d5:04:c5:de:57:7e:a7:a3:03:
    e8:fb:0a:d5:32:89:40:12
P:
    00:f4:81:c1:9b:5f:1f:eb:ac:43:2e:db:dd:77:51:
    6e:1c:62:8d:4e:95:c6:e7:b9:4c:fb:39:9c:9d:da:
```

SSH Key Pairs 7

```
60:4b:0f:1f:c6:61:b0:fc:5f:94:e7:45:c3:2b:68:
    9d:11:ba:e1:8a:f9:c8:6a:40:95:b9:93:7c:d0:99:
    96:bf:05:2e:aa:f5:4e:f0:63:02:00:c7:c2:52:c7:
    1a:70:7c:f7:e5:fe:dd:3d:57:02:86:ae:d4:89:20:
    ca:4b:46:80:ea:de:a1:30:11:5c:91:e2:40:d4:a3:
    82:c5:40:3b:25:8e:d8:b2:85:cc:f5:9f:a9:1d:ea:
    0a:ac:77:95:ee:d6:f7:61:e3
    00:d5:db:48:18:bd:ec:69:99:eb:ff:5f:e1:40:af:
    20:80:6d:5c:b1:23
G:
    01:f9:a1:91:c0:82:12:74:49:8a:d5:13:88:21:3e:
    32:ea:f1:74:55:2b:de:61:6c:fd:dd:f5:e1:c5:03:
    68:b4:ad:40:48:58:62:6c:79:75:b1:5d:42:e6:a9:
    97:86:37:d8:1e:e5:65:09:28:86:2e:6a:d5:3d:62:
    50:06:b8:d3:f9:d4:9c:9c:75:84:5b:db:96:46:13:
    f0:32:f0:c5:cb:83:01:a8:ae:d1:5a:ac:68:fb:49:
    f9:b6:8b:d9:d6:0d:a7:de:ad:16:2b:23:ff:8e:f9:
    3c:41:16:04:66:cf:e8:64:9e:e6:42:9a:d5:97:60:
    c2:e8:9e:f4:bc:8f:6f:e0
```

#### Section 1.3

# **Supported Networking Standards**

The following networking standards are supported by RUGGEDCOM ROS:

| Standard     | 10 Mbps Ports | 100 Mbps Ports | 1000 Mbps Ports | Notes                 |
|--------------|---------------|----------------|-----------------|-----------------------|
| IEEE 802.3x  | ✓             | ✓              | ✓               | Full Duplex Operation |
| IEEE 802.3z  |               |                | ✓               | 1000Base-LX           |
| IEEE 802.3ab |               |                | ✓               | 1000Base-Tx           |
| IEEE 802.1D  | ✓             | ✓              | ✓               | MAC Bridges           |
| IEEE 802.1Q  | ✓             | ✓              | ✓               | VLAN (Virtual LAN)    |
| IEEE 802.1p  | ✓             | ✓              | ✓               | Priority Levels       |

#### Section 1.4

# **Available Services by Port**

The following table lists the services available under RUGGEDCOM ROS. This table includes the following information:

#### Services

The service supported by the device.

#### Port Number

The port number associated with the service.

#### Port Open

The port state, whether it is always open and cannot be closed, or open only, but can be configured.

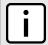

#### **NOTE**

In certain cases, the service might be disabled, but the port can still be open (e.g. TFTP).

## • Port Default

The default state of the port (i.e. open or closed).

#### Access Authorized

Denotes whether the ports/services are authenticated during access.

| Services | Port Number                                                     | Service Enabled/<br>Disabled                   | Access Authorized | Note                                              |
|----------|-----------------------------------------------------------------|------------------------------------------------|-------------------|---------------------------------------------------|
| Telnet   | TCP/23                                                          | Disabled                                       | Yes               | Only available through two management interfaces. |
| НТТР     | TCP/80                                                          | Enabled<br>(configurable),<br>redirects to 443 | _                 |                                                   |
| HTTPS    | TCP/443                                                         | Enabled (configurable)                         | Yes               |                                                   |
| RSH      | TCP/512                                                         | Disabled<br>(configurable)                     | Yes               | Only available through two management interfaces. |
| TFTP     | UDP/69                                                          | Disabled<br>(configurable)                     | No                | Only available through two management interfaces. |
| SFTP     | TCP/22                                                          | Enabled                                        | Yes               | Only available through two management interfaces. |
| SNMP     | UDP/161                                                         | Disabled<br>(configurable)                     | Yes               | Only available through two management interfaces. |
| SNTP     | UDP/123                                                         | Enabled<br>(configurable)                      | No                | Only available through two management interfaces. |
| SSH      | TCP/22                                                          | Enabled                                        | Yes               | Only available through two management interfaces. |
| ICMP     | _                                                               | Enabled                                        | No                |                                                   |
| TACACS+  | TCP/49<br>(configurable)                                        | Disabled<br>(configurable)                     | Yes               |                                                   |
| RADIUS   | UDP/1812 to send (configurable), opens random port to listen to | Disabled<br>(configurable)                     | Yes               | Only available through two management interfaces. |

Available Services by Port 9

| Services              | Port Number                                                                                                    | Service Enabled/<br>Disabled                                      | Access Authorized | Note                                                       |
|-----------------------|----------------------------------------------------------------------------------------------------|-------------------------------------------------------------------|-------------------|------------------------------------------------------------|
| Remote Syslog         | UDP/514<br>(configurable)                                                                                             | Disabled<br>(configurable)                                        | No                | Only available through two management interfaces.          |
| DNP over RawSocket    | TCP/21001 to TCP/21016                                                                                                | Disabled (configurable)                                           | No                |                                                            |
| DNPv3                 | UDP/20000<br>TCP/20000                                                                                                | UDP Disabled<br>(configurable);<br>TCP Enabled<br>(configurable)  | No                |                                                            |
| RawSocket/Telnet COM  | UDP/50001 to<br>UDP/50016<br>TCP/50001 to<br>TCP/50016                                                                | UDP Disabled<br>(configurable);<br>TCP Disabled<br>(configurable) | No                |                                                            |
| Preemptive RAW Socket | TCP/62001 to TCP/62016                                                                                                | Disabled<br>(configurable)                                        | No                |                                                            |
| TIN                   | UDP/51000<br>TCP/51000                                                                                                | UDP Enabled<br>(configurable);<br>TCP Disabled<br>(configurable)  | No                |                                                            |
| WIN                   | UDP/52000<br>TCP/52000                                                                                                | UDP Enabled<br>(configurable);<br>TCP Disabled<br>(configurable)  | No                |                                                            |
| MICROLOK              | UDP/60000                                                                                                    | UDP Enabled<br>(configurable);<br>TCP Disabled<br>(configurable)  | No                |                                                            |
| MirroredBits          | UDP/61001 to UDP/61016                                                                                                | Disabled<br>(configurable)                                        | No                |                                                            |
| TCP Modbus (Server)   | TCP/502                                                                                                    | Disabled<br>(configurable)                                        | No                | Only available<br>through two<br>management<br>interfaces. |
| TCP Modbus (Switch)   | TCP/502                                                                                                    | Disabled<br>(configurable)                                        | No                |                                                            |
| DHCP, DHCP Agent      | UDP/67, 68 sending<br>msg if enabled - if<br>received, always<br>come to CPU,<br>dropped if service<br>not configured | Disabled<br>(configurable)                                        | No                |                                                            |
| RCDP                  | _                                                                                                    | Disabled<br>(configurable)                                        | Yes               |                                                            |

10 Available Services by Port

Section 1.5

# **SNMP Management Interface Base (MIB) Support**

RUGGEDCOM ROS supports a variety of standard MIBs, proprietary RUGGEDCOM MIBs and Agent Capabilities MIBs, all for SNMP (Simple Network Management Protocol).

#### **CONTENTS**

- Section 1.5.1, "Supported Standard MIBs"
- Section 1.5.2, "Supported Proprietary RUGGEDCOM MIBs"
- Section 1.5.3, "Supported Agent Capabilities"

#### Section 1.5.1

# **Supported Standard MIBs**

RUGGEDCOM ROS supports the following standard MIBs:

| Standard     | MIB Name                | Title                                                                                            |
|--------------|-------------------------|--------------------------------------------------------------------------------------------------|
| RFC 2578     | SNMPv2-SMI              | Structure of Management Information Version 2                                                    |
| RFC 2579     | SNMPv2-TC               | Textual Convention s for SMIv2                                                                   |
| RFC 2580     | SNMPv2-CONF             | Conformance Statements for SMIv2                                                                 |
|              | IANAifType              | Enumerated Values of the ifType Object Defined ifTable defined in IF-MIB                         |
| RFC 1907     | SNMPv2-MIB              | Management Information Base for SNMPv2                                                           |
| RFC 2011     | IP-MIB                  | SNMPv2 Management Information Base for Internet Protocol using SMIv2                             |
| RFC 2012     | TCP-MIB                 | SNMPv2 Management Information Base for the Transmission Control Protocol using SMIv2             |
| RFC 2013     | UDP-MIB                 | Management Information Base for the UDP using SMIv2                                              |
| RFC 1659     | RS-232-MIB              | Definitions of Managed Objects for RS-232-like Hardware Devices                                  |
| RFC 2863     | IF-MIB                  | The Interface Group MIB                                                                          |
| RFC 2819     | RMON-MIB                | Remote Network Monitoring (RMON) management Information base                                     |
| RFC 4188     | BRIDGE-MIB              | Definitions of Managed Objects for Bridges                                                       |
| RFC 4318     | RSTP-MIB                | Definitions of Managed Objects for Bridges with Rapid Spanning Tree<br>Protocol                  |
| RFC 3411     | SNMP-FRAMEWORK-MIB      | An Architecture for Describing Simple Network Management<br>Protocol (SNMP) Management Framework |
| RFC 3414     | SNMP-USER-BASED-SM-MIB  | User-based Security Model (USM) for Version 3 of the Simple Network Management Protocol (SNMPv3) |
| RFC 3415     | SNMP-VIEW-BASED-ACM-MIB | View-bsed Access Control Model (VACM) for the Simple Management Protocol (SNMP)                  |
| IEEE 802.3ad | IEEE8023-LAG-MIB        | Management Information Base Module for Link Aggregation                                          |

| Standard          | MIB Name     | Title                                                                                                    |
|-------------------|--------------|----------------------------------------------------------------------------------------------------|
| IEEE 802.1AB-2005 | LLDP-MIB     | Management Information Base Module for LLDP Configuration,<br>Statistics, Local System Data and Remote Systems Data Components |
| RFC 4363          | Q-BRIDGE-MIB | Definitions of Managed Objects for Bridges with Traffic Classes,<br>Multicast Filtering, and Virtual LAN Extensions            |

Section 1.5.2

# **Supported Proprietary RUGGEDCOM MIBs**

RUGGEDCOM ROS supports the following proprietary RUGGEDCOM MIBs:

| File Name                  | MIB Name               | Description                                          |
|----------------------------|------------------------|------------------------------------------------------|
| RUGGEDCOM-MIB.mib          | RUGGEDCOM-MIB          | RUGGEDCOM enterprise SMI                             |
| RUGGEDCOM-TRAPS-MIB.mib    | RUGGEDCOM-TRAPS-MIB    | RUGGEDCOM traps definition                           |
| RUGGEDCOM-SYS-INFO-MIB.mib | RUGGEDCOM-SYS-INFO-MIB | General system information about RUGGEDCOM device    |
| RUGGEDCOM-DOT11-MIB.mib    | RUGGEDCOM-DOT11-MIB    | Managemet for wireless interface on RUGGEDCOM device |
| RUGGEDCOM-POE-MIB.mib      | RUGGEDCOM-POE-MIB      | Management for PoE ports on RUGGEDCOM device         |
| RUGGEDCOM-SERIAL-MIB.mib   | RUGGEDCOM-SERIAL-MIB   | Managemet for seral ports on RUGGEDCOM device        |
| RUGGEDCOM-STP-MIB.mib      | RUGGEDCOM-STP-MIB      | Management for RSTP protocol                         |

Section 1.5.3

# **Supported Agent Capabilities**

RUGGEDCOM ROS supports the following agent capabilities for the SNMP agent:

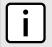

#### **NOTE**

For information about agent capabilities for SNMPv2, refer to RFC 2580 [http://tools.ietf.org/html/rfc2580].

| File Name                         | MIB Name                      | Supported MIB              |
|-----------------------------------|-------------------------------|----------------------------|
| RC-SNMPv2-MIB-AC.mib              | RC-SNMPv2-MIB-AC              | SNMPv2-MIB                 |
| RC-UDP-MIB-AC.mib                 | RC-UDP-MIB-AC                 | UDP-MIB                    |
| RC-TCP-MIB-AC.mib                 | RC-TCP-MIB-AC                 | TCP-MIB                    |
| RC-SNMP-USER-BASED-SM-MIB-AC.mib  | RC-SNMP-USER-BASED-SM-MIB-AC  | SNMP-USER-BASED-SM-MIB-AC  |
| RC-SNMP-VIEW-BASED-ACM-MIB-AC.mib | RC-SNMP-VIEW-BASED-ACM-MIB-AC | SNMP-VIEW-BASED-ACM-MIB-AC |
| RC-IF-MIB-AC.mib                  | RC-IF-MIB-AC                  | IF-MIB                     |
| RC-BRIDGE-MIB-AC.mib              | RC-BRIDGE-MIB-AC              | BRIDGE-MIB                 |

| File Name                        | MIB Name                     | Supported MIB          |
|----------------------------------|------------------------------|------------------------|
| RC-RMON-MIB-AC.mib               | RC-RMON-MIB-AC               | RMON-MIB               |
| RC-Q-BRIDGE-MIB-AC.mib           | RC-Q-BRIDGE-MIB-AC           | Q-BRIDGE-MIB           |
| RC-IP-MIB-AC.mib                 | RC-IP-MIB-AC                 | IP-MIB                 |
| RC-LLDP-MIB-AC.mib               | RC-LLDP-MIB-AC               | LLDP-MIB               |
| RC-LAG-MIB-AC.mib                | RC-LAG-MIB-AC                | IEEE8023-LAG-MIB       |
| RC_RSTP-MIB-AC.mib               | RC_RSTP-MIB-AC               | RSTP-MIB               |
| RC-RUGGEDCOM-DOT11-MIB-AC.mib    | RC-RUGGEDCOM-DOT11-MIB-AC    | RUGGEDCOM-DOT11- MIB   |
| RC-RUGGEDCOM-POE-MIB-AC.mib      | RC-RUGGEDCOM-POE-MIB-AC      | RUGGEDCOM-POE-MIB      |
| RC-RUGGEDCOM-STP-AC-MIB.mib      | RC-RUGGEDCOM-STP-AC-MIB      | RUGGEDCOM-STP-MIB      |
| RC-RUGGEDCOM-SYS-INFO-MIB-AC.mib | RC-RUGGEDCOM-SYS-INFO-MIB-AC | RUGGEDCOM-SYS-INFO-MIB |
| RC-RUGGEDCOM-TRAPS-MIB-AC.mib    | RC-RUGGEDCOM-TRAPS-MIB-AC    | RUGGEDCOM-TRAPS-MIB    |
| RUGGEDCOM_RS-232-MIB-AC.mib      | RUGGEDCOM_RS-232-MIB-AC      | RS-232-MIB             |
| RC-RUGGEDCOM-SERIAL-MIB-AC.mib   | RC-RUGGEDCOM-SERIAL-MIB-AC   | RUGGEDCOM-SERIAL-MIB   |

#### Section 1.6

# **SNMP Traps**

The device generates the following standard traps:

## **Table: Standard Traps**

| Trap                   | MIB        |
|------------------------|------------|
| linkDown               | IF-MIB     |
| linkUp                 |            |
| authenticationFailure  | SNMPv2-MIB |
| coldStart              |            |
| newRoot                | BRIDGE-MIB |
| topologyChage          |            |
| risingAlarm            | RMON-MIB   |
| fallingAlarm           |            |
| lldpRemoteTablesChange | LLDP-MIB   |

The device also generates the following proprietary traps:

#### **Table: Proprietary Traps**

| Trap            | MIB                 |
|-----------------|---------------------|
| genericTrap     | RUGGEDCOM-TRAPS-MIB |
| powerSupplyTrap |                     |

SNMP Traps 13

| Trap             | MIB |
|------------------|-----|
| swUpgradeTrap    |     |
| cfgChangeTrap    |     |
| weakPasswordTrap |     |
| defaultKeysTrap  |     |

Generic traps carry information about events in their severity and description objects. They are sent at the same time an alarm is generated for the device. The following are examples of RUGGEDCOM generic traps:

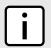

#### NOTE

Information about generic traps can be retrieved using the CLI command alarms. For more information about the alarms command, refer to Section 2.6.1, "Available CLI Commands".

#### **Table: Generic Traps**

| Trap                                                           | Severity     |
|----------------------------------------------------------------|--------------|
| heap error                                                     | Alert        |
| NTP server failure                                             | notification |
| real time clock failure                                        | Error        |
| failed password                                                | Warning      |
| MAC address not learned by switch fabric                       | Warning      |
| BootP client: TFTP transfer failure                            | Error        |
| received looped back BPDU                                      | Error        |
| received two consecutive confusing BPDUs on port, forcing down | Error        |

The device generates the following traps when specific events occur:

#### **Table: Event-Based Traps**

| Trap              | MIB               | Event                                                                                                    |
|-------------------|-------------------|----------------------------------------------------------------------------------------------------|
| rcRstpNewTopology | RUGGEDCOM-STP-MIB | This trap is generated when the device topology becomes stable after a topology change occurs on a switch port. |

#### Section 1.7

# **ModBus Management Support**

Modbus management support in RUGGEDCOM devices provides a simple interface for retrieving basic status information. ModBus support simplifies the job of SCADA (Supervisory Control and Data Acquisition) system integrators by providing familiar protocols for retrieving RUGGEDCOM device information. ModBus provides mostly read-only status information, but there are some writable registers for operator commands.

The ModBus protocol PDU (Protocol Data Unit) format is as follows:

RUGGEDCOM ROS
User Guide

| Function Code | Data |
|---------------|------|
|---------------|------|

Chapter 1

Introduction

#### **CONTENTS**

- Section 1.7.1, "ModBus Function Codes"
- Section 1.7.2, "ModBus Memory Map"
- Section 1.7.3, "ModBus Memory Formats"

#### Section 1.7.1

# **ModBus Function Codes**

RUGGEDCOM devices support the following ModBus function codes for device management through ModBus:

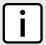

#### NOTE

While RUGGEDCOM devices have a variable number of ports, not all registers and bits apply to all products.

Registers that are not applicable to a particular device return a zero (0) value. For example, registers referring to serial ports are not applicable to RUGGEDCOM switch devices.

## >>> Read Input Registers or Read Holding Registers — 0x04 or 0x03

## **Example PDU Request**

| Function Code             | 1 Byte                   | 0x04(0x03)                                               |
|---------------------------|--------------------------|----------------------------------------------------------|
| Starting Address          | 2 Bytes                  | 0x0000 to 0xFFFF (Hexadecimal)<br>128 to 65535 (Decimal) |
| Number of Input Registers | 2 Bytes                  | Bytes 0x0001 to 0x007D                                   |
| Example PDU Response      |                          |                                                          |
| Function Code             | 1 Byte                   | 0x04(0x03)                                               |
| Byte Count                | 1 Byte                   | 2 x N <sup>a</sup>                                       |
| Number of Input Registers | N <sup>a</sup> x 2 Bytes |                                                          |

<sup>&</sup>lt;sup>a</sup> The number of input registers

## » Write Multiple Registers — 0x10

#### **Example PDU Request**

| Function Code             | 1 Byte                   | 0x10                   |
|---------------------------|--------------------------|------------------------|
| Starting Address          | 2 Bytes                  | 0x0000 to 0xFFFF       |
| Number of Input Registers | 2 Bytes                  | Bytes 0x0001 to 0x0079 |
| Byte Count                | 1 Byte                   | 2 x N <sup>b</sup>     |
| Registers Value           | N <sup>b</sup> x 2 Bytes | Value of the register  |

<sup>&</sup>lt;sup>b</sup> The number of input registers

ModBus Function Codes 15

## Example PDU Response

| Function Code       | 1 Byte  | 0x10             |
|---------------------|---------|------------------|
| Starting Address    | 2 Bytes | 0x0000 to 0xFFFF |
| Number of Registers | 2 Bytes | 1 to 121 (0x79)  |

Section 1.7.2

# **ModBus Memory Map**

The following details how ModBus process variable data is mapped.

## >>> Product Info

The following data is mapped to the *Productinfo* table:

| Address | #Registers | Description (Reference Table in UI) | R/W | Format      |
|---------|------------|-------------------------------------|-----|-------------|
| 0000    | 16         | Product Identification              | R   | Text        |
| 0010    | 32         | Firmware Identification             | R   | Text        |
| 0040    | 1          | Number of Ethernet Ports            | R   | Uint16      |
| 0041    | 1          | Number of Serial Ports              | R   | Uint16      |
| 0042    | 1          | Number of Alarms                    | R   | Uint16      |
| 0043    | 1          | Power Supply Status                 | R   | PSStatusCmd |
| 0044    | 1          | FailSafe Relay Status               | R   | TruthValue  |
| 0045    | 1          | ErrorAlarm Status                   | R   | TruthValue  |

## >> Product Write Register

The following data is mapped to various tables:

| Address | #Registers | Description (Reference Table in UI) | R/W | Format  |
|---------|------------|-------------------------------------|-----|---------|
| 0080    | 1          | Clear Alarms                        | W   | Cmd     |
| 0081    | 2          | Reset Ethernet Ports                | W   | PortCmd |
| 0083    | 2          | Clear Ethernet Statistics           | W   | PortCmd |
| 0085    | 2          | Reset Serial Ports                  | W   | PortCmd |
| 0087    | 2          | Clear Serial Port Statistics        | W   | PortCmd |

## >> Alarms

The following data is mapped to the *alarms* table:

| Address | #Registers | Description (Reference Table in UI) | R/W | Format |
|---------|------------|-------------------------------------|-----|--------|
| 0100    | 64         | Alarm 1                             | R   | Alarm  |

| Address | #Registers | Description (Reference Table in UI) | R/W | Format |
|---------|------------|-------------------------------------|-----|--------|
| 0140    | 64         | Alarm 2                             | R   | Alarm  |
| 0180    | 64         | Alarm 3                             | R   | Alarm  |
| 01C0    | 64         | Alarm 4                             | R   | Alarm  |
| 0200    | 64         | Alarm 5                             | R   | Alarm  |
| 0240    | 64         | Alarm 6                             | R   | Alarm  |
| 0280    | 64         | Alarm 7                             | R   | Alarm  |
| 02C0    | 64         | Alarm 8                             | R   | Alarm  |

## >> Ethernet Port Status

The following data is mapped to the *ethPortStats* table:

| Address | #Registers | Description (Reference Table in UI) | R/W | Format  |
|---------|------------|-------------------------------------|-----|---------|
| 03FE    | 2          | Port Link Status                    | R   | PortCmd |

## >> Ethernet Statistics

The following data is mapped to the *rmonStats* table:

| Address #Devictors Description /Defended Table in UI) DAM Formet |            |                                             |     |         |  |
|------------------------------------------------------------------|------------|---------------------------------------------|-----|---------|--|
| Address                                                          | #Registers | Description (Reference Table in UI)         | R/W | Format  |  |
| 0400                                                             | 2          | Port s1/p1 Statistics - Ethernet In Packets | R   | Uinst32 |  |
| 0402                                                             | 2          | Port s1/p2 Statistics - Ethernet In Packets | R   | Uinst32 |  |
| 0404                                                             | 2          | Port s1/p3 Statistics - Ethernet In Packets | R   | Uinst32 |  |
| 0406                                                             | 2          | Port s1/p4 Statistics - Ethernet In Packets | R   | Uinst32 |  |
| 0408                                                             | 2          | Port s2/p1 Statistics - Ethernet In Packets | R   | Uinst32 |  |
| 040A                                                             | 2          | Port s2/p2 Statistics - Ethernet In Packets | R   | Uinst32 |  |
| 040C                                                             | 2          | Port s2/p3 Statistics - Ethernet In Packets | R   | Uinst32 |  |
| 040E                                                             | 2          | Port s2/p4 Statistics - Ethernet In Packets | R   | Uinst32 |  |
| 0410                                                             | 2          | Port s3/p1 Statistics - Ethernet In Packets | R   | Uinst32 |  |
| 0412                                                             | 2          | Port s3/p2 Statistics - Ethernet In Packets | R   | Uinst32 |  |
| 0414                                                             | 2          | Port s3/p3 Statistics - Ethernet In Packets | R   | Uinst32 |  |
| 0416                                                             | 2          | Port s3/p4 Statistics - Ethernet In Packets | R   | Uinst32 |  |
| 0418                                                             | 2          | Port s4/p1 Statistics - Ethernet In Packets | R   | Uinst32 |  |
| 041A                                                             | 2          | Port s4/p2 Statistics - Ethernet In Packets | R   | Uinst32 |  |
| 041C                                                             | 2          | Port s4/p3 Statistics - Ethernet In Packets | R   | Uinst32 |  |
| 041E                                                             | 2          | Port s4/p4 Statistics - Ethernet In Packets | R   | Uinst32 |  |
| 0420                                                             | 2          | Port s5/p1 Statistics - Ethernet In Packets | R   | Uinst32 |  |
| 0422                                                             | 2          | Port s5/p2 Statistics - Ethernet In Packets | R   | Uinst32 |  |

| Address | #Registers | Description (Reference Table in UI)          | R/W | Format  |
|---------|------------|----------------------------------------------|-----|---------|
| 0424    | 2          | Port s5/p3 Statistics - Ethernet In Packets  | R   | Uinst32 |
| 0426    | 2          | Port s5/p4 Statistics - Ethernet In Packets  | R   | Uinst32 |
| 0428    | 2          | Port s6/p1 Statistics - Ethernet In Packets  | R   | Uinst32 |
| 042A    | 2          | Port s6/p2 Statistics - Ethernet In Packets  | R   | Uinst32 |
| 042C    | 2          | Port s6/p3 Statistics - Ethernet In Packets  | R   | Uinst32 |
| 042E    | 2          | Port s6/p4 Statistics - Ethernet In Packets  | R   | Uinst32 |
| 0430    | 2          | Port s7/p1 Statistics - Ethernet In Packets  | R   | Uinst32 |
| 0432    | 2          | Port s7/p2 Statistics - Ethernet In Packets  | R   | Uinst32 |
| 0434    | 2          | Port s8/p1 Statistics - Ethernet In Packets  | R   | Uinst32 |
| 0436    | 2          | Port s8/p2 Statistics - Ethernet In Packets  | R   | Uinst32 |
| 0440    | 2          | Port s1/p1 Statistics - Ethernet Out Packets | R   | Uinst32 |
| 0442    | 2          | Port s1/p2 Statistics - Ethernet Out Packets | R   | Uinst32 |
| 0444    | 2          | Port s1/p3 Statistics - Ethernet Out Packets | R   | Uinst32 |
| 0446    | 2          | Port s1/p4 Statistics - Ethernet Out Packets | R   | Uinst32 |
| 0448    | 2          | Port s2/p1 Statistics - Ethernet Out Packets | R   | Uinst32 |
| 044A    | 2          | Port s2/p2 Statistics - Ethernet Out Packets | R   | Uinst32 |
| 044C    | 2          | Port s2/p3 Statistics - Ethernet Out Packets | R   | Uinst32 |
| 044E    | 2          | Port s2/p4 Statistics - Ethernet Out Packets | R   | Uinst32 |
| 0450    | 2          | Port s3/p1 Statistics - Ethernet Out Packets | R   | Uinst32 |
| 0452    | 2          | Port s3/p2 Statistics - Ethernet Out Packets | R   | Uinst32 |
| 0454    | 2          | Port s3/p3 Statistics - Ethernet Out Packets | R   | Uinst32 |
| 0456    | 2          | Port s3/p4 Statistics - Ethernet Out Packets | R   | Uinst32 |
| 0458    | 2          | Port s4/p1 Statistics - Ethernet Out Packets | R   | Uinst32 |
| 045A    | 2          | Port s4/p2 Statistics - Ethernet Out Packets | R   | Uinst32 |
| 045C    | 2          | Port s4/p3 Statistics - Ethernet Out Packets | R   | Uinst32 |
| 045E    | 2          | Port s4/p4 Statistics - Ethernet Out Packets | R   | Uinst32 |
| 0460    | 2          | Port s5/p1 Statistics - Ethernet Out Packets | R   | Uinst32 |
| 0462    | 2          | Port s5/p2 Statistics - Ethernet Out Packets | R   | Uinst32 |
| 0464    | 2          | Port s5/p3 Statistics - Ethernet Out Packets | R   | Uinst32 |
| 0466    | 2          | Port s5/p4 Statistics - Ethernet Out Packets | R   | Uinst32 |
| 0468    | 2          | Port s6/p1 Statistics - Ethernet Out Packets | R   | Uinst32 |
| 046A    | 2          | Port s6/p2 Statistics - Ethernet Out Packets | R   | Uinst32 |
| 046C    | 2          | Port s6/p3 Statistics - Ethernet Out Packets | R   | Uinst32 |
| 046E    | 2          | Port s6/p4 Statistics - Ethernet Out Packets | R   | Uinst32 |

| Address | #Registers | Description (Reference Table in UI)          | R/W | Format  |
|---------|------------|----------------------------------------------|-----|---------|
| 0470    | 2          | Port s7/p1 Statistics - Ethernet Out Packets | R   | Uinst32 |
| 0472    | 2          | Port s7/p2 Statistics - Ethernet Out Packets | R   | Uinst32 |
| 0474    | 2          | Port s8/p1 Statistics - Ethernet Out Packets | R   | Uinst32 |
| 0476    | 2          | Port s8/p2 Statistics - Ethernet Out Packets | R   | Uinst32 |
| 0480    | 2          | Port s1/p1 Statistics - Ethernet In Packets  | R   | Uinst32 |
| 0482    | 2          | Port s1/p2 Statistics - Ethernet In Packets  | R   | Uinst32 |
| 0484    | 2          | Port s1/p3 Statistics - Ethernet In Packets  | R   | Uinst32 |
| 0486    | 2          | Port s1/p4 Statistics - Ethernet In Packets  | R   | Uinst32 |
| 0488    | 2          | Port s2/p1 Statistics - Ethernet In Packets  | R   | Uinst32 |
| 048A    | 2          | Port s2/p2 Statistics - Ethernet In Packets  | R   | Uinst32 |
| 048C    | 2          | Port s2/p3 Statistics - Ethernet In Packets  | R   | Uinst32 |
| 048E    | 2          | Port s2/p4 Statistics - Ethernet In Packets  | R   | Uinst32 |
| 0490    | 2          | Port s3/p1 Statistics - Ethernet In Packets  | R   | Uinst32 |
| 0492    | 2          | Port s3/p2 Statistics - Ethernet In Packets  | R   | Uinst32 |
| 0494    | 2          | Port s3/p3 Statistics - Ethernet In Packets  | R   | Uinst32 |
| 0496    | 2          | Port s3/p4 Statistics - Ethernet In Packets  | R   | Uinst32 |
| 0498    | 2          | Port s4/p1 Statistics - Ethernet In Packets  | R   | Uinst32 |
| 049A    | 2          | Port s4/p2 Statistics - Ethernet In Packets  | R   | Uinst32 |
| 049C    | 2          | Port s4/p3 Statistics - Ethernet In Packets  | R   | Uinst32 |
| 049E    | 2          | Port s4/p4 Statistics - Ethernet In Packets  | R   | Uinst32 |
| 04A0    | 2          | Port s5/p1 Statistics - Ethernet In Packets  | R   | Uinst32 |
| 04A2    | 2          | Port s5/p2 Statistics - Ethernet In Packets  | R   | Uinst32 |
| 04A4    | 2          | Port s5/p3 Statistics - Ethernet In Packets  | R   | Uinst32 |
| 04A6    | 2          | Port s5/p4 Statistics - Ethernet In Packets  | R   | Uinst32 |
| 04A8    | 2          | Port s6/p1 Statistics - Ethernet In Packets  | R   | Uinst32 |
| 04AA    | 2          | Port s6/p2 Statistics - Ethernet In Packets  | R   | Uinst32 |
| 04AC    | 2          | Port s6/p3 Statistics - Ethernet In Packets  | R   | Uinst32 |
| 04AE    | 2          | Port s6/p4 Statistics - Ethernet In Packets  | R   | Uinst32 |
| 04B0    | 2          | Port s7/p1 Statistics - Ethernet In Packets  | R   | Uinst32 |
| 04B2    | 2          | Port s7/p2 Statistics - Ethernet In Packets  | R   | Uinst32 |
| 04B4    | 2          | Port s8/p1 Statistics - Ethernet In Packets  | R   | Uinst32 |
| 04B6    | 2          | Port s8/p2 Statistics - Ethernet In Packets  | R   | Uinst32 |
| 04C0    | 2          | Port s1/p1 Statistics - Ethernet Out Packets | R   | Uinst32 |
| 04C2    | 2          | Port s1/p2 Statistics - Ethernet Out Packets | R   | Uinst32 |

| Address | #Registers | Description (Reference Table in UI)          | R/W | Format  |
|---------|------------|----------------------------------------------|-----|---------|
| 04C4    | 2          | Port s1/p3 Statistics - Ethernet Out Packets | R   | Uinst32 |
| 04C6    | 2          | Port s1/p4 Statistics - Ethernet Out Packets | R   | Uinst32 |
| 04C8    | 2          | Port s2/p1 Statistics - Ethernet Out Packets | R   | Uinst32 |
| 04CA    | 2          | Port s2/p2 Statistics - Ethernet Out Packets | R   | Uinst32 |
| 04CC    | 2          | Port s2/p3 Statistics - Ethernet Out Packets | R   | Uinst32 |
| 04CE    | 2          | Port s2/p4 Statistics - Ethernet Out Packets | R   | Uinst32 |
| 04D0    | 2          | Port s3/p1 Statistics - Ethernet Out Packets | R   | Uinst32 |
| 04D2    | 2          | Port s3/p2 Statistics - Ethernet Out Packets | R   | Uinst32 |
| 04D4    | 2          | Port s3/p3 Statistics - Ethernet Out Packets | R   | Uinst32 |
| 04D6    | 2          | Port s3/p4 Statistics - Ethernet Out Packets | R   | Uinst32 |
| 04D8    | 2          | Port s4/p1 Statistics - Ethernet Out Packets | R   | Uinst32 |
| 04DA    | 2          | Port s4/p2 Statistics - Ethernet Out Packets | R   | Uinst32 |
| 04DC    | 2          | Port s4/p3 Statistics - Ethernet Out Packets | R   | Uinst32 |
| 04DE    | 2          | Port s4/p4 Statistics - Ethernet Out Packets | R   | Uinst32 |
| 04E0    | 2          | Port s5/p1 Statistics - Ethernet Out Packets | R   | Uinst32 |
| 04E2    | 2          | Port s5/p2 Statistics - Ethernet Out Packets | R   | Uinst32 |
| 04E4    | 2          | Port s5/p3 Statistics - Ethernet Out Packets | R   | Uinst32 |
| 04E6    | 2          | Port s5/p4 Statistics - Ethernet Out Packets | R   | Uinst32 |
| 04E8    | 2          | Port s6/p1 Statistics - Ethernet Out Packets | R   | Uinst32 |
| 04EA    | 2          | Port s6/p2 Statistics - Ethernet Out Packets | R   | Uinst32 |
| 04EC    | 2          | Port s6/p3 Statistics - Ethernet Out Packets | R   | Uinst32 |
| 04EE    | 2          | Port s6/p4 Statistics - Ethernet Out Packets | R   | Uinst32 |
| 04F0    | 2          | Port s7/p1 Statistics - Ethernet Out Packets | R   | Uinst32 |
| 04F2    | 2          | Port s7/p2 Statistics - Ethernet Out Packets | R   | Uinst32 |
| 04F4    | 2          | Port s8/p1 Statistics - Ethernet Out Packets | R   | Uinst32 |
| 04F6    | 2          | Port s8/p2 Statistics - Ethernet Out Packets | R   | Uinst32 |

# >> Serial Statistics

The following data is mapped to the uartPortStatus table:

| Address | #Registers | Description (Reference Table in UI)      | R/W | Format |
|---------|------------|------------------------------------------|-----|--------|
| 0600    | 2          | Port 1 Statistics – Serial In characters | R   | Uint32 |
| 0602    | 2          | Port 2 Statistics – Serial In characters | R   | Uint32 |
| 0604    | 2          | Port 3 Statistics – Serial In characters | R   | Uint32 |
| 0606    | 2          | Port 4 Statistics – Serial In characters | R   | Uint32 |

| Address | #Registers | Description (Reference Table in UI)       | R/W | Format |
|---------|------------|-------------------------------------------|-----|--------|
| 0640    | 2          | Port 1 Statistics – Serial Out characters | R   | Uint32 |
| 0642    | 2          | Port 2 Statistics – Serial Out characters | R   | Uint32 |
| 0644    | 2          | Port 3 Statistics – Serial Out characters | R   | Uint32 |
| 0646    | 2          | Port 4 Statistics – Serial Out characters | R   | Uint32 |
| 0680    | 2          | Port 1 Statistics – Serial In Packets     | R   | Uint32 |
| 0682    | 2          | Port 2 Statistics – Serial In Packets     | R   | Uint32 |
| 0684    | 2          | Port 3 Statistics – Serial In Packets     | R   | Uint32 |
| 0686    | 2          | Port 4 Statistics – Serial In Packets     | R   | Uint32 |
| 06C0    | 2          | Port 1 Statistics – Serial Out Packets    | R   | Uint32 |
| 06C2    | 2          | Port 2 Statistics – Serial Out Packets    | R   | Uint32 |
| 06C4    | 2          | Port 3 Statistics – Serial Out Packets    | R   | Uint32 |
| 06C6    | 2          | Port 4 Statistics – Serial Out Packets    | R   | Uint32 |

#### Section 1.7.3

# **ModBus Memory Formats**

The following ModBus memory formats are supported by Siemens.

#### **CONTENTS**

- Section 1.7.3.1, "Text"
- Section 1.7.3.2, "Cmd"
- Section 1.7.3.3, "Uint16"
- Section 1.7.3.4, "Uint32"
- Section 1.7.3.5, "PortCmd"
- Section 1.7.3.6, "Alarm"
- Section 1.7.3.7, "PSStatusCmd"
- Section 1.7.3.8, "TruthValues"

#### Section 1.7.3.1

#### **Text**

The Text format provides a simple ASCII representation of the information related to the product. The most significant register byte of an ASCII characters comes first.

For example, consider a Read Multiple Registers request to read Product Identification from location 0x0000.

| 0x04 $0x00$ $0x00$ $0x$ | 0x00 | 0x08 |
|-------------------------|------|------|
|-------------------------|------|------|

The response may look like:

ModBus Memory Formats 21

| 0x04 | 0x10 | 0x53 | 0x59 | 0x53 | 0x54 | 0x45 | 0x4D | 0x20 | 0x4E | 0x41 | 0x4D | 0x45 |
|------|------|------|------|------|------|------|------|------|------|------|------|------|
| 0x00 | 0x00 | 0x00 | 0x00 | 0x00 |      |      |      |      |      |      |      |      |

In this example, starting from byte 3 until the end, the response presents an ASCII representation of the characters for the product identification, which reads as SYSTEM NAME. Since the length of this field is smaller than eight registers, the rest of the field is filled with zeros (0).

#### Section 1.7.3.2

#### Cmd

The Cmd format instructs the device to set the output to either true or false. The most significant byte comes first.

- FF 00 hex requests output to be True
- 00 00 hex requests output to be False
- Any value other than the suggested values does not affect the requested operation

For example, consider a Write Multiple Registers request to clear alarms in the device.

| 0x10 | 0x00 | 0x80 | 0x00 | 0x01 | 2 | 0xFF | 0x00 |
|------|------|------|------|------|---|------|------|
|      |      |      |      |      |   |      |      |

- FF 00 for register 00 80 clears the system alarms
- 00 00 does not clear any alarms

The response may look like:

| 0x10 | 0x00 | 0x80 | 0x00 | 0x01 |
|------|------|------|------|------|

#### Section 1.7.3.3

## Uint16

The Uint16 format describes a Standard ModBus 16 bit register.

#### Section 1.7.3.4

#### Uint32

The Uint32 format describes Standard 2 ModBus 16 bit registers. The first register holds the most significant 16 bits of a 32 bit value. The second register holds the least significant 16 bits of a 32 bit value.

#### Section 1.7.3.5

#### **PortCmd**

The PortCmd format describes a bit layout per port, where 1 indicates the requested action is true, and 0 indicates the requested action is false.

PortCmd provides a bit layout of a maximum of 32 ports. Therefore, it uses two ModBus regsiters:

- The first ModBus register corresponds to ports 1 16
- The second ModBus register corresponds to ports 17 32 for a particular action

22 Cmd

Bits that do not apply to a particular product are always set to zero (0).

A bit value of 1 indicates that the requested action is true. For example, the port is up.

A bit value of 0 indicates that the requested action is false. For example, the port is down.

### » Reading Data Using PortCmd

To understand how to read data using PortCmd, consider a ModBus Request to read multiple registers from locatoin 0x03FE.

| 0x04                                                                                                    | 0x03 | 0xFE | 0    | 0x00 | 0x02 |  |
|----------------------------------------------------------------------------------------------------|------|------|------|------|------|--|
| The response depends on how many parts are available on the device. For example, if the maximum number of ports on a connected RUGGEDCOM device is 20, the response would be similar to the following: |      |      |      |      |      |  |
| 0x04                                                                                                    | 0x04 | 0xF2 | 0x76 | 0x00 | 0x05 |  |

In this example, bytes 3 and 4 refer to register 1 at location 0x03FE, and represent the status of ports 1 - 16. Bytes 5 and 6 refer to register 2 at location 0x03FF, and represent the status of ports 17 - 32. The device only has 20 ports, so byte 6 contains the status for ports 17 - 20 starting from right to left. The rest of the bites in register 2 corresponding to the non-existing ports 21 - 31 are zero (0).

### >> Performing Write Actions Using PortCmd

To understand how data is written using PortCmd, consider a Write Multiple Register request to clear Ethernet port statistics:

| 0x10                                                                                                    | 0x00       | 0x83 | 0x00 | 0x01 | 2 | 0x55 | 0x76 | 0x00 | 0x50 |
|----------------------------------------------------------------------------------------------------|------------|------|------|------|---|------|------|------|------|
| A bit value of 1 clears Ethernet statistics on the corresponding port. A bit value of 0 does not clear the Ethernet |            |      |      |      |   |      |      |      |      |
| statistics                                                                                                    | i <b>.</b> |      |      |      |   |      |      |      |      |

 0x10
 0x00
 0x81
 0x00
 0x02

Section 1.7.3.6

### **Alarm**

The Alarm format is another form of text description. Alarm text corresponds to the alarm description from the table holding all of the alarms. Similar to the Text format, this format returns an ASCII representation of alarms.

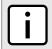

#### NOTE

Alarms are stacked in the device in the sequence of their occurrence (i.e. Alarm 1, Alarm 2, Alarm 3, etc.).

The first eight alarms from the stack can be returned, if they exist. A zero (0) value is returned if an alarm does not exist.

Alarm 23

#### Section 1.7.3.7

### **PSStatusCmd**

The PSStatusCmd format describes a bit layout for providing the status of available power supplies. Bits 0-4 of the lower byte of the register are used for this purpose.

- Bits 0-1: Power Supply 1 Status
- Bits 2-3: Power Supply 2 Status

Other bits in the register do not provide any system status information.

| Bit Value | Description                             |
|-----------|-----------------------------------------|
| 01        | Power Supply not present $(01 = 1)$     |
| 10        | Power Supply is functional (10 = 2)     |
| 11        | Power Supply is not functional (11 = 3) |

The values used for power supply status are derived from the RUGGEDCOM-specific SNMP MIB.

### >> Reading the Power Supply Status from a Device Using PSStatusCmd

To understand how to read the power supply status from a device using PSStatusCmd, consider a ModBus Request to read multiple registers from location 0x0043.

| 0x04                        | 0x00 | 0x43 |      | 0x00 |      | 0x01 |
|-----------------------------|------|------|------|------|------|------|
| The response may look like: |      |      |      |      |      |      |
| 0x04                        | 0x02 |      | 0x00 |      | 0x0A |      |

The lower byte of the register displays the power supply's status. In this example, both power supplies in the unit are functional.

#### Section 1.7.3.8

#### **TruthValues**

The Truthvalues format represents a true or false status in the device:

- 1 indicates the corresponding status for the device to be true
- 2 indicates the corresponding status for the device to be false

### >> Reading the FailSafe Relay Status From a Device Using TruthValue

To understand how to use the TruthValue format to read the FailSafe Relay status from a device, consider a ModBus request to read multiple registers from location 0x0044.

| 0x04                        | 0x00 | 0x44 |      | 0x00 |      | 0x01 |  |
|-----------------------------|------|------|------|------|------|------|--|
| The response may look like: |      |      |      |      |      |      |  |
| 0x04                        | 0x02 |      | 0x00 |      | 0x01 |      |  |

The register's lower byte shows the FailSafe Relay status. In this example, the FailSafe Relay is energized.

24 PSStatusCmd

RUGGEDCOM ROS Chapter 1
User Guide Introduction

### >> Reading the ErrorAlarm Status From a Device Using TruthValue

To understand how to use the TruthValue format to read the ErrorAlarm status from a device, conside a ModBus request to read mulitple registers from location 0x0045.

| 0x04                        | 0x00 | 0x45 |      | 0x00 |      | 0x01 |
|-----------------------------|------|------|------|------|------|------|
| The response may look like: |      |      |      |      |      |      |
| 0x04                        | 0x02 |      | 0x00 |      | 0x01 |      |

The register's lower byte shows the ErrorAlarm status. In this example, there is no active ERROR, ALERT or CRITICAL alarm in the device.

Section 1.8

# SSH and SSL Keys and Certificates

The following describes the SSH and SSL keys and certificates in RMC30, along with the certificate and SSH key requirements.

#### **CONTENTS**

- Section 1.8.1, "Certificate and Keys Life Cycle"
- Section 1.8.2, "Certificate and Key Requirements"

Section 1.8.1

## Certificate and Keys Life Cycle

Each RUGGEDCOM ROS device is shipped with an SSL certificate and RSA key pair, and a DSA host key pair for SSH, that are generated at and provisioned by the factory. The administrator may upload a new certificate and keys to the system at any time, which will overwrite the existing ones. In addition, CLI commands are available to regenerate SSL certificate and key pair as well as the SSH host key pair.

There are three types of certificates and keys used in RUGGEDCOM ROS:

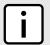

#### NOTE

SSH is not supported in Non-Controlled (NC) versions of RUGGEDCOM ROS.

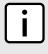

### **NOTE**

Network exposure to a ROS unit operating with the default keys, although always only temporary by design, should be avoided. The best way to reduce or eliminate this exposure is to provision user-created certificate and keys as quickly as possible, and preferably before the unit is placed in network service.

#### Default

A default certificate and SSL/SSH keys are built in to RUGGEDCOM ROS and are common across all RUGGEDCOM ROS units sharing the same firmware image. In the event that valid SSL certificate or SSL/SSH key files are not available on the device (as is usually only the case when upgrading from an old ROS version that does not support user-configurable keys and therefore does was not shipped with unique, factory-generated keys), the

default certificate and keys are put into service \*temporarily\* so that SSH and SSL (https) sessions can be served until generated or provisioned keys are available.

#### Auto-Generated

If a default SSL certificate and SSL/SSH keys are in use, RUGGEDCOM ROS immediately begins to generate a unique certificate and SSL/SSH keys for the device in the background. If a custom certificate and keys are loaded while auto-generated certificates and keys are being generated, the generator will abort and the custom certificate and keys and will be used.

#### • User-Generated (Recommended)

Custom certificates and keys are the most secure option. They give the user complete control over certificate and key management, allow for the provision of certificates signed by a public or local certificate authority, enable strictly controlled access to private keys, and allow authoritative distribution of SSL certificates, any CA certificates, and public SSH keys.

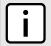

#### **NOTE**

The RSA key pair corresponding to the SSL certificate must be appended to the certificate in the ssl.crt file.

Section 1.8.2

## **Certificate and Key Requirements**

For SSL, controlled versions of RUGGEDCOM ROS require an X.509 certificate in standard PEM format and an RSA or ECC key pair. The certificate may be self-signed or signed by a separate authority. The RSA key must be 1024, 2048 or 3072 bits in length; the ECC key must be 192, 224, 256, 384 or 521 bits in length.

Non-Controlled (NC) versions of RUGGEDCOM ROS require an X.509 certificate in standard PEM format and an RSA key pair. The RSA key must be between 512 and 2048 bits in length.

The certificate and keys must be combined in a single ssl.crt file and uploaded to the device.

The following is an example of a combined SSL certificate and key:

```
----BEGIN CERTIFICATE----
MIIC9jCCAl+gAwIBAgIJAJh6rrehMt3iMA0GCSqGSIb3DQEBBQUAMIGuMQswCQYD
VQQGEwJDQTEQMA4GA1UECBMHT250YXJpbzEQMA4GA1UEBxMHQ29uY29yZDESMBAG
A1UEChMJUnVnZ2VkY29tMRkwFwYDVQQLExBDdXN0b21lciBTdXBwb3J0MSYwJAYD
VQQDEx1XUy1NSUxBTkdPVkFOLlJVR0dFRENPTS5MT0NBTDEkMCIGCSqGSIb3DQEJ
ARYVc3VwcG9ydEBydWdnZWRjb20uY29tMB4XDTEyMTAyMzIxMTA1M1oXDTE3MTAy
MjIxMTA1M1owgZwxCzAJBgNVBAYTA1VTMRAwDgYDVQQIEwdPbnRhcmlvMRAwDgYD
VQQHEwdDb25jb3JkMRIwEAYDVQQKEwlSdWdnZWRDb20xGTAXBqNVBAsTEEN1c3Rv
bWVyIFN1cHBvcnQxFDASBgNVBAMTCzE5Mi4xNjguMS4yMSQwIgYJKoZIhvcNAQkB
\verb|FhVTdXBwb3J0QHJ1Z2d1ZGNvbS5jb20wgZ8wDQYJKoZIhvcNAQEBBQADgY0AMIGJ| \\
AoGBALfE4eh2aY+CE3W5a4Wz1Z1RGRP02COHt153wFFrU8/fFQXNhKlQirlAHbNT
RSwcTR8ZFapivwYDivn0ogOGFXknYP90gv2oIaSVY08FqZkJW77g3kzkv/8Zrw3m
{\tt W/cBsZJ8SyKLIDfy401hkHpD01e5NsQFSrziGUPjAOIvvx4rAgMBAAGjLDAqMAkG}
A1UdEwQCMAAwHQYDVR0OBBYEFER0utgQOifnrflnDtsqNcnvRB0XMA0GCSqGSIb3
DQEBBQUAA4GBAHtBsNZuh8tB3kdqR7Pn+XidCsD70YnI7w0tiy9yiRRhARmVXH8h
5Q1rOeHceri3JFFI0xIxQt4KgCUYJLu+c9Esk/nXQQar3zR7IQCt0qOABPkviiY8
c3ibVbhJjLpR2vNW4xRAJ+HkNNtBOg1xUlp4vOmJ2syYZR+7XAy/OP/S
----END CERTIFICATE----
----BEGIN RSA PRIVATE KEY---
MIICXAIBAAKBgQC3xOHodmmPghN1uWuFs9WdURkT9Ngjh7ded8BRa1PP3xUFzYSp
{\tt Uiq5QB2zU0UsHE0fGRWqYr8GA4r59KIDhhV5J2D/dIL9qCGklWNPBamZCVu+4N5M}
5L//Ga8N5lv3AbGSfEsiiyA38uNNR5B6QzpXuTbEBUq84hlD4wDiL78eKwIDAQAB
AoGBAI2CXHuHg23wuk9zAusoOhw0MN1/M1jYz0k9aajIvvdZT3Tyd29yCADy8GwA
eUmoWXLS/C4CcBqPa9ti18ei3rDn/w8dveVHsi9FXjtVSYqN+i1Kw+moMAjZy4kN
/kpdpHMohwv/909VWR1AZbr+YTxaG/++tKl5bqXnZl4wHF8xAkEA5vwut8USRg2/
TndOt1e8ILEQNHvHQdQr2et/xNH4ZEo7mqot6skkCD1xmxA6XG64hR3BfxFSZcew
Wr4SOFGCtQJBAMurr5FYPJRFGzPM3HwcpAaaMIUtPwNyTtTjywlYcUI7iZVVfbdx
```

4B7qOadPybTg7wqUrGVkPSzzQelz9YCSSV8CQFqpIsEYhbqfTLZE183YjsuaE801 xBivaWLIT0b2TvM2O7zSDOG5fv4I990v+mgrQRtmeXshVmEChtKnBcm7HH0CQE6B 2WUfLArDMJ8hAoRczeU1nipXrIh5kWWCgQsTKmUrafdEQvdpT8ja5GpX2Rp98eaU NHfI0cP36JpCdome2eUCQDZN9OrTgPfeDIXzyOiUUwFlzSlidkUGL9nH86iuPnd7 WVF3rV9Dse30sVEk63Yky8uKUy7yPUNWldG4U5vRKmY=----END RSA PRIVATE KEY----

For SSH, RUGGEDCOM ROS requires a DSA or RSA host key pair in PEM format. The key must be 1024, 2048 or 3072 bits in length for Controlled versions. The key file is uploaded to the ssh.keys flash file on the device.

The following is an example of a PEM formatted SSH key:

----BEGIN DSA PRIVATE KEY---MIIBUWIBAAKBgQD0gcGbXx/rrEMu2913UW4cYo10lcbnuUz70Zyd2mBLDx/GYbD8
X5TnRcMraJ0RuuGK+chqQJW5k3zQmZa/BS6q9U7wYwIAx8JSxxpwfPf1/t09VwKG
rtSJIMpLRoDq3qEwEVyR4kDUo4LFQDsljtiyhcz1n6kd6gqsd5Xu1vdh4wIVANXb
SBi97GmZ6/9f4UCvIIBtXLEjAoGAAfmhkcCCEnRJitUTiCE+MurxdFUr3mFs/d31
4cUDaLStQEhYYmx5dbFdQuapl4Y32B7lZQkohi5q1T1iUAa40/nUnJx1hFvblkYT
8DLwxcuDAaiu0VqsaPtJ+baL2dYNp96tFisj/475PEEWBGbP6GSe5kKa1Zdgwuie
9LyPb+ACgYBv856v5tb9UVG5+tX5Crfv/Nd8FFlSSFKmVWW3yzguhHajg2LQg8UU
sm1/zPSwYQ0SbQ9aOAJnpLc2HUkK0lji/0oKVI7y9MMc4B+bGu4W4OnryP7oFpnp
YYHt5PJY+zvLw/Wa+u3NOVFHkFltGyfVBMXeV36nowPo+wrVMolAEgIVALLTnfpW
maV6uh6RxeEld4XoxSg2
----END DSA PRIVATE KEY----

For more information about encryption key management, refer to Section 1.2, "Security Recommendations and Considerations".

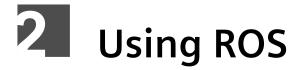

This chapter describes how to use the RUGGEDCOM ROS interface.

#### **CONTENTS**

- Section 2.1, "Connecting to ROS"
- Section 2.2, "Logging In"
- Section 2.3, "Logging Out"
- Section 2.4, "Using the Web Interface"
- Section 2.5, "Using the Console Interface"
- Section 2.6, "Using the Command Line Interface"
- Section 2.7, "Selecting Ports in RUGGEDCOM ROS"
- · Section 2.8, "Managing the Flash File System"
- Section 2.9, "Accessing BIST Mode"
- Section 2.10, "Managing SSH Public Keys"

#### Section 2.1

# **Connecting to ROS**

This section describes the various methods for connecting the device.

#### **CONTENTS**

- Section 2.1.1, "Connecting Directly"
- Section 2.1.2, "Connecting via the Network"

#### Section 2.1.1

## **Connecting Directly**

RUGGEDCOM ROS can be accessed through a direct RS-232 serial console connection for management and troubleshooting purposes. A console connection provides access to the console interface and CLI.

To establish a console connection to the device, do the following:

1. Connect a workstation (either a terminal or computer running terminal emulation software) to the RS-232 serial console port on the device. For more information about the RS-232 serial console port, refer to the RMC30 Installation Guide.

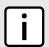

#### NOTE

The baud rate for the device is printed on the chassis exterior near the RS-232 serial console port.

Connecting to ROS 29

2. Configure the workstation as follows:

• Speed (baud): 57600

Data Bits: 8Parity: None

Flow Control: OffTerminal ID: VT100

• Stop Bit: 1

- 3. Make sure power to the device is off or disconnected.
- 4. Simultaneously power up the device and press Ctrl-Z on the workstation. The following message appears:

```
Console mode...

Type 'yes' if you want to enter MAIN console mode:
```

- 5. Type **yes** and press **Enter** to enter console mode. The login form appears.
- 6. Log in to the device. For more information about logging in to the device, refer to Section 2.2, "Logging In".

#### Section 2.1.2

## **Connecting via the Network**

RUGGEDCOM ROS can be accessed over the network either through a Web browser, terminal or a workstation running terminal emulation software.

### >> Using a Web Browser

Web browsers provide a secure connection to the Web interface for RUGGEDCOM ROS using the SSL (Secure Socket Layer) communication method. SSL encrypts traffic exchanged with its clients.

The RUGGEDCOM ROS Web server guarantees that all communications with the client are private. If a client requests access through an insecure HTTP port, the client is automatically rerouted to the secure port. Access to the Web server through SSL will only be granted to clients that provide a valid user name and password.

To establish a connection through a Web browser, do the following:

- 1. On the workstation being used to access the device, configure an Ethernet port to use an IP address falling within the subnet of the device. The default IP address is 192.168.0.1/24.
  - For example, to configure the device to connect to one of the available Ethernet ports, assign an IP address to the Ethernet port on the workstation in the range of 192.168.0.3 to 192.168.0.254.
- 2. Open a Web browser. For a list of recommended Web browsers, refer to the section called "System Requirements".

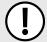

#### **IMPORTANT!**

Upon connecting to the device, some Web browsers may report the Web server's certificate cannot be verified against any known certificates. This is expected behavior, and it is safe to instruct the browser to accept the certificate. Once the certificate is accepted, all communications with the Web server through that browser will be secure.

3. In the address bar, type the IP address for the port that is connected to the network. For example, to access the device using its factory default IP address, type https://l92.168.0.1 and press Enter. Once the connection is established, the login screen for the Web interface appears.

For more information about logging in to the device, refer to Section 2.2, "Logging In". For more information about the Web interface, refer to Section 2.4, "Using the Web Interface".

### >> Using a Terminal or Terminal Emulation Software

A terminal or computer running terminal emulation software provides access to the console interface for RUGGEDCOM ROS through a Telnet, RSH (Remote Shell) or SSH (Secure Shell) service.

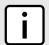

#### NOTE

IP services can be restricted to control access to the device. For more information, refer to Section 3.8, "Configuring IP Services".

To establish a connection through a terminal or terminal emulation software, do the following:

- 1. Select the service (i.e. Telnet, RSH or SSH).
- 2. Enter the IP address for the port that is connected to the network.
- 3. Connect to the device. Once the connection is established, the login form appears. For more information about logging in to the device, refer to Section 2.2, "Logging In".

#### Section 2.2

# **Logging In**

To log in to the device, do the following:

1. Connect to the device either directly or through a Web browser. For more information about how to connect to the device, refer to Section 2.1, "Connecting to ROS".

Once the connection is established, the login form appears.

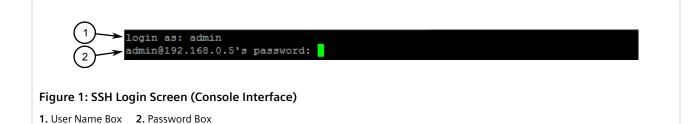

Logging In 31

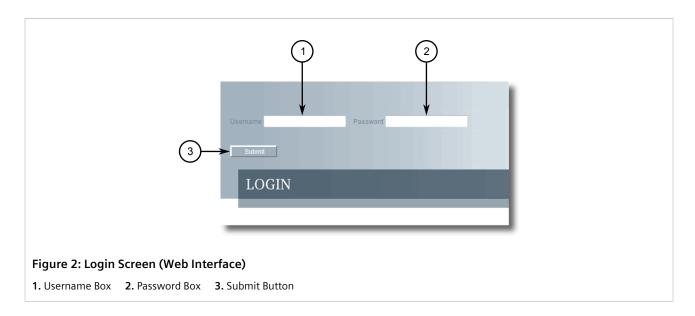

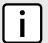

#### **NOTE**

The following default usernames and passwords are set on the device for each user type:

Guest Operator Admin

Username: guestUsername: operatorUsername: adminPassword: guestPassword: operatorPassword: admin

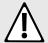

#### **CAUTION!**

To prevent unauthorized access to the device, make sure to change the default guest, operator, and admin passwords before commissioning the device.

For more information about changing passwords, refer to Section 4.3, "Configuring Passwords".

- 2. In the **User Name** field, type the username for an account setup on the device.
- 3. In the **Password** field, typ the password for the account.
- 4. Click Enter or click Submit (Web interface only).

#### Section 2.3

# **Logging Out**

To log out of the device, navigate to the main screen and do the following:

- To log out of the Console or secure shell interfaces, press CTRL + X.
- To log out of the Web interface, click **Logout**.

32 Logging Out

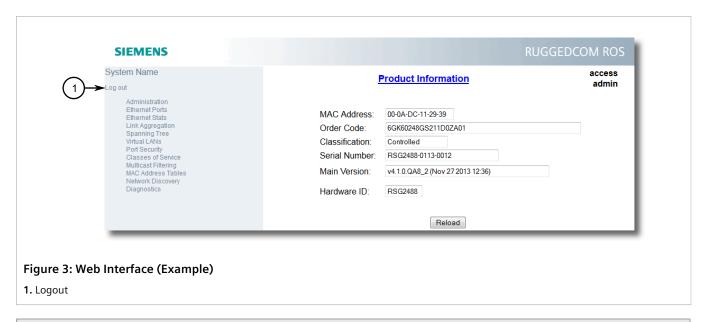

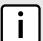

### NOTE

If any pending configuration changes have not been committed, RUGGEDCOM ROS will request confirmation before discarding the changes and logging out of the device.

Section 2.4

# **Using the Web Interface**

The Web interface is a Web-based Graphical User Interface (GUI) for displaying important information and controls in a Web browser. The interface is divided into three frames: the banner, the menu and the main frame.

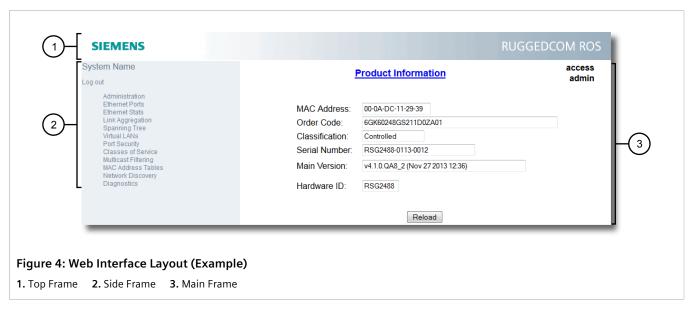

| Frame | Description                                            |
|-------|--------------------------------------------------------|
| Тор   | The top frame displays the system name for the device. |

Using the Web Interface 33

| Frame | Description                                                                                                    |
|-------|----------------------------------------------------------------------------------------------------|
| Side  | The side frame contains a logout option and a collapsible list of links that open various screens in the main frame. For information about logging out of RUGGEDCOM ROS, refer to Section 2.3, "Logging Out" . |
| Main  | The main frame displays the parameters and/or data related to the selected feature.                                                                                                    |

Each screen consists of a title, the current user's access level, parameters and/or data (in form or table format), and controls (e.g. add, delete, refresh, etc.). The title provides access to context-specific Help for the screen that provides important information about the available parameters and/or data. Click on the link to open the Help information in a new window.

When an alarm is generated, an alarm notification replaces the current user's access level on each screen until the alarm is cleared. The notification indicates how many alarms are currently active. For more information about alarms, refer to Section 4.6, "Managing Alarms".

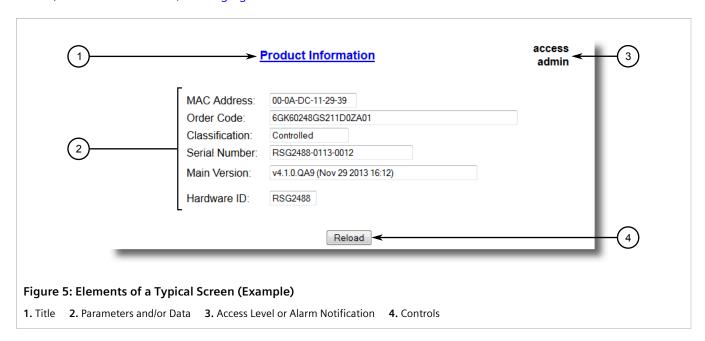

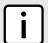

#### NOTE

If desired, the web interface can be disabled. For more information, refer to Section 4.5, "Enabling/Disabling the Web Interface".

Section 2.5

# **Using the Console Interface**

The Console interface is a Graphical User Interface (GUI) organized as a series of menus. It is primarily accessible through a serial console connection, but can also be accessed through IP services, such as a Telnet, RSH (Remote Shell), SSH (Secure Shell) session, or SSH remote command execution.

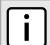

#### NOTE

IP services can be restricted to control access to the device. For more information, refer to Section 3.8, "Configuring IP Services".

Each screen consists of a system identifier, the name of the current menu, and a command bar. Alarms are also indicated on each screen in the upper right corner.

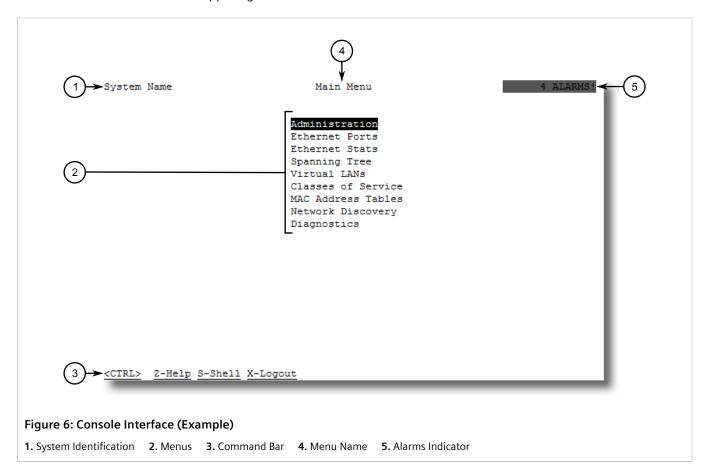

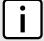

#### NOTE

The system identifier is user configurable. For more information about setting the system name, refer to Section 4.1, "Configuring the System Information".

### >> Navigating the Interface

Use the following controls to navigate between screens in the Console interface:

| Enter | Select a menu item and press this <b>Enter</b> to enter the sub-menu or screen beneath. |
|-------|-----------------------------------------------------------------------------------------|
| Esc   | Press <b>Esc</b> to return to the previous screen.                                      |

### » Configuring Parameters

Use the following controls to select and configure parameters in the Console interface:

| Up/Down Arrow Keys | Use the up and down arrow keys to select parameters.                                                                   |
|--------------------|----------------------------------------------------------------------------------------------------|
| Enter              | Select a parameter and press <b>Enter</b> to start editing a parameter. Press <b>Enter</b> again to commit the change. |
| Esc                | When editing a parameter, press Esc to abort all changes.                                                              |

Chapter 2

**Using ROS** 

#### >> Commands

The command bar lists the various commands that can be issued in the Console interface. Some commands are specific to select screens. The standard commands include the following:

| Ctrl + A | Commits configuration changes made on the current screen.                                                                        |  |  |  |  |
|----------|----------------------------------------------------------------------------------------------------|--|--|--|--|
|          | NOTE Before exiting a screen, RUGGEDCOM ROS will automatically prompt the user to save any changes that have not been committed. |  |  |  |  |
| Ctrl + I | Inserts a new record.                                                                                                    |  |  |  |  |
| Ctrl + L | Deletes a record.                                                                                                    |  |  |  |  |
| Ctrl + S | Opens the CLI interface.                                                                                                    |  |  |  |  |
| Ctrl + X | Terminates the current session. This command is only available from the main menu.                                               |  |  |  |  |
| Ctrl + Z | Displays important information about the current screen or selected parameter.                                                   |  |  |  |  |

Section 2.6

# **Using the Command Line Interface**

The Command Line Interface (CLI) offers a series of powerful commands for updating ROS, generating certificates/ keys, tracing events, troubleshooting and much more. It is accessed via the Console interface by pressing **Ctrl-S**.

#### **CONTENTS**

- Section 2.6.1, "Available CLI Commands"
- Section 2.6.2, "Tracing Events"
- Section 2.6.3, "Executing Commands Remotely via RSH"
- Section 2.6.4, "Using SQL Commands"

Section 2.6.1

## **Available CLI Commands**

The following commands are available at the command line:

| Command                      | Description                                                                                                    |
|------------------------------|----------------------------------------------------------------------------------------------------|
| alarms all                   | Displays a list of available alarms.  Optional and/or required parameters include:  • all displays all available alarms                |
| arp                          | Displays the IP to MAC address resolution table.                                                                                       |
| clearalarms                  | Clears all alarms.                                                                                                    |
| clearethstats [ all   port ] | Clears Ethernet statistics for one or more ports.  Optional and/or required parameters include:  • all clears statistics for all ports |

| Command                                          | Description                                                                                                    |  |
|--------------------------------------------------|----------------------------------------------------------------------------------------------------|--|
|                                                  | • port is a comma separated list of port numbers (e.g. 1,3-5,7)                                                                                                    |  |
| clearlogs                                        | Clears the system and crash logs.                                                                                                    |  |
| clrcblstats [ all   port ]                       | Clears cable diagnostics statistics for one or more ports.  Optional and/or required parameters include:  • all clears statistics for all ports  • port is a comma separated list of port numbers (e.g. 1,3-5,7)                                                                                                    |  |
| clrstpstats                                      | Clears all spanning tree statistics.                                                                                                    |  |
| cls                                              | Clears the screen.                                                                                                    |  |
| dir                                              | Prints the directory listing.                                                                                                    |  |
| exit                                             | Terminates the session.                                                                                                    |  |
| factory                                          | Enables factory mode, which includes several factory-level commands used for testing and troubleshooting. Only available to admin users.  CAUTION!  Misuse of the factory commands may corrupt the operational state of device and/or may permanently damage the ability to recover the device without manufacturer intervention.                                                                                               |  |
| <pre>flashfiles { info filename   defrag }</pre> | A set of diagnostic commands to display information about the Flash filesystem and to defragment Flash memory.  Optional and/or required parameters include:  • info filename displays information about the specified file in the Flash file system  • defrag defragments files in the Flash file system  For more information about the flashfiles command, refer to Section 2.8, "Managing the Flash File System".           |  |
| flashleds timeout                                | Flashes the LED indicators on the device for a specified number of seconds.  Optional and/or required parameters include:  • timeout is the number of seconds to flash the LED indicators. To stop the LEDs from flashing, set the timeout period to 0 (zero).                                                                                                    |  |
| fpgacmd                                          | Provides access to the FPGA management tool for troubleshooting time synchronization.                                                                                                    |  |
| help command                                     | Displays a brief description of the specified command. If no command is specified, it displays a list of all available commands, including a description for each.  Optional and/or required parameters include:  • command is the command name.                                                                                                    |  |
| ipconfig                                         | Displays the current IP address, subnet mask and default gateway. This command provides the only way of determining these values when DHCP is used.                                                                                                    |  |
| loaddflts                                        | Loads the factory default configuration.                                                                                                    |  |
| login                                            | Logs in to the shell.                                                                                                    |  |
| logout                                           | Logs out of the shell.                                                                                                    |  |
| logs                                             | Displays syslog entries in CLI shell.                                                                                                    |  |
| <pre>ping address { count   timeout }</pre>      | Sends an ICMP echo request to a remotely connected device. For each reply received, the round trip time is displayed. Use this command to verify connectivity to the next connected device. It is a useful tool for testing commissioned links. This command also includes the ability to send a specific number of pings with a specified time for which to wait for a response.  Optional and/or required parameters include: |  |

Available CLI Commands 37

| Command                                                                                    | Description                                                                                                    |  |  |
|--------------------------------------------------------------------------------------------|----------------------------------------------------------------------------------------------------|--|--|
|                                                                                            | address is the target IP address.                                                                                                    |  |  |
|                                                                                            | • count is the number of echo requests to send. The default is 4.                                                                                                    |  |  |
|                                                                                            | • timeout is the time in milliseconds to wait for each reply. The range is 2 to 5000 seconds. The default is 300 milliseconds.                                                                                                    |  |  |
|                                                                                            | NOTE The device to be pinged must support ICMP echo. Upon commencing the ping, an ARP request for the MAC address of the device is issued. If the device to be pinged is not on the same network as the device pinging the other device, the default gateway must be programmed. |  |  |
| purgemac                                                                                   | Purges the MAC Addrtess table.                                                                                                    |  |  |
| random                                                                                     | Display seeds or random numbers.                                                                                                    |  |  |
| reset                                                                                      | Perform a hard reset of the switch.                                                                                                    |  |  |
| resetport { all   ports }                                                                  | Resets one or more Ethernet ports, which may be useful for forcing re-negotiation of speed and duplex, or in situations where the link partner has latched into an inappropriate state.  Optional and/or required parameters include:                                            |  |  |
|                                                                                            | • all resets all ports                                                                                                    |  |  |
|                                                                                            | • ports is a comma separated list of port numbers (e.g. 1,3-5,7)                                                                                                    |  |  |
| rmon                                                                                       | Displays the names of all RMON alarm eligible objects.                                                                                                    |  |  |
| route                                                                                      | Displays the gateway configuration.                                                                                                    |  |  |
| <pre>sfp port { base   alarms   diag   calibr   thr   all   no parameter specified }</pre> | Displays SFP (Small Form Factor Pluggable) device information and diagnostics. If optional or required parameters are not used, this command displays the base and extended information.                                                                                         |  |  |
|                                                                                            | Optional and/or required parameters include:                                                                                                    |  |  |
|                                                                                            | • port is the port number for which the data are required                                                                                                    |  |  |
|                                                                                            | base displays the base information                                                                                                    |  |  |
|                                                                                            | alarms displays alarms and warning flags                                                                                                    |  |  |
|                                                                                            | diag displays measured data                                                                                                    |  |  |
|                                                                                            | calibr displays calibration data for external calibration                                                                                                    |  |  |
|                                                                                            | • thr displays thresholds data                                                                                                    |  |  |
|                                                                                            | all displays all diagnostic data                                                                                                    |  |  |
| <pre>sql { default   delete   help   info   insert   save   select  </pre>                 | Provides an SQL-like interface for manipulating all system configuration and status parameters. All commands, clauses, table, and column names are case insensitive.                                                                                                    |  |  |
| update }                                                                                   | Optional and/or required parameters include:                                                                                                    |  |  |
|                                                                                            | • default sets all records in a table(s) to factory defaults                                                                                                    |  |  |
|                                                                                            | delete allows for records to be deleted from a table                                                                                                    |  |  |
|                                                                                            | <ul> <li>help provides a brief description for any SQL command or clause</li> </ul>                                                                                                    |  |  |
|                                                                                            | • info displays a variety of information about the tables in the database                                                                                                    |  |  |
|                                                                                            | • insert enables new records to be inserted into a table                                                                                                    |  |  |
|                                                                                            | save saves the database to non-volatile memory storage                                                                                                    |  |  |
|                                                                                            | select queries the dtabase and displays selected records                                                                                                    |  |  |
|                                                                                            | update enable existing records in a table to be updated                                                                                                    |  |  |
|                                                                                            | For more information about the <b>sq1</b> command, refer to Section 2.6.4, "Using SQL Commands".                                                                                                    |  |  |
| sshkeygen keytype N                                                                        | Generates new SSH keys in ssh. keys.                                                                                                    |  |  |
|                                                                                            | Optional and/or required parameters include:                                                                                                    |  |  |
|                                                                                            | keytype is the type of key, either rsa or dsa                                                                                                    |  |  |
|                                                                                            | • $N$ is the number of bits in length. The allowable sizes are 1024, 2048 or 3072                                                                                                    |  |  |

38 Available CLI Commands

| Command                                          | Description                                                                                                    |  |
|--------------------------------------------------|----------------------------------------------------------------------------------------------------|--|
| sshpubkey                                        | List, remove and update key entries in sshpub.keys file.                                                                                                    |  |
| sslkeygen keytype N                              | <ul> <li>Generates a new SSL certificate in ssl.crt.</li> <li>Optional and/or required parameters include:</li> <li>keytype is the type of key, either rsa or ecc</li> <li>N is the number of bits in length. For RSA keys, the allowable sizes are 1024, 2048 or 3072. For ECC keys, the allowable sizes are 192, 224, 256, 384, or 521.</li> </ul> |  |
| telnet dest                                      | Opens a telnet session. Press <b>Ctrl-C</b> to close the session.  Optional and/or required parameters include:  • dest is the server's IP address                                                                                                    |  |
| <pre>tftp { dest   cmd   fsource   fdest }</pre> | Opens a TFTP session. Press Ctrl-C to close the session.  Optional and/or required parameters include:  • dest is the remote TFTP server's IP address  • cmd is either put (upload) or get (download)  • fsource is the source filename  • fdest is the destination filename                                                                         |  |
| trace                                            | Starts event tracing. Run trace ? for more help.                                                                                                    |  |
| type filename                                    | Displays the contents of a text file.  Optional and/or required parameters include:  • filename is the name of the file to be read                                                                                                    |  |
| version                                          | Prints the software version.                                                                                                    |  |
| <pre>xmodem { send   receive } filename</pre>    | Opens an XModem session. Optional and/or required parameters include:  • send sends the file to the client.  • receive receives the file from the client.  • filename is the name of the file to be read.                                                                                                    |  |

#### Section 2.6.2

## **Tracing Events**

The CLI trace command provides a means to trace the operation of various protocols supported by the device. Trace provides detailed information, including STP packet decodes and MAC address displays.

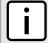

#### NOTE

Tracing has been designed to provide detailed information to expert users. Note that all tracing is disabled upon device startup.

To trace an event, do the following:

- 1. Log in to the device as an admin user and access the CLI shell. For more information about accessing the CLI shell, refer to Section 2.6, "Using the Command Line Interface".
- 2. Determine the protocols and associated options available by typing:

trace ?

If an option such as allon or alloff is required, determine which options are available for the desired protocol by typing:

Tracing Events 39

trace protocol ?

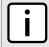

#### **NOTE**

If required, expand the trace scope by stringing protocols and their associated options together using a vertical bar (|).

3. Select the type of trace to run by typing:

```
trace protocol option
```

#### Where:

- protocol is the protocol to trace
- option is the option to use during the trace

#### Example:

```
>trace transport allon
TRANSPORT: Logging is enabled
```

4. Start the trace by typing:

trace

#### Section 2.6.3

## **Executing Commands Remotely via RSH**

The Remote Shell (RSH) facility can be used from a workstation to cause the product to act upon commands as if they were entered at the CLI prompt. The syntax of the RSH command is usually of the form:

```
rsh ipaddr -l auth token command string
```

#### Where:

- ipaddr is the address or resolved name of the device.
- auth\_token is the user name (i.e. guest, operator or admin) and corresponding password separated by a comma. For example, admin, secret.
- command string is the RUGGEDCOM ROS CLI command to execute.

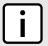

#### NOTE

The access level (corresponding to the user name) selected must support the given command.

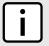

#### **NOTE**

Any output from the command will be returned to the workstation submitting the command. Commands that start interactive dialogs (such as trace) cannot be used.

Section 2.6.4

## Using SQL Commands

RUGGEDCOM ROS provides an *SQL-like* command facility that allows expert users to perform several operations not possible under the traditional Web or CLI interface. For instance:

- Restoring the contents of a specific table, but not the whole configuration, to their factory defaults.
- Search tables in the database for specific configurations.
- Make changes to tables predicated upon existing configurations.

When combined with RSH, SQL commands provide a means to query and configure large numbers of devices from a central location.

Chapter 2

**Using ROS** 

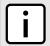

#### NOTE

For a list of parameters available under the **sql** command, refer to Section 2.6.1, "Available CLI Commands".

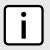

#### NOTE

Read/write access to tables containing passwords or shared secrets is unavailable using SQL commands.

#### **CONTENTS**

- Section 2.6.4.1, "Finding the Correct Table"
- Section 2.6.4.2, "Retrieving Information"
- Section 2.6.4.3, "Changing Values in a Table"
- Section 2.6.4.4, "Resetting a Table"
- Section 2.6.4.5, "Using RSH and SQL"

#### Section 2.6.4.1

## **Finding the Correct Table**

Many SQL commands operate upon specific tables in the database, and require the table name to be specified. Navigating the menu system in the console interface to the desired menu and pressing **Ctrl-Z** displays the name of the table. The menu name and the corresponding database table name will be cited.

Another way to find a table name is to type the following in the CLI:

```
sql info tables
```

This command also displays menu names and their corresponding database table names depending upon the features supported by the device. For example:

#### Section 2.6.4.2

## **Retrieving Information**

The following describes various methods for retrieving information about tables and parameters.

Finding the Correct Table 41

### >>> Retrieving Information from a Table

Use the following command to display a summary of the parameters within a table, as well as their values:

```
sql select from table
```

#### Where:

• table is the name of the table

#### Example:

```
>sql select from ipAddrtable

IP Address Subnet IfIndex IfStats IfTime IfName
172.30.146.88 255.255.224.0 1001 17007888 2994 vlan1

1 records selected
```

### » Retrieving Information About a Parameter from a Table

Use the following command to retrieve information about a specific parameter from a table:

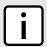

#### NOTE

The parameter name must be the same as it is displayed in the menu system, unless the name contains spaces (e.g. ip address). Spaces must be replaced with underscores (e.g. ip\_address) or the parameter name must be wrapped in double quotes (e.g. "ip address").

```
sql select parameter from table
```

#### Where:

- parameter is the name of the parameter
- table is the name of the table

#### Example:

```
>sql select "ip address" from ipSwitchIfCfg

IP Address
192.168.0.1

1 records selected
```

### >> Retrieving Information from a Table Using the Where Clause

Use the following command to display specific parameters from a table that have a specific value:

```
sql select from table where parameter = value
```

#### Where:

- table is the name of the table
- parameter is the name of the parameter
- value is the value of the parameter

#### Example:

```
>sql select from ethportcfg where media = 1000T
```

42 Retrieving Information

RUGGEDCOM ROS Chapter 2
User Guide Using ROS

| Port Name        | ifName | Media | State      | AutoN S | peed Dupx | FlowCtrl LFI Alarm |
|------------------|--------|-------|------------|---------|-----------|--------------------|
| 1 Port 1         | 1      | 1000T | Enabled On | Auto    | Auto Off  | Off On             |
| 2 Port 2         | 2      | 1000T | Enabled On | Auto    | Auto Off  | Off On             |
| 3 Port 3         | 3      | 1000T | Enabled On | Auto    | Auto Off  | Off On             |
| 4 Port 4         | 4      | 1000T | Enabled On | Auto    | Auto Off  | Off On             |
|                  |        |       |            |         |           |                    |
| 4 records select | ted    |       |            |         |           |                    |

Further refine the results by using and or or operators:

```
\mathbf{sql} select from table where parameter = value [ { and | or } | parameter | = | value ...]
```

#### Where:

- table is the name of the table
- parameter is the name of the parameter
- value is the value of the parameter

#### Example:

```
>sql select from ethportcfg where media = 1000T and State = enabled
                          Media
1000T
                                         State AutoN Speed Dupx FlowCtrl LFI Alarm
Port Name
                 ifName
1 Port 1
                1
                                      Enabled On Auto Auto Off
                                                                    Off on
2 Port 2
               2
                           1000T
                                     Enabled On Auto Auto Off
                                                                    Off On
3 Port 3
                3
                           1000T
                                     Enabled On Auto Auto Off
                                                                    Off On
4 Port 4
               4
                           1000T
                                      Enabled On Auto Auto Off
                                                                    Off On
4 records selected
```

#### Section 2.6.4.3

### **Changing Values in a Table**

Use the following command to change the value of parameters in a table:

```
sql update table set parameter = value
```

#### Where:

- table is the name of the table
- parameter is the name of the parameter
- value is the value of the parameter

#### Example:

```
>sql update iplcfg set IP_Address_Type = static
1 records updated
```

Conditions can also be included in the command to apply changes only to parameters that meet specific criteria. In the following example, flow control is enabled on ports that are operating in 100 Mbps full-duplex mode with flow control disabled:

```
>sql update ethportcfg set FlowCtrl = Off where ( Media = 100TX and FlowCtrl = On ) 2 records updated
```

Section 2.6.4.4

### **Resetting a Table**

Use the following command to reset a table back to its factory defaults:

```
sql default into table
```

#### Where:

• table is the name of the table

#### Section 2.6.4.5

### Using RSH and SQL

The combination of remote shell scripting and SQL commands offers a means to interrogate and maintain a large number of devices. Consistency of configuration across sites may be verified by this method. The following presents a simple example where the devices to interrogate are drawn from the file Devices:

```
C:> type Devices
10.0.1.1
10.0.1.2
C:\> for /F %i in (devices) do rsh %i -l admin,admin sql select from ipAddrtable
C:\ 10.0.1.1 -l admin,admin sql select from ipAddrtable
                             IfIndex IfStats IfTime
IP Address
              Subnet
                                                             IfName
              255.255.255.0 1001
192.168.0.31
                                        274409096 2218
                                                             vlan1
1 records selected
C:\>rsh 10.0.1.2 -l admin,admin sql select from ipAddrtable
0 records selected
C:\
```

#### Section 2.7

# **Selecting Ports in RUGGEDCOM ROS**

Many features in ROS can be configured for one or more ports on the device. The following describes how to specify a single port, a range of ports, or all ports .

Select a single port by specifying the port number:

2

Select a range of ports using a dash (-) between the first port and the last port in the list:

1-4

Select multiple ports by defining a comma-separated list:

```
1,4,6,9
```

44 Resetting a Table

Chapter 2
Using ROS

Use the All option to select all ports in the device, or, if available, use the *None* option to select none of the ports.

Section 2.8

# Managing the Flash File System

The following section describes how to manage the flash file system.

#### **CONTENTS**

- Section 2.8.1, "Viewing a List of Flash Files"
- Section 2.8.2, "Viewing Flash File Details"
- Section 2.8.3, "Defragmenting the Flash File System"

Section 2.8.1

## Viewing a List of Flash Files

To view a list of files currently stored in Flash memory, do the following:

- 1. Log in to the device as an admin user and access the CLI shell. For more information about accessing the CLI shell, refer to Section 2.6, "Using the Command Line Interface".
- 2. Type **flashfiles**. A list of files currently in Flash memory is displayed, along with their locations and the amount of memory they consume. For example:

| Filename     | Base     | Size   | Sectors | Used    |  |
|--------------|----------|--------|---------|---------|--|
| boot.bin     | 00000000 | 110000 | 0-16    | 1095790 |  |
| main.bin     | 00110000 | 140000 | 17-36   | 1258403 |  |
| fpga.xsvf    | 00250000 | 010000 | 37-37   | 55882   |  |
| syslog.txt   | 00260000 | 140000 | 38-57   | 19222   |  |
| ssh.keys     | 003A0000 | 010000 | 58-58   | 915     |  |
| ssl.crt      | 003B0000 | 010000 | 59-59   | 1970    |  |
| banner.txt   | 003C0000 | 010000 | 60-60   | 256     |  |
| crashlog.txt | 003D0000 | 010000 | 61-61   | 256     |  |
| config.bak   | 003E0000 | 010000 | 62-62   | 15529   |  |
| config.csv   | 003F0000 | 008000 | 63-63   | 15529   |  |
| factory.txt  | 003FC000 | 004000 | 66-66   | 407     |  |

Section 2.8.2

## **Viewing Flash File Details**

To view the details of a file currently stored in Flash memory, do the following:

- 1. Log in to the device as an admin user and access the CLI shell. For more information about accessing the CLI shell, refer to Section 2.6, "Using the Command Line Interface".
- 2. Display information about a file by typing:

flashfiles info filename

#### Where:

• filename is the name of the file stored in Flash memory

Details, similar to the following, are displayed.

```
>flashfiles info main.bin

Flash file information for main.bin:
Header version : 4
Platform : ROS-CF52

File name : main.bin
Firmware version : v4.3.0
Build date : Sep 27 2014 15:50
File length : 2624659
Board IDs : 3d
Header CRC : 73b4
Header CRC Calc : 73b4
Body CRC : b441
Body CRC Calc : b441
```

#### Section 2.8.3

## **Defragmenting the Flash File System**

The flash memory is defragmented automatically whenever there is not enough memory available for a binary upgrade. However, fragmentation can occur whenever a new file is uploaded to the unit. Fragmentation causes sectors of available memory to become separated by ones allocated to files. In some cases, the total available memory might be sufficient for a binary upgrade, but that memory may not be available in one contiguous region.

To defragment the flash memory, do the following:

- Log in to the device as an admin user and access the CLI shell. For more information about accessing the CLI shell, refer to Section 2.6, "Using the Command Line Interface".
- 2. Defragment the flash memory by typing:

flashfiles defraq

Section 2.9

# **Accessing BIST Mode**

BIST (Built-In-Self-Test) mode is used by service technicians to test and configure internal functions of the device. It should only be accessed for troubleshooting purposes.

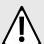

#### **CAUTION!**

Mechanical hazard – risk of damage to the device. Excessive use of BIST functions may cause increase wear on the device, which may void the warranty. Avoid using BIST functions unless instructed by a Siemens Customer Support representative.

To access BIST mode, do the following:

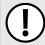

#### **IMPORTANT!**

Do not connect the device to the network when it is in BIST mode. The device will generate excess multicast traffic in this mode.

- Disconnect the device from the network.
- 2. Connect to RUGGEDCOM ROS through the RS-232 console connection and a terminal application. For more information, refer to Section 2.1.1, "Connecting Directly".
- 3. Reset the device. For more information, refer to Section 3.11, "Resetting the Device".
- 4. During the boot up sequence, press Ctrl-C when prompted. The command prompt for BIST appears.

>

5. Type **help** to view a list of all available options under BIST.

Section 2.10

# Managing SSH Public Keys

RUGGEDCOM ROS allows admin users to list, add and delete SSH public keys. Public keys are added as non-volatile storage (i.e. flash) files on RUGGEDCOM ROS devices, and are retrieved at the time of SSH client authentication.

#### **CONTENTS**

- Section 2.10.1, "Adding a Public Key"
- Section 2.10.2, "Viewing a List of Public Keys"
- Section 2.10.3, "Updating a Public Key"
- Section 2.10.4, "Deleting a Public Key"

**Section 2.10.1** 

## Adding a Public Key

Admin users can add one or more public keys to RUGGEDCOM ROS.

Public keys are stored in a flash file, called *sshpub.keys*. The *sshpub.keys* file consists of ssh user public key entries. Similar to the config.csv file, each entry must be separated by an empty line. An entry has two components. They are, in sequence:

- Header
- Key

The header contains the parameters of the entry, separated by comma. The parameters are, in sequence:

- ID: A number between 0 and 9999
- Entry type: UserKey
- Access Level: (Admin, Operator or Guest)
- Revocation Status: active/inactive (always active for keys)
- User Name: This is the client's user name (not the RUGGEDCOM ROS user name). This will be used by clients to later SSH into the RUGGEDCOM ROS device.

The key must be in RFC4716 or PEM format, with any of the following header and footer lines:

```
----BEGIN PUBLIC KEY----
----END PUBLIC KEY----
----BEGIN SSH2 PUBLIC KEY----
----BEGIN RSA PUBLIC KEY----
----BEGIN RSA PUBLIC KEY----
```

The following is an example of a valid entry in the *sshpub.keys* file in PEM format:

```
1,userkey,admin,active,alice
---- BEGIN SSH2 PUBLIC KEY ----
AAAAB3NzaC1yc2EAAAABIwAAAQEA4mRrqfk+RKXnmGRvzMyWVDsbq5VwpGGrlLQYCrjVEa
NdbXsphqYKop8V5VUeXFRAUFzOy82yk8TF/5JxGPWq6wRNjhnYR7IY2AiMBq0+K8XeURl/
z5K2XNRjnqTZSFwkhaUVJeduvjGgOlNN4yvgUwF3n0idU9k3E1q/na+LmYIeGhOwzCqoAc
ipHAdR4fhD5u0jbmvjv+gDikTSZIbj9eFJfP09ekImMLHwbBry0SSBpqAKbwVdWEXIKQ47
zz7ao2/rs3rSV16IXSq3Qe8VZh2irah0Md6JFMOX2qm9fo1I62q1DDgheCOsOiGPf4xerH
rI2cs6FT31rAdx2JOjvw==
---- END SSH2 PUBLIC KEY ----
```

The following is an example of a valid entry in the sshpub.keys file in in RFC4716 format:

```
2,userkey,admin,active,bob
ssh-rsa AAAAB3NzaClyc2EAAAADAQABAAABAQDH0NivR8zzbTxlecvFPzR/
GR24NrRJa0Lc7scNsWRgi0XulHuGrRLRB5RoQ39+spdig88Y8CqhRI49XJx7uLJe0Su3RvyNYz1jkdSwHq2hSZCpukJxJ6CK95Po/
sVa5Gq2gMaHowiYDSkcx+AJywzK/eM6i/jc1251RxFPdfkj74u+ob3PCvmIWz5z3WAJBrQU1IDPHDets511WMu8O9/
mAPZRwjqrWhRsqmcXZuv5oo54wIopCAZSo20SPzM2VmXFuUsEwDkvYMXLJK1koJPbDjH7yFFC7mwK2eMU/
oMFFn934cb05N6etsJSvplYQ4pMCw6Ok8Q/bB5cPSOa/rAt bob@work
```

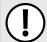

#### **IMPORTANT!**

The content of the **sshaddpub.keys** file must follow the same syntax as the **sshpub.keys** file.

RUGGEDCOM ROS allows only 16 user key entries to be stored. Each key entry must meet the following limits:

- Key type must be either RSA 2048 bits or RSA 3072 bits
- Key size must not exceed 4000 base64 encoded characters
- Entry Type in the header must not exceed 8 ASCII characters
- Access Level in the header must not exceed 8 ASCII characters (operator is maximum)
- Revocation status in the header must not exceed 8 ASCII characters (inactive is maximum)
- User Name must not exceed 12 ASCII characters

There are two ways to update *sshpub.keys*. Users can either upload a locally-created file directly to the *sshpub.keys* file, which will replace the content in flash with the uploaded content. Or, users can upload a locally-created file to the *sshaddpub.keys* file, which will keep the existing entries in the *sshpub.keys* file and append the new entries.

To add keys, do the following:

- 1. Create a public key file via a host computer.
- 2. Transfer the public key file to the device using SFTP or Xmodem. For more information about transferring files, refer to Section 3.5, "Uploading/Downloading Files".
- 3. Log in to the device as an admin user and access the CLI shell. For more information about accessing the CLI shell, refer to Section 2.6, "Using the Command Line Interface".

48 Adding a Public Key

4. Check the system log to make sure the files were properly transferred. For more information about viewing the system log, refer to Section 3.6.1, "Viewing Local Logs".

Section 2.10.2

## Viewing a List of Public Keys

Admin users can view a list of existing public keys on the device.

To view public keys, do the following:

- 1. Log in to the device as an admin user and access the CLI shell. For more information about accessing the CLI shell, refer to Section 2.6, "Using the Command Line Interface".
- 2. At the CLI prompt, type:

sshpubkey list

A list of public keys will appear, including their key ID, access level, revocation status, user name and key fingerprint.

Section 2.10.3

## **Updating a Public Key**

Admin users can update public keys.

To update public keys, do the following:

- 1. Log in to the device as an admin user and access the CLI shell. For more information about accessing the CLI shell, refer to Section 2.6, "Using the Command Line Interface".
- 2. At the CLI prompt, type:

sshpubkey list

A list of public keys will appear, including their key ID, access level, revocation status, user name and key fingerprint.

3. Type the following commands to update the public keys:

| Command                               |            | Description                                                                                                    |
|---------------------------------------|------------|----------------------------------------------------------------------------------------------------|
| <pre>sshpubkey update_id new_ID</pre> | current_ID | Updates the ID of user public key.  NOTE  The user public key ID must be a number between 0 and 9999.                                                              |
|                                       |            | <ul> <li>current_ID is the ID currently assigned to the public key</li> <li>new_ID is the ID that will be used to identify the public key going forward</li> </ul> |
| sshpubkey update_al                   | AL         | Updates the access level of a user public key.  • AL is the access level (admin, operator or guest) of the public key to be updated                                |
| sshpubkey update_rs                   | RS         | Updates the revocation status (active, inactive) of a user public key.  • RS is the revocation status of the public key to be updated                              |
| sshpubkey update_un                   | UN         | Updates the user name of a user public key.  • UN is the user name of the public key to be updated                                                                 |

Section 2.10.4

## **Deleting a Public Key**

Admin users can delete one or more public keys.

To delete a public key, do the following:

- 1. Log in to the device as an admin user and access the CLI shell. For more information about accessing the CLI shell, refer to Section 2.6, "Using the Command Line Interface".
- 2. At the CLI prompt, type:

sshpubkey list

A list of public keys will appear, including access level, revocation status, user name and key fingerprint.

3. Type the following commands to delete the public key(s):

| Command             | Description                                  |
|---------------------|----------------------------------------------|
| sshpubkey remove ID | Removes a key from the non-volatile storage. |
|                     | ID is the ID of the public key to be removed |

50 Deleting a Public Key

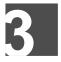

# **Device Management**

This chapter describes how to configure and manage the device and its components, such as module interfaces, logs and files.

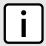

#### NOTE

For information about how to configure the device to work with a network, refer to Chapter 5, Setup and Configuration .

#### **CONTENTS**

- Section 3.1, "Viewing Product Information"
- Section 3.2, "Viewing CPU Diagnostics"
- Section 3.3, "Restoring Factory Defaults"
- Section 3.4, "Configuring an IP Interface"
- Section 3.5, "Uploading/Downloading Files"
- Section 3.6, "Managing Logs"
- Section 3.7, "Managing IP Gateways"
- Section 3.8, "Configuring IP Services"
- Section 3.9, "Managing Remote Monitoring"
- Section 3.10, "Upgrading/Downgrading Firmware"
- Section 3.11, "Resetting the Device"
- Section 3.12, "Decommissioning the Device"

#### Section 3.1

# **Viewing Product Information**

During troubleshooting or when ordering new devices, Siemens personnel may request specific information about the device, such as the model, order code or serial number.

To view information about the device, navigate to *Diagnostics » View Product Information* . The **Product Information** form appears.

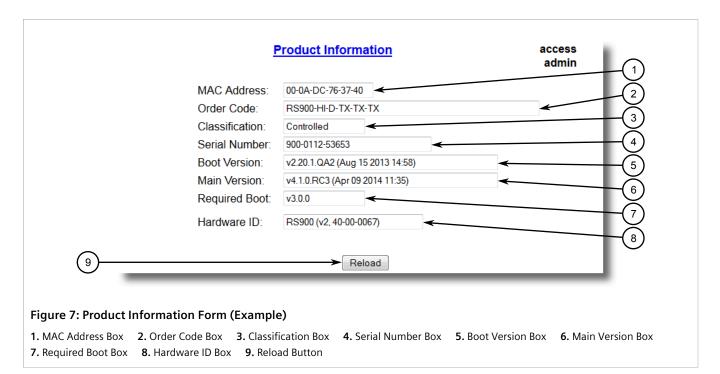

This screen displays the following information:

| Parameter      | Description                                                                                                    |
|----------------|----------------------------------------------------------------------------------------------------|
| MAC Address    | Synopsis: ##-##-##-## where ## ranges 0 to FF Shows the unique MAC address of the device.                                                                                                    |
| Order Code     | <b>Synopsis:</b> Any 57 characters Shows the order code of the device.                                                                                                    |
| Classification | Synopsis: Any 15 characters Provides system classification. The value Controlled indicates the main firmware is a Controlled release. The value Non-Controlled indicates the main firmware is a Non-Controlled release. The Controlled main firmware can run on Controlled units, but it can not run on Non-Controlled units. The Non-Controlled main firmware can run on both Controlled and Non-Controlled units. |
| Serial Number  | Synopsis: Any 31 characters Shows the serial number of the device.                                                                                                    |
| Boot Version   | Synopsis: Any 47 characters Shows the version and the build date of the boot loader software.                                                                                                    |
| Main Version   | <b>Synopsis:</b> Any 47 characters  Shows the version and build date of the main operating system software.                                                                                                    |
| Required Boot  | Synopsis: Any 15 characters  Shows the minimum boot software loader version required by running main.                                                                                                    |
| Hardware ID    | <b>Synopsis:</b> { RSMCPU (40-00-0008 Rev B1), RSMCPU2 (40-00-0026 Rev A1), RS400 (40-00-0010 Rev B2), RMC30, RS900 (40-00-0025 Rev B1), RS900 (40-00-0032 Rev B1), RS1600M, RS400 (40-00-0010                                                                                                    |

| Parameter | Description                                                                                                    |
|-----------|----------------------------------------------------------------------------------------------------|
|           | Rev C1), RSG2100, RS900G, RSG2200, RS969, RS900 (v2, 40-00-0066), RS900 (v2, 40-00-0067), , RS416 (40-00-0078), RMC30 (v2), RS930 (40-00-0089), RS969 (v2, 40-00-0090), RS910 (40-00-0091-001 Rev A), RS920L (40-00-0102-001 Rev A), RS940G (40-00-0097-000 Rev A), RSi80X series CPU board, RSG2300, RS416v2, } |
|           | Shows the type, part number, and revision level of the hardware.                                                                                                    |

Section 3.2

# **Viewing CPU Diagnostics**

To view CPU diagnostic information useful for troubleshooting hardware and software performance, navigate to **Diagnostics** » **View CPU Diagnostics** . The **CPU Diagnostics** form appears.

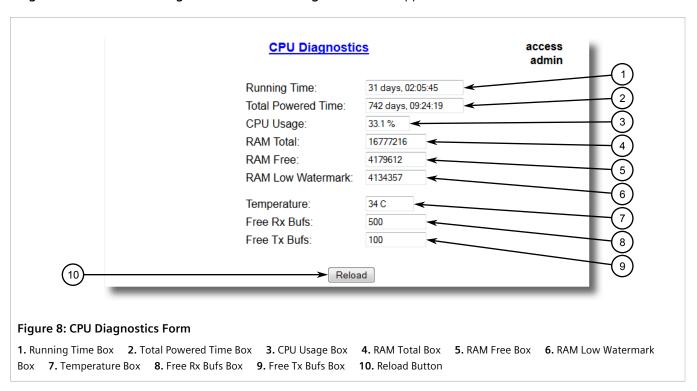

This screen displays the following information:

| Parameter          | Description                                                                                                    |
|--------------------|----------------------------------------------------------------------------------------------------|
| Running Time       | <b>Synopsis:</b> DDDD days, HH:MM:SS  The amount of time since the device was last powered on.                              |
| Total Powered time | <b>Synopsis:</b> DDDD days, HH:MM:SS  The cumulative powered up time of the device.                                         |
| CPU Usage          | Synopsis: 0.0 to 100.0%  The percentage of available CPU cycles used for device operation as measured over the last second. |
| RAM Total          | <b>Synopsis:</b> 0 to 4294967295                                                                                            |

Viewing CPU Diagnostics 53

| Parameter         | Description                                                          |
|-------------------|----------------------------------------------------------------------|
|                   | The total size of RAM in the system.                                 |
| RAM Free          | <b>Synopsis:</b> 0 to 4294967295                                     |
|                   | The total size of RAM still available.                               |
| RAM Low Watermark | <b>Synopsis:</b> 0 to 4294967295                                     |
|                   | The size of RAM that have never been used during the system runtime. |
| Temperature       | <b>Synopsis:</b> -32768 to 32767 C                                   |
|                   | The temperature on CPU board.                                        |
| Free Rx Bufs      | <b>Synopsis:</b> 0 to 4294967295                                     |
|                   | Free Rx Buffers.                                                     |
| Free Tx Bufs      | <b>Synopsis:</b> 0 to 4294967295                                     |
|                   | Free Tx Buffers.                                                     |

#### Section 3.3

# **Restoring Factory Defaults**

The device can be completely or partially restored to its original factory default settings. Excluding groups of parameters from the factory reset, such as those that affect basic connectivity and SNMP management, is useful when communication with the device is still required during the reset.

The following categories are not affected by a selective configuration reset:

- IP Interfaces
- IP Gateways
- SNMP Users
- SNMP Security to Group Maps
- SNMP Access

In addition, the following categories are not affected by a full or selective configuration reset:

- Time Zone
- DST Offset
- DST Rule

To restore factory defaults, do the following:

1. Navigate to *Diagnostics* » *Load Factory Defaults* . The *Load Factory Defaults* form appears.

54 Restoring Factory Defaults

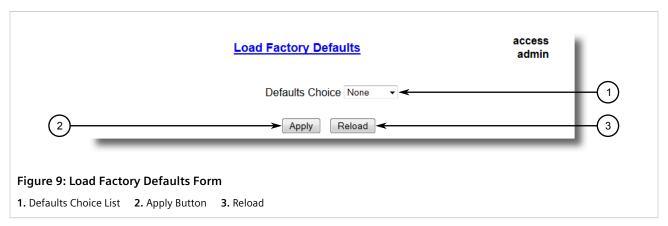

2. Configure the following parameter(s) as required:

| Parameter       | Description                                                                                                    |
|-----------------|----------------------------------------------------------------------------------------------------|
| Defaults Choice | Synopsis: { None, Selected, All } Setting some records like IP Interfaces management interface, default gateway, SNMP settings to default value would cause switch not to be accessible with management applications. This parameter allows user to choose to load defaults to Selected tables, which would preserve configuration for tables that are critical for switch management applications, or to force All tables to default settings. |

3. Click Apply.

#### Section 3.4

# **Configuring an IP Interface**

To configure the IP interface, do the following:

1. Navigate to Administration » Configure IP Interfaces . The IP Interfaces form appears.

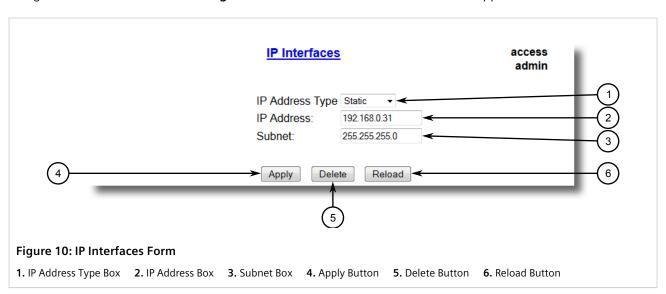

- 2. Configure the following parameter(s) as required:
- 3. Click Apply.

#### Section 3.5

# **Uploading/Downloading Files**

Files can be transferred between the device and a host computer using any of the following methods:

- Xmodem using the CLI shell over a Telnet or RS-232 console session
- TFTP client using the CLI shell in a console session and a remote TFTP server
- TFTP server from a remote TFTP client
- SFTP (secure FTP over SSH) from a remote SFTP client

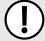

#### **IMPORTANT!**

Scripts can be used to automate the management of files on the device. However, depending on the size of the target file(s), a delay between any concurrent write and read commands may be required, as the file may not have been fully saved before the read command is issued. A general delay of five seconds is recommended, but testing is encouraged to optimize the delay for the target file(s) and operating environment.

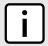

#### **NOTE**

The contents of the internal file system are fixed. New files and directories cannot be created, and existing files cannot be deleted. Only the files that can be uploaded to the device can be overwritten.

Files that may need to be uploaded or downloaded include:

- main.bin the main RUGGEDCOM ROS application firmware image
- boot.bin the boot loader firmware image
- fpga.xsvf the FPGA firmware binary image
- config.csv the complete configuration database, in the form of a comma-delimited ASCII text file
- factory.txt Contains the MAC address, order code and serial number. Factory data must be signed.
- banner.txt contains text that appears on the login screen

#### **CONTENTS**

- Section 3.5.1, "Uploading/Downloading Files Using XMODEM"
- Section 3.5.2, "Uploading/Downloading Files Using a TFTP Client"
- Section 3.5.3, "Uploading/Downloading Files Using a TFTP Server"
- Section 3.5.4, "Uploading/Downloading Files Using an SFTP Server"

#### Section 3.5.1

## Uploading/Downloading Files Using XMODEM

To updload or download a file using XMODEM, do the following:

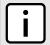

#### NOTE

This method requires a host computer that has terminal emulation or Telnet software installed and the ability to perform XMODEM transfers.

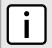

#### **NOTE**

Xmodem transfers can only be performed through the serial console, which is authenticated during login.

- Establish a direct connection between the device and the host computer. For more information, refer to Section 2.1.1, "Connecting Directly".
- 2. Log in to the device as an admin user and access the CLI shell. For more information about accessing the CLI shell, refer to Section 2.6, "Using the Command Line Interface".

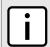

#### **NOTE**

The send option sends files to the host computer, while the receive option pulls files from the host computer.

3. At the CLI prompt, type:

```
xmodem [ send | receive ] filename
```

#### Where:

• filename is the name of the file (i.e. main.bin)

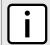

#### NOTE

If available in the terminal emulation or Telnet software, select the **XModem 1K** protocol for transmission over the standard **XModem** option.

4. When the device responds with

```
Press Ctrl-X to cancel
```

, launch the XMODEM transfer from the host computer. The device will indicate when the transfer is complete.

The following is an example from the CLI shell of a successful XMODEM file transfer:

```
>xmodem receive main.bin
Press Ctrl-X to cancel
Receiving data now ...C
Received 1428480 bytes. Closing file main.bin ...
main.bin transferred successfully
```

Section 3.5.2

## **Uploading/Downloading Files Using a TFTP Client**

To updload or download a file using a TFTP client, do the following:

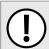

#### **IMPORTANT!**

TFTP does not define an authentication scheme. Any use of the TFTP client or server is considered highly insecure.

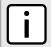

#### NOTE

This method requires a TFTP server that is accessible over the network.

- 1. Identify the IP address of the computer running the TFTP server.
- 2. Establish a direct connection between the device and a host computer. For more information, refer to Section 2.1.1, "Connecting Directly".
- 3. Log in to the device as an admin user and access the CLI shell. For more information about accessing the CLI shell, refer to Section 2.6, "Using the Command Line Interface".
- 4. At the CLI prompt, type:

```
tftp address [ get | put ] source-filename destination-filename
```

#### Where:

- get copies files from the host computer to the device
- put copies files from the device to the host computer
- address is the IP address of the computer running the TFTP server
- source-filename is the name of the file to be transferred
- destination-filename is the name of the file (on the device or the TFTP server) that will be replaced during the transfer

The following is an example of a successful TFTP client file transfer:

```
>tftp 10.0.0.1 get ROS-CF52_Main_v3.7.0.bin main.bin
TFTP CMD: main.bin transfer ok. Please wait, closing file ...
TFTP CMD: main.bin loading successful.
```

Section 3.5.3

## Uploading/Downloading Files Using a TFTP Server

To updload or download a file using a TFTP server, do the following:

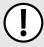

#### **IMPORTANT!**

TFTP does not define an authentication scheme. Any use of the TFTP client or server is considered highly insecure.

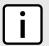

#### NOTE

This method requires a host computer that has TFTP server software installed.

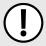

#### **IMPORTANT!**

Interaction with TFTP servers is strictly controlled within the device to prevent unauthorized access. Make sure the device is configured to accept the TFTP connection. For more information, refer to Section 3.8, "Configuring IP Services".

- 1. Establish a direct connection between the device and the host computer. For more information, refer to Section 2.1.1, "Connecting Directly".
- 2. Initialize the TFTP server on the host computer and launch the TFTP transfer. The server will indicate when the transfer is complete.

The following is an example of a successful TFTP server exchange:

```
C:\>tftp -i 10.1.0.1 put C:\files\ROD-CF52_Main_v3.7.0.bin main.bin
Transfer successful: 1428480 bytes in 4 seconds, 375617 bytes/s
```

Section 3.5.4

# Uploading/Downloading Files Using an SFTP Server

SFTP (Secure File Transfer Protocol) is a file transfer mechanism that uses SSH to encrypt every aspect of file transfer between a networked client and server.

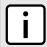

#### NOTE

The device does not have an SFTP client and, therefore, can only receive SFTP files from an external source. SFTP requires authentication for the file transfer.

To updload or download a file using an SFTP server, do the following:

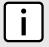

#### NOTE

This method requires a host computer that has SFTP client software installed.

- 1. Establish an SFTP connection between the device and the host computer.
- Launch the SFTP transfer. The client will indicate when the transfer is complete.

The following is an example of a successful SFTP server exchange:

```
user@host$ sftp admin@ros_ip
Connecting to ros_ip...
admin@ros_ip's password:
sftp> put ROS-CF52_Main_v3-7-0.bin main.bin
Uploading ROS-CF52_Main_v3-7-0.bin to /main.bin
ROS-CF52_Main_v3-7-0.bin 100% 2139KB 48.6KB/s 00:44
sftp>
```

Section 3.6

# **Managing Logs**

The crash (crashlog.txt) and system (syslog.txt) log files contain historical information about events that have occurred during the operation of the device.

The crash log contains debugging information related to problems that might have resulted in unplanned restarts of the device or which may effect the operation of the device. A file size of 0 bytes indicates that no unexpected events have occurred.

The system log contains a record of significant events including startups, configuration changes, firmware upgrades and database re-initializations due to feature additions. The system log will accumulate information until it is full, holding approximately 2 MB of data.

### **CONTENTS**

- Section 3.6.1, "Viewing Local Logs"
- Section 3.6.2, "Clearing Local Logs"

- Section 3.6.3, "Configuring the Local System Log"
- Section 3.6.4, "Managing Remote Logging"

#### Section 3.6.1

# **Viewing Local Logs**

The local crash and system logs can both be downloaded from the device and viewed in a text editor. For more information about downloading log files, refer to Section 3.5, "Uploading/Downloading Files".

To view the system log through the Web interface, navigate to **Diagnostics** » **View System Log** . The **syslog.txt** form appears.

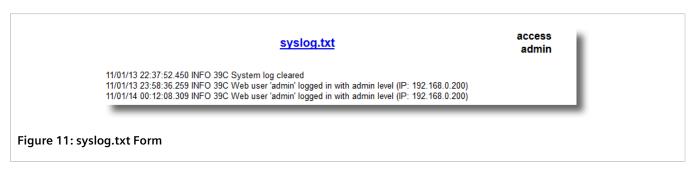

### Section 3.6.2

# **Clearing Local Logs**

To clear both the local crash and system logs, log in to the CLI shell and type:

### clearlogs

To clear only the local system log, log in to the Web interface and do the following:

1. Navigate to *Diagnostics* » *Clear System Log* . The Clear System Log form appears.

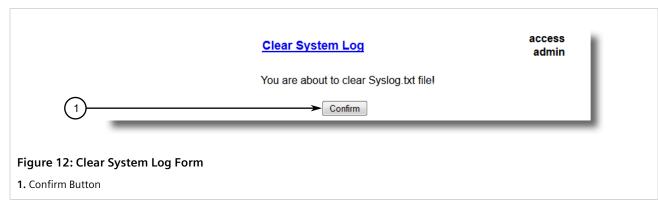

Click Confirm.

60 Viewing Local Logs

Section 3.6.3

## **Configuring the Local System Log**

To configure the severity level for the local system log, do the following:

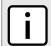

## **NOTE**

For maximum reliability, use remote logging. For more information, refer to Section 3.6.4, "Managing Remote Logging".

1. Navigate to Administration » Configure Syslog » Configure Local Syslog . The Local Syslog form appears.

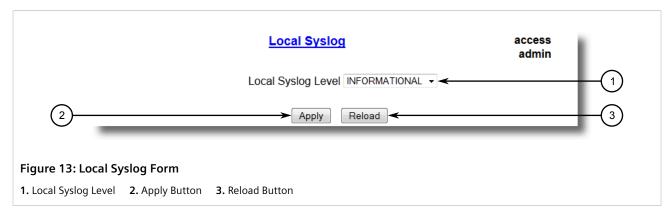

2. Configure the following parameter(s) as required:

| Parameter          | Description                                                                                                    |
|--------------------|----------------------------------------------------------------------------------------------------|
| Local Syslog Level | Synopsis: { EMERGENCY, ALERT, CRITICAL, ERROR, WARNING, NOTICE, INFORMATIONAL, DEBUGGING } Default: INFORMATIONAL                                                                                                    |
|                    | The severity of the message that has been generated. Note that the severity level selected is considered the minimum severity level for the system. For example, if ERROR is selected, the system sends any syslog messages generated by Error, Critical, Alert and Emergency. |

3. Click Apply.

Section 3.6.4

## Managing Remote Logging

In addition to the local system log maintained on the device, a remote system log can be configured as well to collect important event messages. The syslog client resides on the device and supports up to 5 collectors (or syslog servers).

The remote syslog protocol, defined in RFC 3164, is a UDP/IP-based transport that enables the device to send event notification messages across IP networks to event message collectors, also known as syslog servers. The protocol is designed to simply transport these event messages from the generating device to the collector(s).

## **CONTENTS**

- Section 3.6.4.1, "Configuring the Remote Syslog Client"
- Section 3.6.4.2, "Viewing a List of Remote Syslog Servers"

- Section 3.6.4.3, "Adding a Remote Syslog Server"
- Section 3.6.4.4, "Deleting a Remote Syslog Server"

### Section 3.6.4.1

## **Configuring the Remote Syslog Client**

To configure the remote syslog client, do the following:

Navigate to Administration » Configure Syslog » Configure Remote Syslog Client . The Remote Syslog Client form appears.

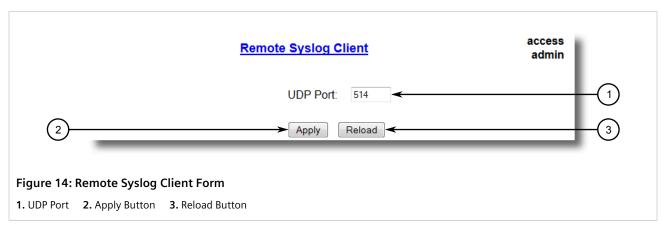

2. Configure the following parameter(s) as required:

| Parameter | Description                                                                                                    |
|-----------|----------------------------------------------------------------------------------------------------|
| UDP Port  | Synopsis: 1025 to 65535 or { 514 }  Default: 514  The local UDP port through which the client sends information to the server(s). |

3. Click **Apply**.

### Section 3.6.4.2

## **Viewing a List of Remote Syslog Servers**

To view a list of known remote syslog servers, navigate to **Administration** » **Configure Syslog** » **Configure Remote Syslog Server** . The **Remote Syslog Server** table appears.

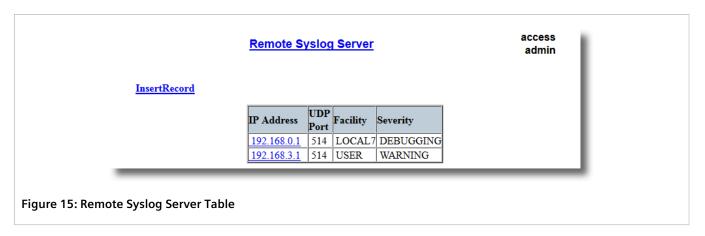

If remote syslog servers have not been configured, add the servers as needed. For more information, refer to Section 3.6.4.3, "Adding a Remote Syslog Server".

### Section 3.6.4.3

## Adding a Remote Syslog Server

RUGGEDCOM ROS supports up to 5 remote syslog servers (or collectors). Similar to the local system log, a remote system log server can be configured to log information at a specific severity level. Only messages of a severity level equal to or greater than the specified severity level are written to the log.

To add a remote syslog server to the list of known servers, do the following:

Navigate to Administration » Configure Syslog » Configure Remote Syslog Server. The Remote Syslog Server table appears.

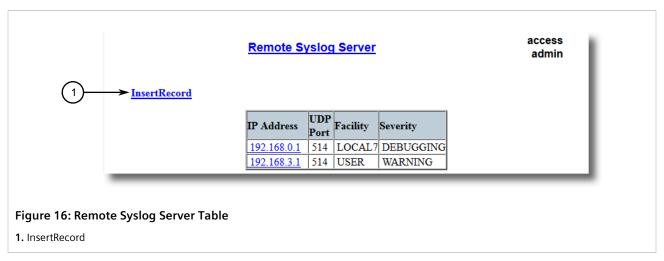

2. Click InsertRecord. The Remote Syslog Server form appears.

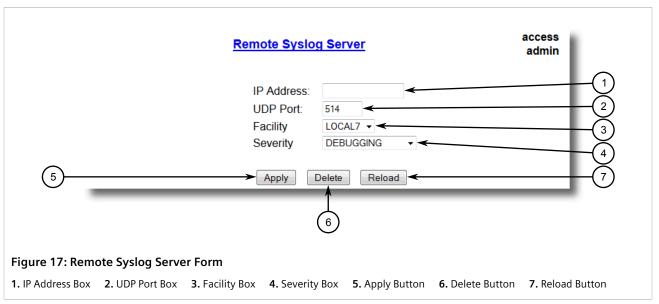

3. Configure the following parameter(s) as required:

| Parameter  | Description                                                                                                    |
|------------|----------------------------------------------------------------------------------------------------|
| IP Address | Synopsis: ###.###.### where ### ranges from 0 to 255 Syslog server IP Address.                                                                                                    |
| UDP Port   | Synopsis: 1025 to 65535 or { 514 } Default: 514 The UDP port number on which the remote server listens.                                                                                                    |
| Facility   | Synopsis: { USER, LOCALO, LOCAL1, LOCAL2, LOCAL3, LOCAL4, LOCAL5, LOCAL6, LOCAL7 } Default: LOCAL7 Syslog Facility is one information field associated with a syslog message. The syslog facility is the application or operating system component that generates a log message. ROS map all syslog logging information onto a single facility which is configurable by user to facilitate remote syslog server.                                           |
| Severity   | Synopsis: { EMERGENCY, ALERT, CRITICAL, ERROR, WARNING, NOTICE, INFORMATIONAL, DEBUGGING } Default: DEBUGGING  The severity level is the severity of the message that has been generated. Please note that the severity level user select is accepted as the minimum severity level for the system. For example, if user selects the severity level as 'Error' then the system send any syslog message originated by Error, Critical, Alert and Emergency. |

4. Click Apply.

## Section 3.6.4.4

## **Deleting a Remote Syslog Server**

To delete a remote syslog server from the list of known servers, do the following:

Navigate to Administration » Configure Syslog » Configure Remote Syslog Server. The Remote Syslog Server table appears.

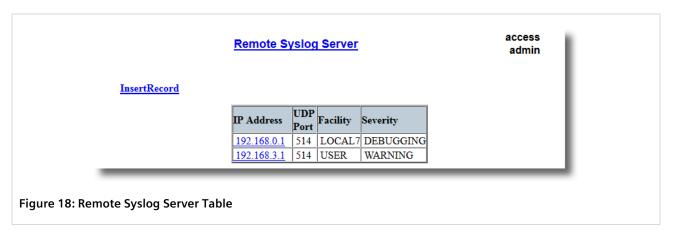

2. Select the server from the table. The **Remote Syslog Server** form appears.

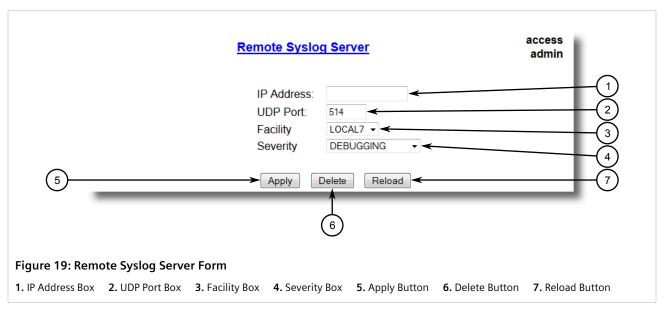

3. Click **Delete**.

Section 3.7

# **Managing IP Gateways**

RUGGEDCOM ROS allows up to ten IP gateways to be configured. When both the **Destination** and **Subnet** parameters are blank, the gateway is considered to be a default gateway.

Managing IP Gateways 65

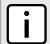

### **NOTE**

The default gateway configuration will not be changed when resetting all configuration parameters to their factory defaults.

### **CONTENTS**

- Section 3.7.1, "Viewing a List of IP Gateways"
- Section 3.7.2, "Adding an IP Gateway"
- Section 3.7.3, "Deleting an IP Gateway"

Section 3.7.1

# Viewing a List of IP Gateways

To view a list of IP gateways configured on the device, navigate to **Administration** » **Configure IP Gateways**. The **IP Gateways** table appears.

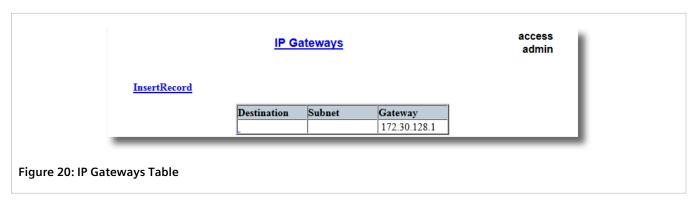

If IP gateways have not been configured, add IP gateways as needed. For more information, refer to Section 3.7.2, "Adding an IP Gateway".

Section 3.7.2

# Adding an IP Gateway

To add an IP gateway, do the following:

1. Navigate to Administration » Configure IP Gateways . The IP Gateways table appears.

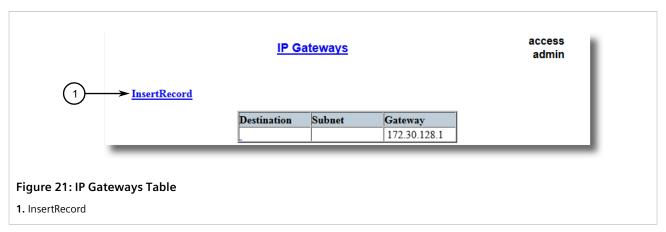

2. Click InsertRecord. The IP Gateways form appears.

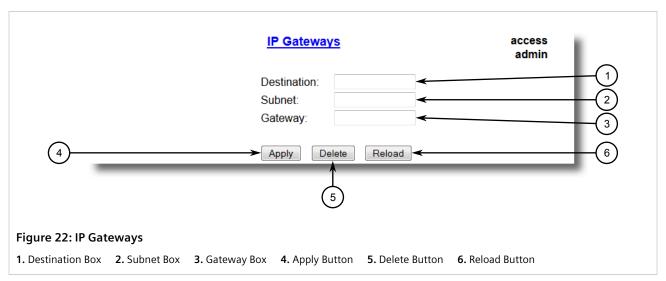

3. Configure the following parameter(s) as required:

| Parameter   | Description                                                                                                    |
|-------------|----------------------------------------------------------------------------------------------------|
| Destination | Synopsis: ###.###.### where ### ranges from 0 to 255 Specifies the IP address of destination network or host. For default gateway, both the destination and subnet are 0. |
| Subnet      | Synopsis: ###.###.### where ### ranges from 0 to 255 Specifies the destination IP subnet mask. For default gateway, both the destination and subnet are 0.                |
| Gateway     | Synopsis: ###.###.### where ### ranges from 0 to 255 Specifies the gateway to be used to reach the destination.                                                           |

4. Click Apply.

Adding an IP Gateway 67

Section 3.7.3

# **Deleting an IP Gateway**

To delete an IP gateway configured on the device, do the following:

1. Navigate to Administration » Configure IP Gateways . The IP Gateways table appears.

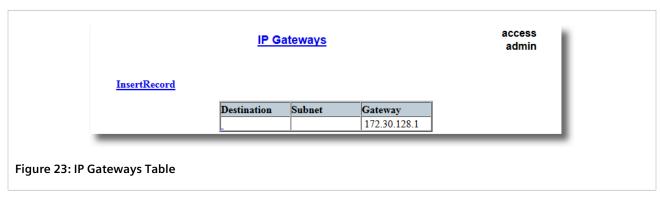

2. Select the IP gateway from the table. The IP Gateways form appears.

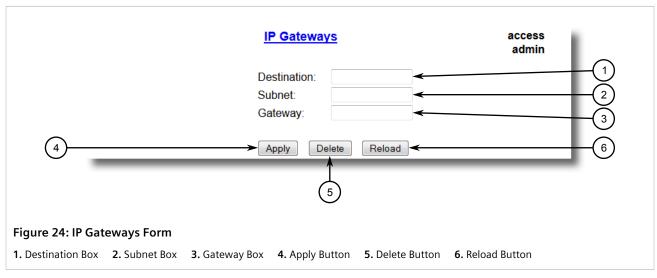

3. Click Delete.

Section 3.8

# **Configuring IP Services**

To configure the IP services provided by the device, do the following:

1. Navigate to Administration » Configure IP Services . The IP Services form appears.

Deleting an IP Gateway

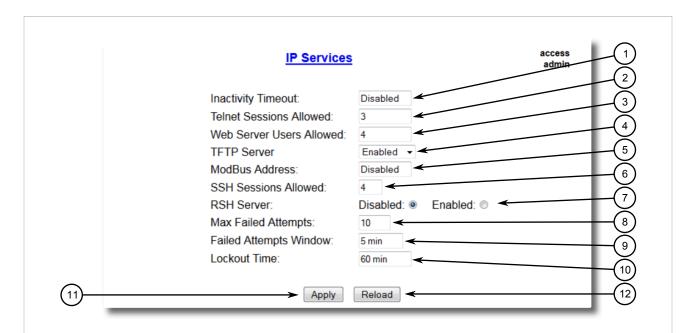

## Figure 25: IP Services Form

Inactivity Timeout Box
 Telnet Sessions Allowed Box
 Web Server Users Allowed Box
 TFTP Server Box
 Modbus
 SSH Sessions Allowed Box
 RSH Server Options
 Max Failed Attempts Box
 Failed Attempts Window Box
 Lockout Time Box
 Apply Button
 Reload Button

## 2. Configure the following parameter(s) as required:

| Parameter                | Description                                                                                                    |
|--------------------------|----------------------------------------------------------------------------------------------------|
| Inactivity Timeout       | Synopsis: 1 to 60 or { Disabled } Default: 5 min                                                                                                    |
|                          | Specifies when the console will timeout and display the login screen if there is no user activity. A value of zero disables timeouts. For Web Server users maximum timeout value is limited to 30 minutes. |
| Telnet Sessions Allowed  | Synopsis: 1 to 4 or { Disabled } Default: Disabled                                                                                                    |
|                          | Limits the number of Telnet sessions. A value of zero prevents any Telnet access.                                                                                                    |
| Web Server Users Allowed | Synopsis: 1 to 4 or { Disabled } Default: 4                                                                                                    |
|                          | Limits the number of simultaneous web server users.                                                                                                    |
| TFTP Server              | Synopsis: { Disabled, Get Only, Enabled } Default: Disabled                                                                                                    |
|                          | As TFTP is a very insecure protocol, this parameter allows user to limit or disable TFTP Server access                                                                                                    |
|                          | DISABLED - disables read and write access to TFTP Server                                                                                                    |
|                          | GET ONLY - only allows reading of files via TFTP Server                                                                                                    |
|                          | ENABLED - allows reading and writing of files via TFTP Server                                                                                                    |
| ModBus Address           | Synopsis: 1 to 255 or { Disabled } Default: Disabled                                                                                                    |

Configuring IP Services 69

| Parameter                                      | Description                                                                                                    |
|------------------------------------------------|----------------------------------------------------------------------------------------------------|
|                                                | Determines the Modbus address to be used for Management through Modbus.                                                                                                    |
| SSH Sessions Allowed (Controlled Version Only) | Synopsis: 1 to 4 Default: 4 Limits the number of SSH sessions.                                                                                                    |
| RSH Server                                     | Synopsis: { Disabled, Enabled } Default: Disabled (controlled version) or Enabled (non- controlled version) Disables/enables Remote Shell access.                                                                                     |
| Max Failed Attempts                            | Synopsis: 1 to 20 Default: 10  Maximum number of consecutive failed access attempts on service within Failed Attempts Window before blocking the service.                                                                             |
| Failed Attempts Window                         | Synopsis: 1 to 30 min Default: 5 min  The time in minutes (min) in which the maximum number of failed login attempts must be exceeded before a service is blocked. The counter of failed attempts resets to 0 when the timer expires. |
| Lockout Time                                   | Synopsis: 1 to 120 min  Default: 60 min  The time in minutes (min) the service remains locked out after the maximum number of failed access attempts has been reached.                                                                |

## 3. Click Apply.

Section 3.9

# **Managing Remote Monitoring**

Remote Monitoring (RMON) is used to collect and view historical statistics related to the performance and operation of Ethernet ports. It can also record a log entry and/or generate an SNMP trap when the rate of occurrence of a specified event is exceeded.

## **CONTENTS**

- Section 3.9.1, "Managing RMON History Controls"
- Section 3.9.2, "Managing RMON Alarms"

Section 3.9.3, "Managing RMON Events"

Section 3.9.1

# **Managing RMON History Controls**

The history controls for Remote Monitoring take samples of the RMON-MIB history statistics of an Ethernet port at regular intervals.

### **CONTENTS**

- Section 3.9.1.1, "Viewing a List of RMON History Controls"
- Section 3.9.1.2, "Adding an RMON History Control"
- Section 3.9.1.3, "Deleting an RMON History Control"

Section 3.9.1.1

## Viewing a List of RMON History Controls

To view a list of RMON history controls, navigate to **Ethernet Stats** » **Configure RMON History Controls** . The **RMON History Controls** table appears.

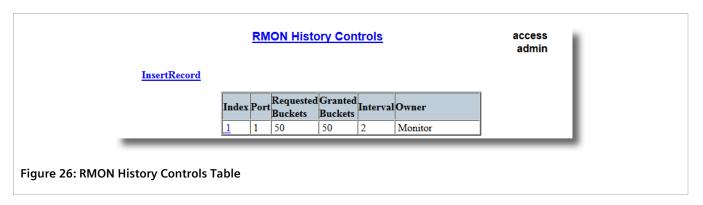

If history controls have not been configured, add controls as needed. For more information, refer to Section 3.9.1.2, "Adding an RMON History Control".

Section 3.9.1.2

## **Adding an RMON History Control**

To add an RMON history control, do the following:

1. Navigate to *Ethernet Stats » Configure RMON History Controls* . The RMON History Controls table appears.

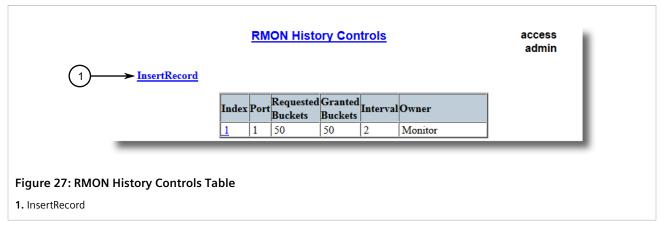

2. Click InsertRecord. The RMON History Controls form appears.

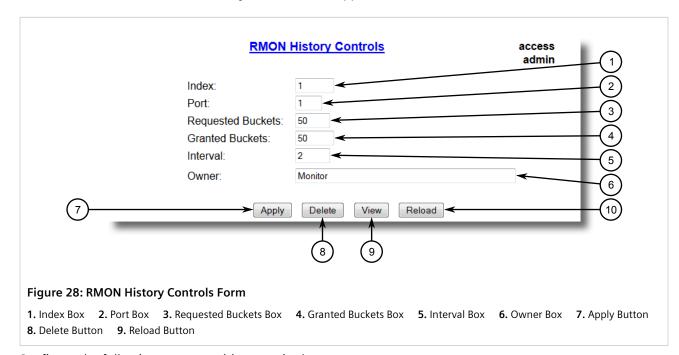

3. Configure the following parameter(s) as required:

| Parameter         | Description                                                                                                    |
|-------------------|----------------------------------------------------------------------------------------------------|
| Index             | Synopsis: 1 to 65535 Default: 1 The index of this RMON History Contol record.                                                                                            |
| Port              | Synopsis: 1 to maximum port number Default: 1 The port number as seen on the front plate silkscreen of the switch.                                                       |
| Requested Buckets | Synopsis: 1 to 4000 Default: 50 The maximum number of buckets requested for this RMON collection history group of statistics. The range is 1 to 4000. The default is 50. |

| Parameter       | Description                                                                                                    |
|-----------------|----------------------------------------------------------------------------------------------------|
| Granted Buckets | Synopsis: 0 to 65535  The number of buckets granted for this RMON collection history. This field is not editable.                                       |
| Interval        | Synopsis: 1 to 3600 Default: 1800 The number of seconds in over which the data is sampled for each bucket. The range is 1 to 3600. The default is 1800. |
| Owner           | Synopsis: Any 127 characters Default: Monitor The owner of this record. It is suggested to start this string withword 'monitor'.                        |

4. Click Apply.

### Section 3.9.1.3

## **Deleting an RMON History Control**

To delete an RMON history control, do the following:

1. Navigate to *Ethernet Stats » Configure RMON History Controls* . The RMON History Controls table appears.

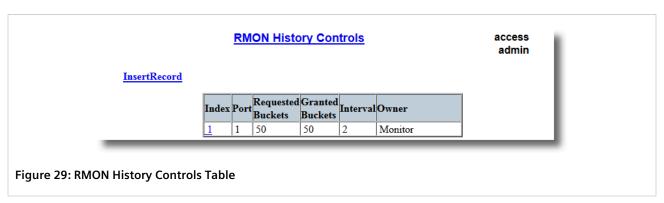

2. Select the history control from the table. The **RMON History Controls** form appears.

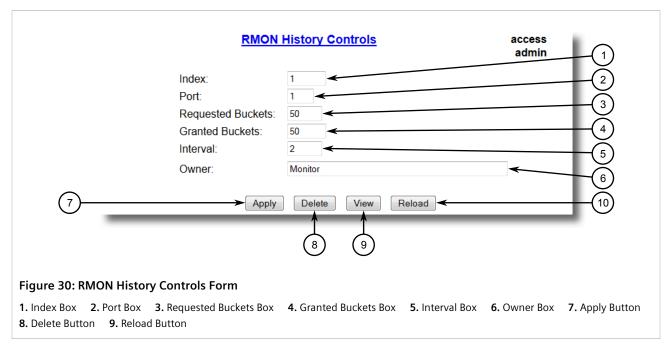

Click Delete.

Section 3.9.2

## **Managing RMON Alarms**

When Remote Monitoring (RMON) alarms are configured, RUGGEDCOM ROS examines the state of a specific statistical variable.

Remote Monitoring (RMON) alarms define upper and lower thresholds for legal values of specific statistical variables in a given interval. This allows RUGGEDCOM ROS to detect events as they occur more quickly than a specified maximum rate or less quckly than a minimum rate.

When the rate of change for a statistics value exceeds its limits, an internal INFO alarm is always generated. For information about viewing alarms, refer to Section 4.6.2, "Viewing and Clearing Latched Alarms".

Additionally, a statistic threshold crossing can result in further activity. An RMON alarm can be configured to point to a particular RMON event, which can generate an SNMP trap, an entry in the event log, or both. The RMON event can also direct alarms towards different users defined for SNMP.

The alarm can point to a different event for each of the thresholds. Therefore, combinations such as trap on rising threshold or trap on rising threshold, log and trap on falling threshold are possible.

Each RMON alarm may be configured such that its first instance occurs only for rising, falling, or all thresholds that exceed their limits.

The ability to configure upper and lower thresholds on the value of a measured statistic provides for the ability to add hysteresis to the alarm generation process.

If the value of the measured statistic over time is compared to a single threshold, alarms will be generated each time the statistic crosses the threshold. If the statistic's value fluctuates around the threshold, an alarm can be generated every measurement period. Programming different upper and lower thresholds eliminates spurious alarms. The statistic value must *travel* between the thresholds before alarms can be generated. The following illustrates the very different patterns of alarm generation resulting from a statistic sample and the same sample with hysteresis applied.

74 Managing RMON Alarms

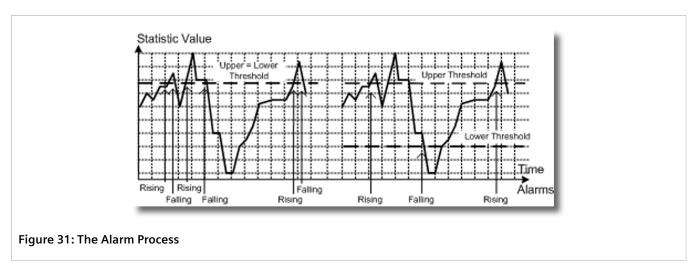

There are two methods to evaluate a statistic in order to determine when to generate an event: delta and absolute.

For most statistics, such as line errors, it is appropriate to generate an alarm when a rate is exceeded. The alarm defaults to the *delta* measurement method, which examines changes in a statistic at the end of each measurement period.

It may be desirable to alarm when the total, or absolute, number of events crosses a threshold. In this case, set the measurement period type to *absolute*.

### **CONTENTS**

- Section 3.9.2.1, "Viewing a List of RMON Alarms"
- Section 3.9.2.2, "Adding an RMON Alarm"
- Section 3.9.2.3, "Deleting an RMON Alarm"

## Section 3.9.2.1

## Viewing a List of RMON Alarms

To view a list of RMON alarms, navigate to *Ethernet Stats » Configure RMON Alarms*. The RMON Alarms table appears.

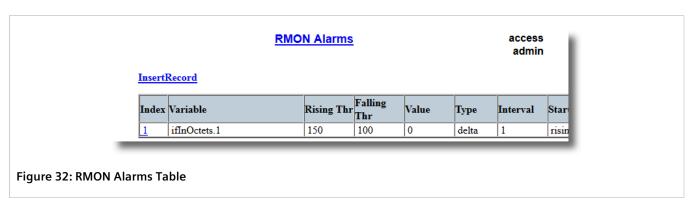

If alarms have not been configured, add alarms as needed. For more information, refer to Section 3.9.2.2, "Adding an RMON Alarm".

Section 3.9.2.2

## Adding an RMON Alarm

To add an RMON alarm, do the following:

1. Navigate to *Ethernet Stats » Configure RMON Alarms* . The **RMON Alarms** table appears.

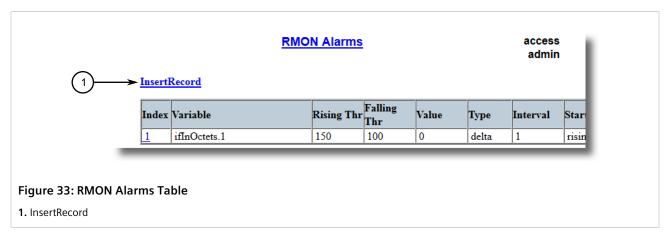

2. Click InsertRecord. The RMON Alarms form appears.

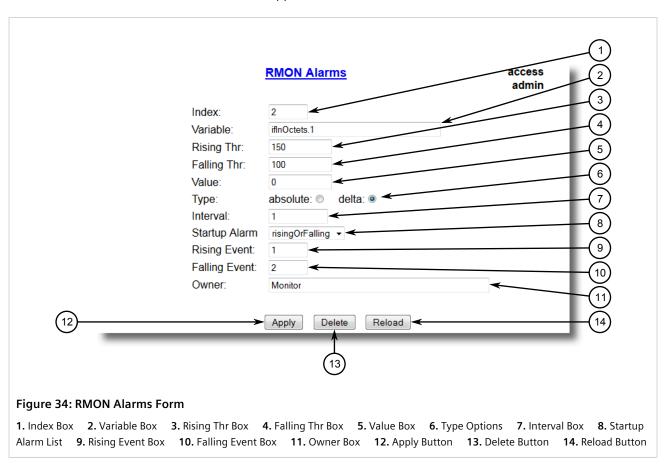

3. Configure the following parameter(s) as required:

76 Adding an RMON Alarm

| Parameter     | Description                                                                                                    |
|---------------|----------------------------------------------------------------------------------------------------|
| Index         | Synopsis: 1 to 65535 Default: 1                                                                                                    |
|               | The index of this RMON Alarm record.                                                                                                    |
| Variable      | Synopsis: SNMP Object Identifier - up to 39 characters                                                                                                    |
|               | The SNMP object identifier (OID) of the particular variable to be sampled. Only variables that resolve to an ASN.1 primitive type INTEGER (INTEGER, Integer32, Counter32, Counter64, Gauge, or TimeTicks) may be sampled. A list of objects can be printed using shell command 'rmon'. The OID format: objectName.index1.index2 where index format depends on index object type.                                                                                                    |
| Rising Thr    | Synopsis: -2147483647 to 2147483647  Default: 0                                                                                                    |
|               | A threshold for the sampled variable. When the current sampled variable value is greater than or equal to this threshold, and the value at the last sampling interval was less than this threshold, a single event will be generated. A single event will also be generated if the first sample after this record is created is greater than or equal to this threshold and the associated startup alarm ils equal to 'rising'. After rising alarm is generated, another such event will not be generated until the sampled value falls below this threshold and reaches the value of FallingThreshold. |
| Falling Thr   | Synopsis: -2147483647 to 2147483647  Default: 0                                                                                                    |
|               | A threshold for the sampled variable. When the current sampled variable value is less than or equal to this threshold, and the value at the last sampling interval was greater than this threshold, a single event will be generated. A single event will also be generated if the first sample after this record is created is less than or equal to this threshold and the associated startup alarm ils equal to 'falling'. After falling alarm is generated, another such event will not be generated until the sampled value rises above this threshold and reaches the value of RisingThreshold.   |
| Value         | Synopsis: -2147483647 to 2147483647                                                                                                    |
|               | The value of monitoring object during the last sampling period. The presentation of value depends of sample type ('absolute' or 'delta').                                                                                                    |
| Туре          | Synopsis: { absolute, delta } Default: delta                                                                                                    |
|               | The method of sampling the selected variable and calculating the value to be compared against the thresholds. The value of sample type can be 'absolute' or 'delta'.                                                                                                    |
| Interval      | Synopsis: 0 to 2147483647  Default: 60                                                                                                    |
|               | The number of seconds in over which the data is sampled and compared with the rising and falling thresholds.                                                                                                    |
| Startup Alarm | Synopsis: { rising, falling, risingOrFalling } Default: risingOrFalling                                                                                                    |
|               | The alarm that may be sent when this record is first created if condition for raising alarm is met. The value of startup alarm can be 'rising', 'falling' or 'risingOrFalling'.                                                                                                    |
| Rising Event  | Synopsis: 0 to 65535 Default: 0                                                                                                    |

Adding an RMON Alarm 77

| Parameter     | Description                                                                                                    |
|---------------|----------------------------------------------------------------------------------------------------|
|               | The index of the event that is used when a falling threshold is crossed. If there is no corresponding entryl in the Event Table, then no association exists. In particular, if this value is zero, no associated event will be generated. |
| Falling Event | Synopsis: 0 to 65535 Default: 0                                                                                                    |
|               | The index of the event that is used when a rising threshold is crossed. If there is no corresponding entryl in the Event Table, then no association exists. In particular, if this value is zero, no associated event will be generated.  |
| Owner         | Synopsis: Any 127 characters  Default: Monitor                                                                                                    |
|               | The owner of this record. It is suggested to start this string withword 'monitor'.                                                                                                    |

4. Click **Apply**.

## Section 3.9.2.3

## **Deleting an RMON Alarm**

To delete an RMON alarm, do the following:

1. Navigate to *Ethernet Stats* » *Configure RMON Alarms* . The **RMON Alarms** table appears.

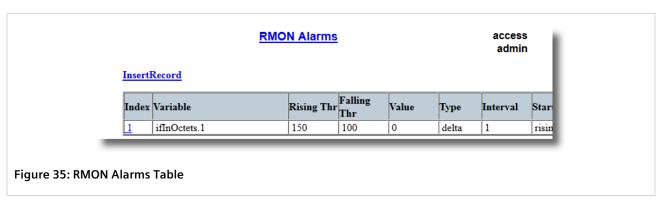

2. Select the alarm from the table. The **RMON Alarms** form appears.

78 Deleting an RMON Alarm

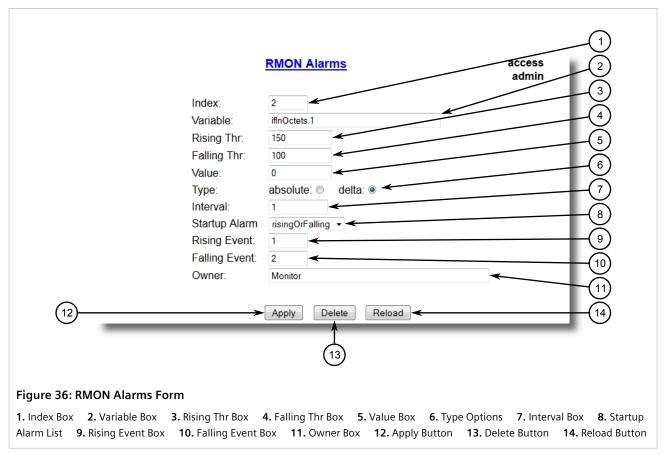

Click Delete.

Section 3.9.3

# **Managing RMON Events**

Remote Monitoring (RMON) events define behavior profiles used in event logging. These profiles are used by RMON alarms to send traps and log events.

Each alarm may specify that a log entry be created on its behalf whenever the event occurs. Each entry may also specify that a notification should occur by way of SNMP trap messages. In this case, the user for the trap message is specified as the *Community*.

Two traps are defined: risingAlarm and fallingAlarm.

### **CONTENTS**

- Section 3.9.3.1, "Viewing a List of RMON Events"
- Section 3.9.3.2, "Adding an RMON Event"

Managing RMON Events 79

Section 3.9.3.3, "Deleting an RMON Event"

### Section 3.9.3.1

## **Viewing a List of RMON Events**

To view a list of RMON events, navigate to **Ethernet Stats** » **Configure RMON Events** . The **RMON Events** table appears.

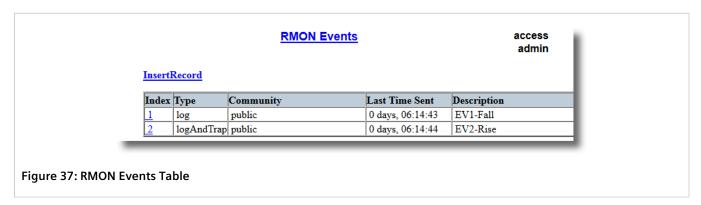

If events have not been configured, add events as needed. For more information, refer to Section 3.9.3.2, "Adding an RMON Event".

### Section 3.9.3.2

## **Adding an RMON Event**

To add an RMON alarm, do the following:

1. Navigate to *Ethernet Stats* » *Configure RMON Events* . The RMON Events table appears.

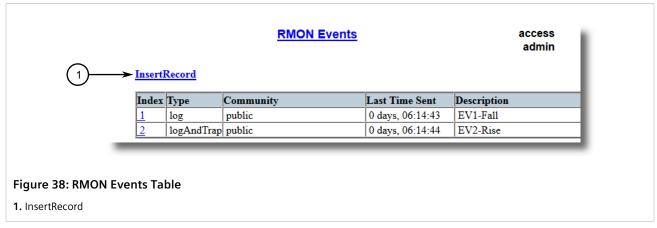

Click InsertRecord. The RMON Events form appears.

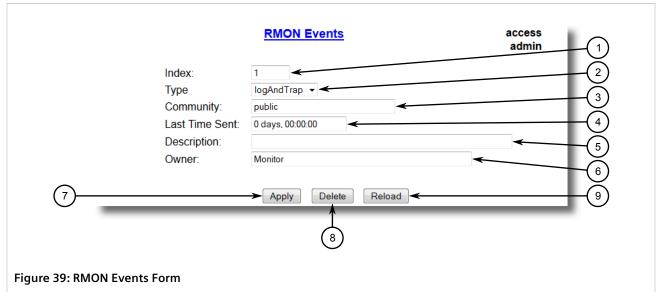

- Index Box
   Type List
   Community Box
   Last Time Sent Box
   Description Box
   Owner Box
   Apply Button
   Delete Button
   View Button
   Reload Button
- 3. Configure the following parameter(s) as required:

| Parameter      | Description                                                                                                    |
|----------------|----------------------------------------------------------------------------------------------------|
| Index          | Synopsis: 1 to 65535  Default: 3  The index of this RMON Event record.                                                                                                    |
| Туре           | Synopsis: { none, log, snmpTrap, logAndTrap } Default: logAndTrap The type of notification that the probe will make about this event. In the case of 'log', an entry is made in the RMON Log table for each event. In the case of snmp_trap, an SNMP trap is sent to one or more management stations. |
| Community      | Synopsis: Any 31 characters Default: public  If the SNMP trap is to be sent, it will be sent to the SNMP community specified by this string.                                                                                                    |
| Last Time Sent | Synopsis: DDDD days, HH:MM:SS  The time from last reboot at the time this event entry last generated an event. If this entry has not generated any events, this value will be 0.                                                                                                    |
| Description    | Synopsis: Any 127 characters Default: EV2-Rise A comment describing this event.                                                                                                    |
| Owner          | Synopsis: Any 127 characters Default: Monitor  The owner of this event record. It is suggested to start this string withword 'monitor'.                                                                                                    |

## 4. Click Apply.

Adding an RMON Event 81

Section 3.9.3.3

## **Deleting an RMON Event**

To delete an RMON event, do the following:

1. Navigate to *Ethernet Stats* » *Configure RMON Events* . The RMON Events table appears.

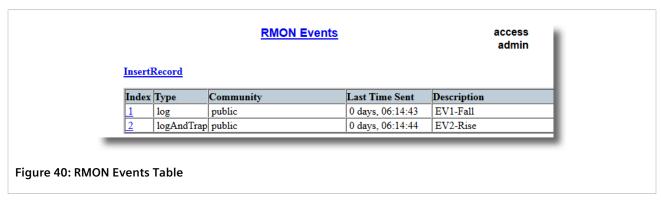

2. Select the event from the table. The **RMON Events** form appears.

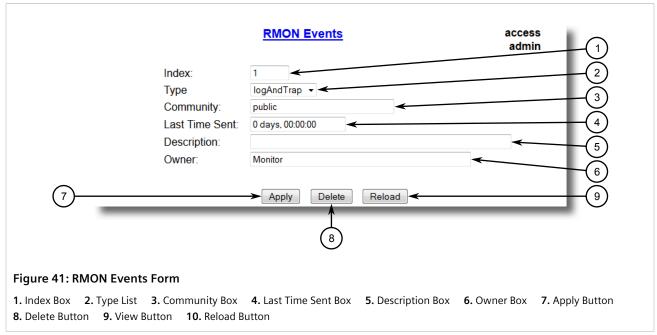

3. Click **Delete**.

Section 3.10

# **Upgrading/Downgrading Firmware**

The following section describes how to upgrade and downgrade the firmware.

### **CONTENTS**

• Section 3.10.1, "Upgrading Firmware"

82 Deleting an RMON Event

Section 3.10.2, "Downgrading Firmware"

Section 3.10.1

# **Upgrading Firmware**

Upgrading RUGGEDCOM ROS firmware, including the main, bootloader and FPGA firmware, may be necessary to take advantage of new features or bug fixes. Binary firmware images are available from Siemens. Visit <a href="https://www.siemens.com/ruggedcom">www.siemens.com/ruggedcom</a> to determine which versions/updates are available or contact Siemens Customer Support.

Binary firmware images transferred to the device are stored in non-volatile Flash memory and require a device reset in order to take effect.

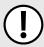

### **IMPORTANT!**

Non-Controlled (NC) versions of RUGGEDCOM ROS can not be upgraded to Controlled firmware versions. However, Controlled firmware versions can be upgraded to an NC firmware version.

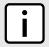

### **NOTE**

The IP address set for the device will not be changed following a firmware upgrade.

To upgrade the RUGGEDCOM ROS firmware, do the following:

- 1. Upload a different version of the binary firmware image to the device. For more information, refer to Section 3.5, "Uploading/Downloading Files".
- 2. Reset the device to complete the installation. For more information, refer to Section 3.11, "Resetting the Device".
- 3. Access the CLI shell and verify the new software version has been installed by typing **version**. The currently installed versions of the main and boot firmware are displayed.

Section 3.10.2

# **Downgrading Firmware**

Downgrading the RUGGEDCOM ROS firmware is generally not recommended, as it may have unpredictable effects. However, if a downgrade is required, do the following:

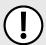

#### IMPORTANT!

Before downgrading the firmware, make sure the hardware and FPGA code types installed in the device are supported by the older firmware version. Refer to the Release Notes for the older firmware version to confirm.

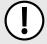

### **IMPORTANT!**

Non-Controlled (NC) versions of RUGGEDCOM ROS can not be downgraded to Controlled firmware versions. However, Controlled firmware versions can be downgraded to an NC firmware version.

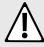

#### CAUTION!

Do not downgrade the RUGGEDCOM ROS boot version.

Disconnect the device from the network.

Upgrading Firmware 83

- 2. Log in to the device as an admin user. For more information, refer to Section 2.2, "Logging In".
- 3. Make a local copy of the current configuration file. For more information, refer to Section 3.5, "Uploading/Downloading Files".

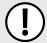

### **IMPORTANT!**

Never downgrade the RUGGEDCOM ROS software version beyond RUGGEDCOM ROS v4.3 when encryption is enabled. Make sure the device has been restored to factory defaults before downgrading.

- 4. Restore the device to its factory defaults. For more information, refer to Section 3.3, "Restoring Factory Defaults".
- 5. Upload and apply the older firmware version and its associated FPGA files using the same methods used to install newer firmware versions. For more information , refer to Section 3.10.1, "Upgrading Firmware" .
- 6. Press Ctrl-S to access the CLI.
- 7. Clear all logs by typing:

clearlogs

8. Clear all alarms by typing:

#### clearalarms

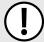

### **IMPORTANT!**

After downgrading the firmware and FPGA files, be aware that some settings from the previous configuration may be lost or reverted back to the factory defaults (including user passwords if downgrading from a security related version), as those particular tables or fields may not exist in the older firmware version. Because of this, the unit must be configured after the downgrade.

9. Configure the device as required.

Section 3.11

# **Resetting the Device**

To reset the device, do the following:

1. Navigate to **Diagnostics** » **Reset Device**. The **Reset Device** form appears.

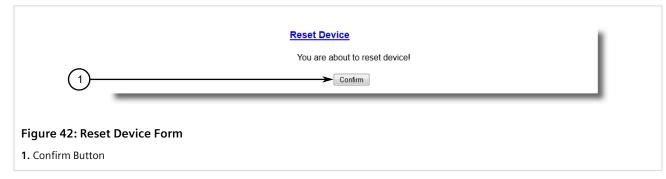

2. Click Confirm.

84 Resetting the Device

Section 3.12

# **Decommissioning the Device**

Before taking the device out of service, either permanently or for maintenance by a third-party, make sure the device has been fully decommissioned. This includes removing any sensitive, proprietary information.

To decommission the device, do the following:

- 1. Disconnect all network cables from the device.
- 2. Connect to the device via the RS-232 serial console port. For more information, refer to Section 2.1.1, "Connecting Directly".
- 3. Restore all factory default settings for the device. For more information, refer to Section 3.3, "Restoring Factory Defaults".
- 4. Access the CLI. For more information, refer to Section 2.6, "Using the Command Line Interface".
- 5. Upload a blank version of the banner.txt file to the device to replace the existing file. For more information about uploading a file, refer to Section 3.5, "Uploading/Downloading Files".
- 6. Confirm the upload was successful by typing:

```
type banner.txt
```

7. Clear the system and crash logs by typing:

#### clearlog

8. Generate a random SSL certificate by typing:

### sslkeygen

This may take several minutes to complete. To verify the certificate has been generated, type:

```
type syslog.txt
```

### When the phrase

```
Generated ssl.crt was saved
```

appears in the log, the SSL certificate has been generated.

9. Generate random SSH keys by typing:

### sshkeygen

This may take several minutes to complete. To verify the keys have been generated, type:

```
type syslog.txt
```

### When the phrase

```
Generated ssh.keys was saved
```

appears in the log, the SSH keys have been generated.

10. De-fragment and erase all free flash memory by typing:

## flashfile defrag

This may take several minutes to complete.

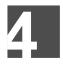

# **System Administration**

This chapter describes how to perform various administrative tasks related to device identification, user permissions, alarm configuration, certificates and keys, and more.

### **CONTENTS**

- Section 4.1, "Configuring the System Information"
- Section 4.2, "Customizing the Login Screen"
- Section 4.3, "Configuring Passwords"
- Section 4.4, "Clearing Private Data"
- Section 4.5, "Enabling/Disabling the Web Interface"
- Section 4.6, "Managing Alarms"
- Section 4.7, "Managing the Configuration File"
- Section 4.8, "Managing an Authentication Server"

### Section 4.1

# **Configuring the System Information**

To configure basic information that can be used to identify the device, its location, and/or its owner, do the following:

Navigate to Administration » Configure System Identification. The System Identification form appears.

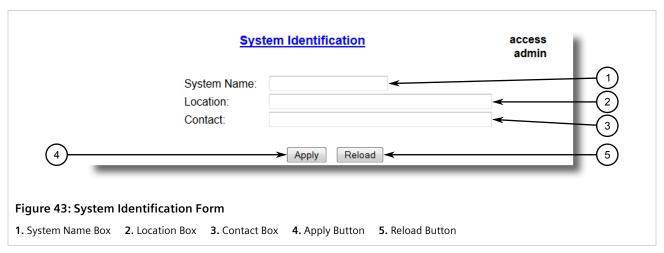

2. Configure the following parameter(s) as required:

| Parameter   | Description                 |
|-------------|-----------------------------|
| System Name | Synopsis: Any 24 characters |

| Parameter | Description                                                                                                    |
|-----------|----------------------------------------------------------------------------------------------------|
|           | The system name is displayed in all RUGGEDCOM ROS menu screens. This can make it easier to identify the switches within your network provided that all switches are given a unique name.                                                                              |
| Location  | Synopsis: Any 49 characters  The location can be used to indicate the physical location of the switch. It is displayed in the login screen as another means to ensure you are dealing with the desired switch.                                                        |
| Contact   | Synopsis: Any 49 characters  The contact can be used to help identify the person responsible for managing the switch. You can enter name, phone number, email, etc. It is displayed in the login screen so that this person may be contacted should help be required. |

3. Click Apply.

### Section 4.2

# **Customizing the Login Screen**

To display a custom welcome message, device information or any other information on the login screen for the Web and console interfaces, add text to the banner.txt file stored on the device.

If the banner.txt file is empty, only the Username and Password fields appear on the login screen.

To update the banner.txt file, download the file from the device, modify it and then load it back on to the device. For information about uploading and downloading files, refer to Section 3.5, "Uploading/Downloading Files".

### Section 4.3

# **Configuring Passwords**

RUGGEDCOM ROS allows for up to three user profiles to be configured locally on the device. Each profile corresponds to one of the following access levels:

- Guest
- Operator
- Admin

The access levels provide or restrict the user's ability to change settings and execute various commands.

| Rights           | User Type |          |       |  |  |  |  |  |  |  |
|------------------|-----------|----------|-------|--|--|--|--|--|--|--|
| nigitis          | Guest     | Operator | Admin |  |  |  |  |  |  |  |
| View Settings    | ✓         | ✓        | ✓     |  |  |  |  |  |  |  |
| Clear Logs       | ×         | ✓        | ✓     |  |  |  |  |  |  |  |
| Reset Alarms     | ×         | ✓        | ✓     |  |  |  |  |  |  |  |
| Clear Statistics | ×         | ✓        | ✓     |  |  |  |  |  |  |  |

| Rights                   |       | User Type |       |
|--------------------------|-------|-----------|-------|
| Nights                   | Guest | Operator  | Admin |
| Change Basic Settings    | ×     | ✓         | ✓     |
| Change Advanced Settings | ×     | ×         | ✓     |
| Run Commands             | ×     | ×         | ✓     |

Default passwords are configured for each user type initially. It is strongly recommended that these be changed before the device is commissioned.

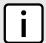

### NOTE

Users can also be verified through a RADIUS or TACACS+ server. When enabled for authentication and authorization, the RADIUS or TACACS+ server will be used in the absence of any local settings. For more information about configuring a RADIUS or TACACS+ server, refer to Section 4.8, "Managing an Authentication Server".

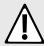

### CAUTION!

To prevent unauthorized access to the device, make sure to change the default passwords for each profile before commissioning the device.

To configure passwords for one or more of the user profiles, do the following:

1. Navigate to *Administration* » *Configure Passwords* . The *Configure Passwords* form appears.

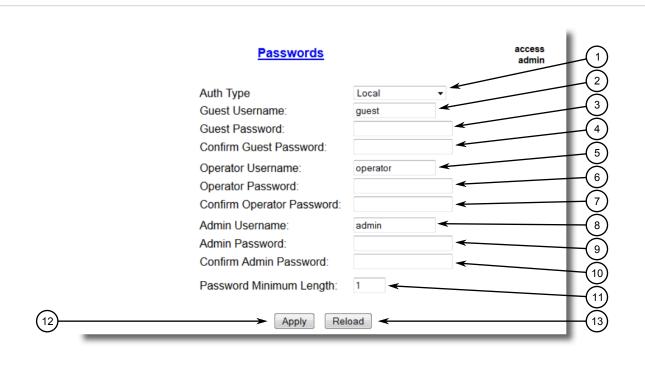

Figure 44: Configure Passwords Form

Auth Type Box
 Guest Username Box
 Guest Password Box
 Confirm Guest Password Box
 Admin Username Box
 Admin Password Box
 Admin Password Box
 Apply Button
 Reload Button

Configuring Passwords 89

### **NOTE**

RUGGEDCOM ROS requires that all user passwords meet strict guidelines to prevent the use of weak passwords. When creating a new password, make sure it adheres to the following rules:

- Must not be less than 8 characters in length.
- Must not include the username or any 4 continous characters found in the username. For example, if the username is **Subnet25**, the password may not be **subnet25admin**, **subnetadmin** or **net25admin**. However, **net-25admin** or **Sub25admin** is permitted.
- Must have at least one alphabetic character and one number. Special characters are permitted.
- Must not have more than 3 continuously incrementing or decrementing numbers. For example, **Sub123** and **Sub19826** are permitted, but **Sub12345** is not.

An alarm will generate if a weak password is configured. The weak password alarm can be disabled by the user. For more information about disabling alarms, refer to Section 4.6, "Managing Alarms".

2. Configure the following parameter(s) as required:

| Parameter              | Description                                                                                                    |
|------------------------|----------------------------------------------------------------------------------------------------|
| Auth Type              | Synopsis: { Local, RADIUS, TACACS+, RADIUSorLocal, TACACS +orLocal } Default: Local                                                                                                    |
|                        | Password can be authenticated using localy configured values, or remote RADIUS or TACACS+ server. Setting value to any of combinations that involve RADIUS or TACACS+ require Security Server Table to be configured.         |
|                        | Settings:                                                                                                    |
|                        | Local - Authentication from the local Password Table.                                                                                                    |
|                        | RADIUS - Authentication using a RADIUS server.                                                                                                    |
|                        | • TACACS+ - Authentication using a TACACS+ server.                                                                                                    |
|                        | • RADIUSOrLocal - Authentication using RADIUS. If the server cannot be reached, authenticate from the local Password Table.                                                                                                   |
|                        | TACACS+OrLocal - Authentication using TACACS+. If the server cannot be reached, authenticate from the local Password Table                                                                                                    |
|                        | NOTE For console access, local credentials will always be checked first regardless of the device configuration. If server authentication is required, requests to the server will be sent only if local authentication fails. |
| Guest Username         | Synopsis: Any 15 characters Default: quest                                                                                                    |
|                        | Related password is in field Guest Password; view only, cannot change settings or run any commands.                                                                                                    |
| Guest Password         | Synopsis: 19 character ASCII string                                                                                                    |
|                        | Related username is in field Guest Username; view only, cannot change settings or run any commands.                                                                                                    |
| Confirm Guest Password | Synopsis: 19 character ASCII string                                                                                                    |
|                        | Related username is in field Guest Username; view only, cannot change settings or run any commands.                                                                                                    |
| Operator Username      | Synopsis: Any 15 characters Default: operator                                                                                                    |

90 Configuring Passwords

| Parameter                 | Description                                                                                                    |
|---------------------------|----------------------------------------------------------------------------------------------------|
|                           | Related password is in field Oper Password; cannot change settings; can reset alarms, statistics, logs, etc.                                     |
| Operator Password         | Synopsis: 19 character ASCII string Related username is in field Oper Username; cannot change settings; can reset alarms, statistics, logs, etc  |
| Confirm Operator Password | Synopsis: 19 character ASCII string Related username is in field Oper Username; cannot change settings; can reset alarms, statistics, logs, etc. |
| Admin Username            | Synopsis: Any 15 characters Default: admin Related password is in field Admin Password; full read/write access to all settings and commands.     |
| Admin Password            | Synopsis: 19 character ASCII string Related username is in field Admin Username; full read/write access to all settings and commands.            |
| Confirm Admin Password    | Synopsis: 19 character ASCII string Related username is in field Admin Username; full read/write access to all settings and commands.            |
| Password Minimum Length   | Synopsis: 1 to 17 Default: 1 Configure the password string minimum length. The new password shorter than the minimum length will be rejected.    |

3. Click Apply.

### Section 4.4

# **Clearing Private Data**

When enabled, during system boot up, a user with serial console access can clear all configuration data and keys stored on the device, and restore all user names and passwords to factory default settings.

To clear private data, do the following:

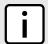

### **NOTE**

The commands used in the following procedure are time-sensitive. If the specified time limits are exceeded before providing the appropriate response, the device will continue normal boot up.

- 1. Connect to the device via the RS-232 serial console port. For more information, refer to Section 2.1.1, "Connecting Directly".
- 2. Cycle power to the device. As the device is booting up, the following prompt will appear:

Press any key to start

3. Within four seconds, press CTRL + r. The access banner will appear, followed by the command prompt:

>

4. Type the following command, then press **Enter** within 30 seconds:

Clearing Private Data 91

clear private data

5. When prompted "Do you want to clear private data (Yes/No)?", answer yes and press **Enter** within five seconds. All configuration and keys in flash will be zeroized. An entry in the event log will be created. Crashlog.txt files (if existing) and syslog.txt files will be preserved. The device will reboot automatically.

Section 4.5

# **Enabling/Disabling the Web Interface**

In some cases, users may want to disable the web interface to increase cyber security.

To disable or enable the web interface, do the following:

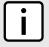

#### NOTE

The web interface can be disabled via the web UI by configuring the Web Server Users Allowed parameter in the **IP Services form**. For more information, refer to Section 3.8, "Configuring IP Services"

- 1. Log in to the device as an admin user and access the CLI shell. For more information about accessing the CLI shell, refer to Section 2.6, "Using the Command Line Interface".
- 2. Navigate to Administration » Configure IP Services » Web Server Users Allowed .
- 3. Select **Disabled** to disable the web interface, or select the desired number of web server users allowed to enable the interface.

Section 4.6

# **Managing Alarms**

Alarms indicate the occurrence of events of either importance or interest that are logged by the device.

There are two types of alarms:

- Active alarms signify states of operation that are not in accordance with normal operation. Examples include links that should be up, but are not, or error rates that repeatedly exceed a certain threshold. These alarms are continuously active and are only cleared when the problem that triggered the alarms is resolved.
- Passive alarms are a record of abnormal conditions that occurred in the past and do not affect th current
  operation state of the device. Examples include authentication failures, Remote Network MONitoring (RMON)
  MIB generated alarms, or error states that temporarily exceeded a certain threshold. These alarms can be
  cleared from the list of alarms.

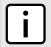

#### NOTE

For more information about RMON alarms, refer to Section 3.9.2, "Managing RMON Alarms".

When either type of alarm occurs, a message appears in the top right corner of the user interface. If more than one alarm has occurred, the message will indicate the number of alarms. Active alarms also trip the Critical Failure Relay LED on the device. The message and the LED will remain active until the alarm is cleared.

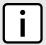

## **NOTE**

Alarms are volatile in nature. All alarms (active and passive) are cleared at startup.

## **CONTENTS**

- Section 4.6.1, "Viewing a List of Pre-Configured Alarms"
- Section 4.6.2, "Viewing and Clearing Latched Alarms"
- Section 4.6.3, "Configuring an Alarm"
- Section 4.6.4, "Authentication Related Security Alarms"

## Section 4.6.1

# Viewing a List of Pre-Configured Alarms

To view a list of alarms pre-configured for the device, navigate to *Diagnostic* » *Configure Alarms* . The Alarms table appears.

|              |                                           | Ala   | rms   |      |     |           |                 |
|--------------|-------------------------------------------|-------|-------|------|-----|-----------|-----------------|
| InsertRecord |                                           |       |       |      |     |           |                 |
|              | Name                                      | Level | Latch | Trap | Log | LED&Relay | Refresh<br>Time |
|              | BPDU Guard<br>activated                   | ERRO  | On    | On   | On  | On        | 60 s            |
|              | Can't create<br>more mcast IP             | WARN  | On    | On   | On  | On        | 60 s            |
|              | groups Clock manager alarm                | WARN  | On    | On   | On  | On        | 60 s            |
|              | Configuration<br>changed                  | INFO  | Off   | On   | On  | Off       | 60 s            |
|              | Default keys<br>in use                    | WARN  | On    | On   | On  | Off       | 0 s             |
|              | Excessive<br>failed login<br>attempts     | WARN  | On    | On   | On  | On        | 60 s            |
|              | GMRP<br>cannot learn<br>more<br>addresses | WARN  | On    | On   | On  | On        | 1 s             |
|              | GVRP cannot<br>learn more<br>VLANs        | WARN  | On    | On   | On  | On        | 1 s             |
|              | IEEE1588<br>alarm                         | WARN  | On    | On   | On  | On        | 60 s            |
|              | Inconsistent<br>speed/dpx in<br>trunk     | ERRO  | On    | On   | On  | On        | 1 s             |

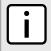

### **NOTE**

This list of alarms (configurable and non-configurable) is accessible through the Command Line Interface (CLI) using the alarms. For more information, refer to Section 2.6.1, "Available CLI Commands".

For information about modifying a pre-configured alarm, refer to Section 4.6.3, "Configuring an Alarm".

Section 4.6.2

# **Viewing and Clearing Latched Alarms**

To view a list of alarms that are configured to latch, navigate to **Diagnostics** » **View Latched Alarms** . The **Latched Alarms** table appears.

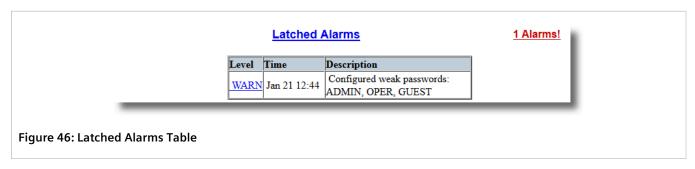

To clear the passive alarms from the list, do the following:

1. Navigate to Diagnostics » Clear Latched Alarms. The Clear Latched Alarms form appears.

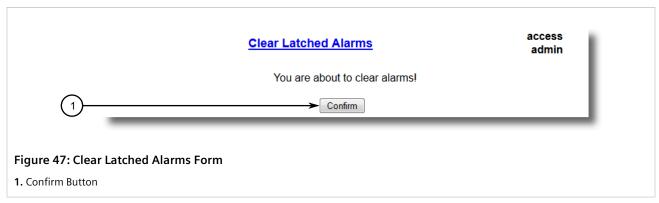

2. Click Confirm.

Section 4.6.3

# **Configuring an Alarm**

While all alarms are pre-configured on the device, some alarms can be modified to suit the application. This includes enabling/disabling certain features and changing the refresh time.

To configuring an alarm, do the following:

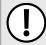

## **IMPORTANT!**

Critical and Alert level alarms are not configurable and cannot be disabled.

1. Navigate to *Diagnostic » Configure Alarms* . The **Alarms** table appears.

|                     |                                           | Ala   | rms   |      |     |     |                 | access<br>admin | -  |
|---------------------|-------------------------------------------|-------|-------|------|-----|-----|-----------------|-----------------|----|
| <u>InsertRecord</u> |                                           |       |       |      |     |     |                 |                 | -1 |
|                     | Name                                      | Level | Latch | Trap | Log |     | Refresh<br>Time |                 | -1 |
|                     | BPDU Guard<br>activated                   | ERRO  | On    | On   | On  | On  | 60 s            |                 | -1 |
|                     | Can't create<br>more mcast IP<br>groups   | WARN  | On    | On   | On  | On  | 60 s            |                 | 1  |
|                     | Clock<br>manager<br>alarm                 | WARN  | On    | On   | On  | On  | 60 s            |                 | -1 |
|                     | Configuration<br>changed                  | INFO  | Off   | On   | On  | Off | 60 s            |                 | -1 |
|                     | Default keys<br>in use                    | WARN  | On    | On   | On  | Off | 0 s             |                 | -1 |
|                     | Excessive<br>failed login<br>attempts     | WARN  | On    | On   | On  | On  | 60 s            |                 | 1  |
|                     | GMRP<br>cannot learn<br>more<br>addresses | WARN  | On    | On   | On  | On  | 1 s             |                 | 1  |
|                     | GVRP cannot<br>learn more<br>VLANs        | WARN  | On    | On   | On  | On  | 1 s             |                 | 1  |
|                     | IEEE1588<br>alarm                         | WARN  | On    | On   | On  | On  | 60 s            |                 | -1 |
|                     | Inconsistent<br>speed/dpx in<br>trunk     | ERRO  | On    | On   | On  | On  | 1 s             |                 | J  |

2. Select an alarm. The **Alarms** form appears.

Configuring an Alarm 95

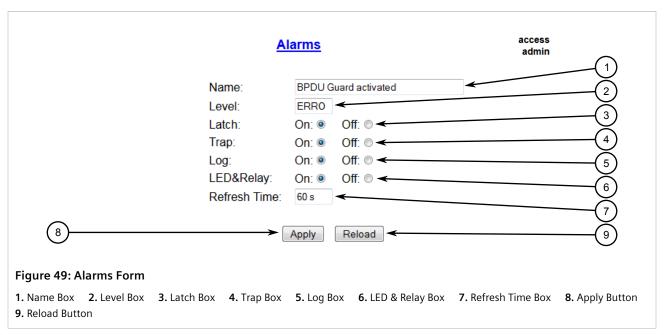

## 3. Configure the following parameter(s) as required:

| Parameter | Description                                                                            |
|-----------|----------------------------------------------------------------------------------------|
| Name      | Synopsis: Any 34 characters Default: sys_alarm                                         |
|           | The alarm name, as obtained through the alarms CLI command.                            |
| Level     | Synopsis: { EMRG, ALRT, CRIT, ERRO, WARN, NOTE, INFO, DEBG }                           |
|           | Severity level of the alarm:                                                           |
|           | EMERG - The device has had a serious failure that caused a system reboot.              |
|           | ALERT - The device has had a serious failure that did not cause a system reboot.       |
|           | CRITICAL - The device has a serious unrecoverable problem.                             |
|           | ERROR - The device has a recoverable problem that does not seriously affect operation. |
|           | WARNING - Possibly serious problem affecting overall system operation.                 |
|           | NOTIFY - Condition detected that is not expected or not allowed.                       |
|           | • INFO - Event which is a part of normal operation, e.g. cold start, user login etc.   |
|           | DEBUG - Intended for factory troubleshooting only.                                     |
|           | This parameter is not configurable.                                                    |
| Latch     | Synopsis: { On, Off } Default: Off                                                     |
|           | Enables latching occurrence of this alarm in the Alarms Table.                         |
| Trap      | Synopsis: { On, Off } Default: Off                                                     |
|           | Enables sending an SNMP trap for this alarm.                                           |
| Log       | Synopsis: { On, Off } Default: Off                                                     |

96 Configuring an Alarm

| Parameter    | Description                                                                                                    |
|--------------|----------------------------------------------------------------------------------------------------|
|              | Enables logging the occurrence of this alarm in syslog.txt.                                                          |
| LED & Relay  | Synopsis: { On, Off } Default: Off                                                                                   |
|              | Enables LED and fail-safe relay control for this alarm. If latching is not enabled, this field will remain disabled. |
| Refresh Time | Synopsis: 0 s to 60 s Default: 60 s Refreshing time for this alarm.                                                  |

4. Click Apply.

#### Section 4.6.4

# **Authentication Related Security Alarms**

This section describes the authentication-related security messages that can be generated by RUGGEDCOM ROS.

#### **CONTENTS**

- Section 4.6.4.1, "Security Alarms for Login Authentication"
- Section 4.6.4.2, "Security Messages for Port Authentication"

#### Section 4.6.4.1

# **Security Alarms for Login Authentication**

RUGGEDCOM ROS provides various logging options related to login authentication. A user can log into a RUGGEDCOM ROS device in three different ways: Console, SSH or Telnet. RUGGEDCOM ROS can log messages in the syslog, send a trap to notify an SNMP manager, and/or raise an alarm when a successful and unsuccessful login event occurs. In addition, when a weak password is configured on a unit or when the primary authentication server for TACACS+ or RADIUS is not reachable, RUGGEDCOM ROS will raise alarms, send SNMP traps and log messages in the syslog.

The following is a list of log and alarm messages related to user authentication:

- Weak Password Configured
- · Login and Logout Information
- Excessive Failed Login Attempts
- RADIUS Server Unreachable
- TACACS Server Unreachable
- TACACS Response Invalid
- SNMP Authentication Failure

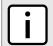

#### NOTE

All alarms and log messages related to login authentication are configurable. For more information about configuring alarms, refer to Section 4.6.3, "Configuring an Alarm".

## >> Weak Password Configured

RUGGEDCOM ROS generates this alarm and logs a message in the syslog when a weak password is configured in the **Passwords** table.

| Message Name             | Alarm | SNMP Trap | Syslog |
|--------------------------|-------|-----------|--------|
| Weak Password Configured | Yes   | Yes       | Yes    |

## >> Default Keys In Use

RUGGEDCOM ROS generates this alarm and logs a message in the syslog when default keys are in use. For more information about default keys, refer to Section 1.8, "SSH and SSL Keys and Certificates".

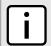

### NOTE

For Non-Controlled (NC) versions of RUGGEDCOM ROS, this alarm is only generated when default SSL keys are in use.

| Message Name        | Alarm | SNMP Trap | Syslog |
|---------------------|-------|-----------|--------|
| Default Keys In Use | Yes   | Yes       | Yes    |

## >> Login and Logout Information

RUGGEDCOM ROS generates this alarm and logs a message in the syslog when a successful and unsuccessful login attempt occurs. A message is also logged in the syslog when a user with a certain privilege level is logged out from the device.

Login attempts are logged regardless of how the user accesses the device (i.e. SSH, Web, Console, Telnet or RSH). However, when a user logs out, a message is only logged when the user is accessing the device through SSH, Telnet or Console.

| Message Name     | Alarm | SNMP Trap | Syslog |
|------------------|-------|-----------|--------|
| Successful Login | Yes   | Yes       | Yes    |
| Failed Login     | Yes   | Yes       | Yes    |
| User Logout      | No    | No        | Yes    |

## **»** Excessive Failed Login Attempts

RUGGEDCOM ROS generates this alarm and logs a message in the syslog after 10 failed login attempts by a user occur within a span of five minutes. Furthermore, the service the user attempted to access will be blocked for one hour to prevent further attempts.

| Message Name                    | Alarm | SNMP Trap | Syslog |
|---------------------------------|-------|-----------|--------|
| Excessive Failed Login Attempts | Yes   | Yes       | Yes    |

### >> RADIUS Server Unreachable

RUGGEDCOM ROS generates this alarm and logs a message in the syslog when the primary RADIUS server is unreachable.

| Message Name                         | Alarm | SNMP Trap | Syslog |
|--------------------------------------|-------|-----------|--------|
| Primary RADIUS Server<br>Unreachable | Yes   | Yes       | Yes    |

### >> TACACS+ Server Unreachable

RUGGEDCOM ROS generates this alarm and logs a message in the syslog when the primary TACACS+ server is unreachable.

| Message Name                         | Alarm | SNMP Trap | Syslog |
|--------------------------------------|-------|-----------|--------|
| Primary TACACS Server<br>Unreachable | Yes   | Yes       | Yes    |

## >> TACACS+ Response Invalid

RUGGEDCOM ROS generate this alarm and logs a message in the syslog when the response from the TACACS+ server is received with an invalid CRC.

| Message Name            | Alarm | SNMP Trap | Syslog |
|-------------------------|-------|-----------|--------|
| TACACS Response Invalid | Yes   | Yes       | Yes    |

## >> SNMP Authentication Failure

RUGGEDCOM ROS generates this alarm, sends an authentication failure trap, and logs a message in the syslog when an SNMP manager with incorrect credentials communicates with the SNMP agent in RUGGEDCOM ROS.

| Message Name                | Alarm | SNMP Trap | Syslog |
|-----------------------------|-------|-----------|--------|
| SNMP Authentication Failure | Yes   | Yes       | Yes    |

#### Section 4.6.4.2

# **Security Messages for Port Authentication**

The following is the list of log and alarm messages related to port access control in RUGGEDCOM ROS:

- MAC Address Authorization Failure
- Secure Port X Learned MAC Addr on VLAN X
- Port Security Violated

## >> MAC Address Authorization Failure

RUGGEDCOM ROS generates this alarm and logs a message in the syslog when a host connected to a secure port on the device is communicating using a source MAC address which has not been authorized by RUGGEDCOM ROS, or the dynamically learned MAC address has exceeded the total number of MAC addresses configured to be learned dynamically on the secured port. This message is only applicable when the port security mode is set to *Static MAC*.

| Message Name                         | Alarm | SNMP Trap | Syslog |
|--------------------------------------|-------|-----------|--------|
| MAC Address Authorization<br>Failure | Yes   | Yes       | Yes    |

## >> Secure Port X Learned MAC Addr on VLAN X

RUGGEDCOM ROS logs a message in the syslog and sends a configuration change trap when a MAC address is learned on a secure port. Port X indicates the secured port number and VLAN number on that port. This message is not configurable in RUGGEDCOM ROS.

| Message Name                             | SNMP Trap | Syslog |
|------------------------------------------|-----------|--------|
| Secure Port X Learned MAC Addr on VLAN X | Yes       | Yes    |

## >> Port Security Violated

This message is only applicable when the security mode for a port is set to "802.1X or 802.1X/MAC-Auth" RUGGEDCOM ROS this alarm and logs a message in the syslog when the host connected to a secure port tries to communicate using incorrect login credentials.

| Message Name                            | Alarm | SNMP Trap | Syslog |
|-----------------------------------------|-------|-----------|--------|
| 802.1X Port X Authentication<br>Failure | Yes   | Yes       | Yes    |
| 802.1X Port X Authorized Addr.<br>XXX   | No    | No        | Yes    |

#### Section 4.7

# Managing the Configuration File

The device configuration file for RUGGEDCOM ROS is a single CSV (Comma-Separate Value) formatted ASCII text file, named <code>config.csv</code>. It can be downloaded from the device to view, compare against other configuration files, or store for backup purposes. It can also be overwritten by a complete or partial configuration file uploaded to the device.

To prevent unauthorized access to the contents of the configuration file, the file can be encrypted and given a password/passphrase key.

#### **CONTENTS**

- Section 4.7.1, "Configuring Data Encryption"
- Section 4.7.2, "Updating the Configuration File"

## Section 4.7.1

# **Configuring Data Encryption**

To encrypt the configuration file and protect it with a password/passphrase, do the following:

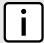

#### **NOTE**

Data encryption is not available in Non-Controlled (NC) versions of RUGGEDCOM ROS. When switching between Controlled and Non-Controlled (NC) versions of RUGGEDCOM ROS, make sure data encryption is disabled. Otherwise, the NC version of RUGGEDCOM ROS will ignore the encrypted configuration file and load the factory defaults.

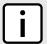

## **NOTE**

Only configuration data is encrypted. All comments and table names in the configuration file are saved as clear text.

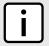

### **NOTE**

When sharing a configuration file between devices, make sure both devices have the same passphrase configured. Otherwise, the configuration file will be rejected.

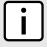

#### NOTE

Encryption must be disabled before the device is returned to Siemens or the configuration file is shared with Customer Support.

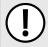

### **IMPORTANT!**

Never downgrade the RUGGEDCOM ROS software version beyond RUGGEDCOM ROS v4.3 when encryption is enabled. Make sure the device has been restored to factory defaults before downgrading.

1. Navigate to Administration » Configure Data Storage . The Data Storage form appears.

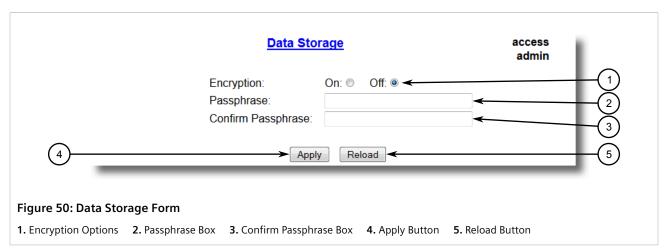

2. Configure the following parameter(s) as required:

| Parameter          | Description                                                                        |
|--------------------|------------------------------------------------------------------------------------|
| Encryption         | Synopsis: { On, Off }                                                              |
|                    | Enable/disable encryption of data in configuration file.                           |
| Passphrase         | Synopsis: 31 character ascii string                                                |
|                    | This passphrase is used as a secret key to encrypt the configuration data.         |
|                    | Encrypted data can be decrypted by any device configured with the same passphrase. |
| Confirm Passphrase | Synopsis: 31 character ascii string                                                |

| Parameter | Description                                                                        |
|-----------|------------------------------------------------------------------------------------|
|           | This passphrase is used as a secret key to encrypt the configuration data.         |
|           | Encrypted data can be decrypted by any device configured with the same passphrase. |

3. Click Apply.

#### Section 4.7.2

# **Updating the Configuration File**

Once downloaded from the device, the configuration file can be updated using a variety of different tools:

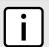

#### NOTE

For information about uploading/downloading files, refer to Section 3.5, "Uploading/Downloading Files".

- · Any text editing program capable of reading and writing ASCII files
- Difference/patching tools (e.g. the UNIX diff and patch command line utilities)
- Source Code Control systems (e.g. CVS, SVN)

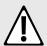

#### **CAUTION!**

Configuration hazard – risk of data loss. Do not edit an encrypted configuration file. Any line that has been modified manually will be ignored.

RUGGEDCOM ROS also has the ability to accept partial configuration updates. For example, to update only the parameters for Ethernet port 1 and leave all other parameters unchanged, transfer a file containing only the following lines to the device:

# Port Parameters
ethPortCfg
Port, Name, Media, State, AutoN, Speed, Dupx, FlowCtrl, LFI, Alarm,
1, Port 1,100TX, Enabled, On, Auto, Auto, Off, Off, On,

Section 4.8

# Managing an Authentication Server

The following section describes how to setup and configure an authentication server.

#### **CONTENTS**

Section 4.8.1, "Managing RADIUS Authentication"

• Section 4.8.2, "Managing TACACS+ Authentication"

Section 4.8.1

# **Managing RADIUS Authentication**

RUGGEDCOM ROS can be configured to act as a RADIUS client and forward user credentials to a RADIUS (Remote Authentication Dial In User Service) server for remote authentication and authorization.

RADIUS is a UDP-based protocol used for carrying authentication, authorization and configuration information between a Network Access Server (NAS) that desires to authenticate its links and a shared authentication server. It provides centralized authentication and authorization for network access.

RADIUS is also widely used in conjunction with the IEEE 802.1X standard for port security using the Extensible Authentication Protocol (EAP).

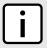

#### NOTE

For more information about the RADIUS protocol, refer to RFC 2865.

For more information about the Extensible Authentication Protocol (EAP), refer to RFC 3748.

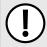

#### **IMPORTANT!**

RADIUS messages are sent as UDP messages. The switch and the RADIUS server must use the same authentication and encryption key.

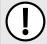

#### IMPORTANT!

RUGGEDCOM ROS supports both Protected Extensible Authentication Protocol (PEAP) and EAP-MD5. PEAP is more secure and is recommended if available in the supplicant.

In a RADIUS access request, the following attributes and values are typically sent by the RADIUS client to the RADIUS server:

| Attribute       | Value                                                 |
|-----------------|-------------------------------------------------------|
| User-Name       | { Guest, Operator, Admin }                            |
| User-Password   | { password }                                          |
| Service-Type    | 1                                                     |
| Vendor-Specific | Vendor-ID: 15004 Type: 1 Length: 11 String: RuggedCom |

A RADIUS server may also be used to authenticate access on ports with 802.1X security support. When this is required, the following attributes are sent by the RADIUS client to the RADIUS server:

| Attribute      | Value                                                               |
|----------------|---------------------------------------------------------------------|
| User-Name      | { The username as derived from the client's EAP identity response } |
| NAS-IP-Address | { The Network Access Server IP address }                            |
| Service-Type   | 2                                                                   |
| Frame-MTU      | 1500                                                                |

| Attribute                | Value                                                  |
|--------------------------|--------------------------------------------------------|
| EAP-Message <sup>a</sup> | { A message(s) received from the authenticating peer } |

<sup>&</sup>lt;sup>a</sup> EAP-Message is an extension attribute for RADIUS, as defined by RFC 2869.

### **CONTENTS**

- Section 4.8.1.1, "Configuring the RADIUS Server"
- Section 4.8.1.2, "Configuring the RADIUS Client"

#### Section 4.8.1.1

## **Configuring the RADIUS Server**

The Vendor-Specific attribute (or VSA) sent to the RADIUS server as part of the RADIUS request is used to determine the access level from the RADIUS server. This attribute may be configured within the RADIUS server with the following information:

| Attribute       | Value                                                                           |
|-----------------|---------------------------------------------------------------------------------|
| Vendor-Specific | Vendor-ID: 15004 Format: String Number: 2 Attribute: { Guest, Operator, Admin } |

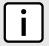

#### NOTE

If no access level is received in the response packet from the RADIUS server, access is denied.

### Section 4.8.1.2

# **Configuring the RADIUS Client**

The RADIUS client can be configured to use two RADIUS servers: a primary server and a backup server. If the primary server is unavailable, the device will automatically attempt to connect with the backup server.

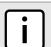

#### NOTE

The RADIUS client uses the Password Authentication Protocol (PAP) to verify access.

To configure access to either the primary or backup RADIUS servers, do the following:

Navigate to Administration » Configure Security Server » Configure RADIUS Server . The RADIUS Server table appears.

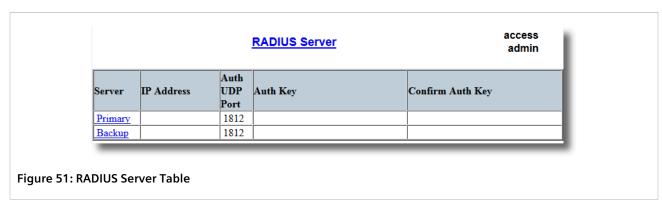

2. Select either **Primary** or **Backup** from the table. The **RADIUS Server** form appears.

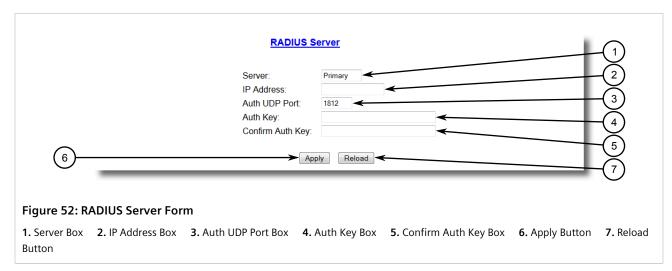

3. Configure the following parameter(s) as required:

| Parameter        | Description                                                                                                    |
|------------------|----------------------------------------------------------------------------------------------------|
| Server           | Synopsis: Any 8 characters  Default: Primary  This field tells whether this configuration is for a Primary or a Backup Server. |
| IP Address       | Synopsis: ###.###.### where ### ranges from 0 to 255 The Server IP Address.                                                    |
| Auth UDP Port    | Synopsis: 1 to 65535 Default: 1812 The IP Port on server.                                                                      |
| Auth Key         | Synopsis: 31 character ASCII string The authentication key to be shared with server.                                           |
| Confirm Auth Key | Synopsis: 31 character ASCII string The authentication key to be shared with server.                                           |

## 4. Click Apply.

Section 4.8.2

# **Managing TACACS+ Authentication**

TACACS+ (Terminal Access Controller Access-Control System Plus) is a TCP-based access control protocol that provides authentication, authorization and accounting services to routers, Network Access Servers (NAS) and other networked computing devices via one or more centralized servers.

The following section describes how to configure TACACs+ authentication.

#### **CONTENTS**

- Section 4.8.2.1, "Configuring TACACS+"
- Section 4.8.2.2, "Configuring User Privileges"

Section 4.8.2.1

## **Configuring TACACS+**

RUGGEDCOM ROS can be configured to use two TACACS+ servers: a primary server and a backup server. If the primary server is unavailable, the device will automatically attempt to connect with the backup server.

To configure access to either the primary or backup TACACS+ servers, do the following:

1. Navigate to **Administration** » **Configure Security Server** » **Configure TacPlus Server** » **Configure TACACS Plus Server** table appears.

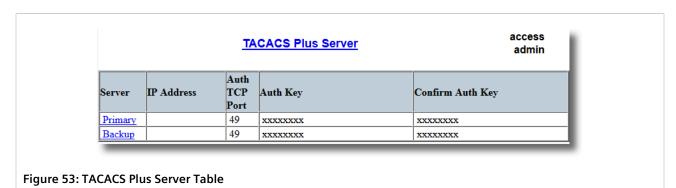

2. Select either **Primary** or **Backup** from the table. The **TACACS Plus Server** form appears.

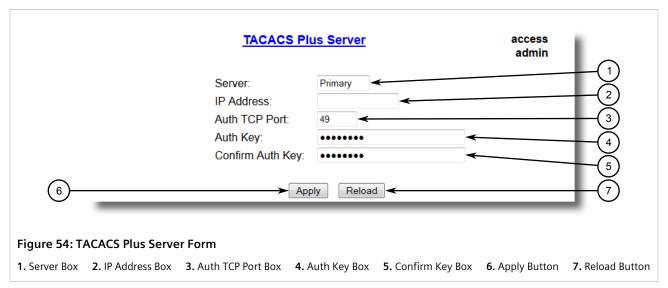

3. Configure the following parameter(s) as required:

| Parameter        | Description                                                                                                    |
|------------------|----------------------------------------------------------------------------------------------------|
| Server           | Synopsis: Any 8 characters Default: Primary This field tells whether this configuration is for a Primary or a Backup Server. |
| IP Address       | Synopsis: ###.###.### where ### ranges from 0 to 255 The Server IP Address.                                                  |
| Auth TCP Port    | Synopsis: 1 to 65535 Default: 49 The IP Port on server.                                                                      |
| Auth Key         | Synopsis: 31 character ascii string Default: mySecret The authentication key to be shared with server.                       |
| Confirm Auth Key | <b>Synopsis:</b> 31 character ascii string The authentication key to be shared with server.                                  |

- 4. Set the privilege levels for each user type (i.e. admin, operator and guest). For more information, refer to Section 4.8.2.2, "Configuring User Privileges".
- 5. Click Apply.

#### Section 4.8.2.2

# **Configuring User Privileges**

Each TACACS+ authentication request includes a *priv\_lvl* attribute that is used to grant access to the device. By default, the attribute uses the following ranges:

- 15 represents the admin access level
- 2-14 represents the operator access level
- 1 represents the guest access level

To configure the privilege levels for each user type, do the following:

1. Navigate to Administration » Configure Security Server » Configure TacPlus Server » Configure TACPLUS Serv Privilege Config . The TACPLUS Serv Privilege Config form appears.

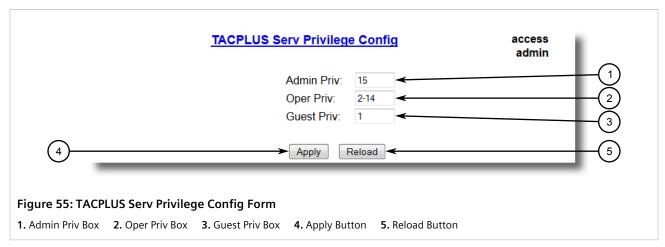

2. Configure the following parameter(s) as required:

| Parameter  | Description                                                                             |
|------------|-----------------------------------------------------------------------------------------|
| Admin Priv | Synopsis: (0 to 15)-(0 to 15) Default: 15 Privilege level to be assigned to the user.   |
| Oper Priv  | Synopsis: (0 to 15)-(0 to 15) Default: 2-14 Privilege level to be assigned to the user. |
| Guest Priv | Synopsis: (0 to 15)-(0 to 15) Default: 1 Privilege level to be assigned to the user.    |

3. Click Apply.

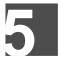

# **Setup and Configuration**

This chapter describes how to setup and configure the device for use on a network using the various features available in RUGGEDCOM ROS.

#### **CONTENTS**

- Section 5.1, "Managing Time Services"
- Section 5.2, "Managing SNMP"
- Section 5.3, "Managing Network Discovery"
- Section 5.4, "Managing Serial Protocols"

#### Section 5.1

# **Managing Time Services**

The System Time Manager offers the following time-keeping and time synchronization features:

- · Local hardware time keeping and time zone management
- SNTP (Simple Network Time Protocol) client and server

#### **CONTENTS**

- Section 5.1.1, "Configuring the Time and Date"
- Section 5.1.2, "Managing NTP"

#### Section 5.1.1

# **Configuring the Time and Date**

To set the time, date and other time-keeping related parameters, do the following:

1. Navigate to **Administration** » **System Time Manager** » **Configure Time and Date** . The **Time and Date** form appears.

Managing Time Services 109

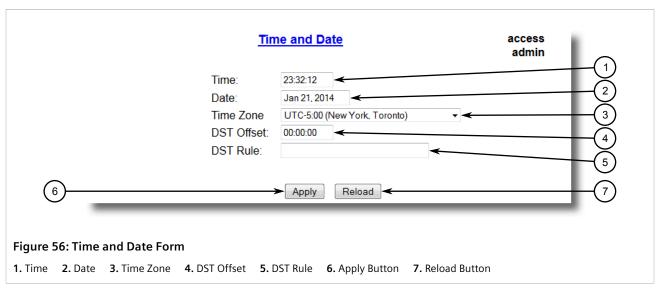

## 2. Configure the following parameter(s) as required:

| Parameter  | Description                                                                                                    |
|------------|----------------------------------------------------------------------------------------------------|
| Time       | Synopsis: HH:MM:SS                                                                                                    |
|            | This parameter allows for both the viewing and setting of the local time.                                                                                                    |
| Date       | Synopsis: MMM DD, YYYY                                                                                                    |
|            | This parameter allows for both the viewing and setting of the local date.                                                                                                    |
| Time Zone  | Synopsis: { UTC-12:00 (Eniwetok, Kwajalein), UTC-11:00 (Midway Island, Samoa), UTC-10:00 (Hawaii), UTC-9:00 (Alaska), UTC-8:00 (Los Angeles, Vancouver), UTC-7:00 (Calgary, Denver), UTC-6:00 (Chicago, Mexico City), UTC-5:00 (New York, Toronto), UTC-4:30 (Caracas), UTC-4:00 (Santiago), UTC-3:30 (Newfoundland), UTC-3:00 (Brasilia, Buenos Aires), UTC-2:00 (Mid Atlantic), UTC-1:00 (Azores), UTC-0:00 (Lisbon, London), UTC+1:00 (Berlin, Paris, Rome), UTC+2:00 (Athens, Cairo, Helsinki), }  Default: UTC-5:00 (New York, Toronto)  This setting allows for the conversion of UTC (Universal |
| DST Offset | Coordinated Time) to local time.  Synopsis: HH:MM:SS                                                                                                    |
|            | Default: 00:00:00                                                                                                    |
|            | This parameter specifies the amount of time to be shifted forward/backward when DST begins and ends. For example for most part of USA and Canada, DST time shift is 1 hour (01:00:00) forward when DST begins and 1 hour backward when DST ends.                                                                                                    |
| DST Rule   | Synopsis: mm.n.d/HH:MM:SS mm.n.d/HH:MM:SS                                                                                                    |
|            | This parameter specifies a rule for time and date when the transition between Standard and Daylight Saving Time occurs.                                                                                                    |
|            | • mm - Month of the year (01 - January, 12 - December)                                                                                                    |
|            | • n - nth d-day in the month (1 - 1st d-day, 5 - 5th/last d-day)                                                                                                    |
|            | • d - day of the week (0 - Sunday, 6 - Saturday)                                                                                                    |
|            | HH - hour of the day (0 - 24)                                                                                                    |
|            | MM - minute of the hour (0 - 59)                                                                                                    |

| Parameter | Description                                                                              |
|-----------|------------------------------------------------------------------------------------------|
|           | SS - second of the minute (0 - 59)                                                       |
|           | Example: The following rule applies in most part of USA and Canada:                      |
|           | 03.2.0/02:00:00 11.1.0/02:00:00                                                          |
|           | DST begins on March's 2nd Sunday at 2:00am. DST ends on November's 1st Sunday at 2:00am. |

#### Section 5.1.2

# **Managing NTP**

RUGGEDCOM ROS may be configured to refer periodically to a specified NTP server to correct any accumulated drift in the on-board clock. RUGGEDCOM ROS will also serve time via the Simple Network Time Protocol (SNTP) to hosts that request it.

Two NTP servers (primary and backup) may be configured for the device. The primary server is contacted first for each attempt to update the system time. If the primary server fails to respond, the backup server is contacted. If either the primary or backup server fails to respond, an alarm is raised.

#### **CONTENTS**

- Section 5.1.2.1, "Enabling/Disabling NTP Service"
- Section 5.1.2.2, "Configuring NTP Servers"

#### Section 5.1.2.1

# **Enabling/Disabling NTP Service**

To enable or disable NTP Service, do the following:

1. **i** 

#### **NOTE**

If the device is running as an NTP server, NTP service must be enabled.

Navigate to **Administration** » **System Time Manager** » **Configure NTP** » **Configure NTP Service** . The **SNTP Parameters** form appears.

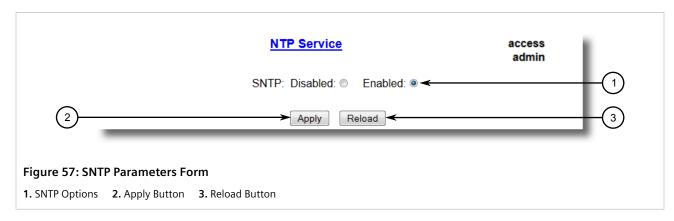

Managing NTP 111

- 2. Select **Enabled** to enable SNTP, or select **Disabled** to disable SNTP.
- 3. Click Apply.

#### Section 5.1.2.2

## **Configuring NTP Servers**

To configure either the primary or backup NTP server, do the following:

 Navigate to Administration » System Time Manager » Configure NTP » Configure NTP Servers . The NTP Servers table appears.

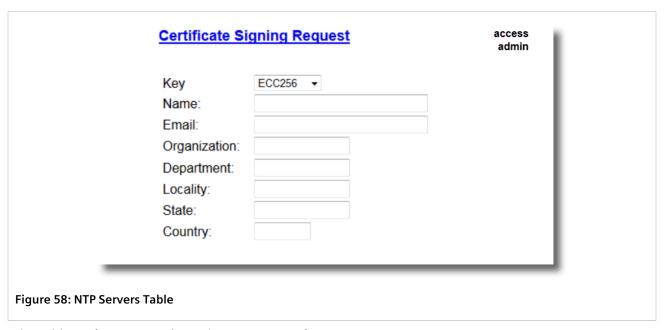

2. Select either **Primary** or **Backup**. The **NTP Servers** form appears.

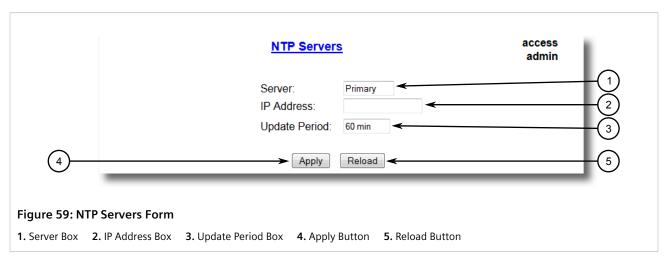

3. Configure the following parameter(s) as required:

| Parameter | Description                |
|-----------|----------------------------|
| Server    | Synopsis: Any 8 characters |

112 Configuring NTP Servers

| Parameter     | Description                                                                                                    |
|---------------|----------------------------------------------------------------------------------------------------|
|               | Default: Primary                                                                                                    |
|               | This field tells whether this configuration is for a Primary or a Backup Server.                                                                                                    |
| IP Address    | Synopsis: ###.###.### where ### ranges from 0 to 255 The Server IP Address.                                                                                                    |
| Update Period | Synopsis: 1 to 1440 min Default: 60 min                                                                                                    |
|               | Determines how frequently the (S)NTP server is polled for a time update. If the server cannot be reached in three attempts that are made at one minute intervals an alarm is generated. |

4. Click Apply.

#### Section 5.2

# **Managing SNMP**

RUGGEDCOM ROS supports versions 1, 2 and 3 of the Simple Network Management Protocol (SNMP), otherwise referred to as SNMPv1, SNMPv2c and SNMPv3 respectively. SNMPv3 provides secure access to the devices through a combination of authentication and packet encryption over the network. Security features for this protocol include:

| Feature           | Description                                                                                |
|-------------------|--------------------------------------------------------------------------------------------|
| Message Integrity | Makes sure that a packet has not been tampered with in-transit.                            |
| Authentication    | Determines if the message is from a valid source.                                          |
| Encryption        | Encrypts the contents of a packet to prevent it from being seen by an unauthorized source. |

SNMPv3 provides security models and security levels. A security model is an authentication strategy setup for a user and the group in which the user resides. A security level is a permitted level of security within a security model. A combination of a security model and level will determine which security mechanism is employed when handling an SNMP packet.

Before configuring SNMPv3, note the following:

- Each user belongs to a group
- A group defines the access policy for a set of users
- An access policy defines what SNMP objects can be accessed for (i.e. reading, writing and creating notifications)
- A group determines the list of notifications its users can receive
- A group also defines the security model and security level for its users

For SNMPv1 and SNMPv2c, a community string can be configured. The string is mapped to the group and access level with a security name, which is configured as **User Name**.

### **CONTENTS**

- Section 5.2.1, "Managing SNMP Users"
- Section 5.2.2, "Managing Security-to-Group Mapping"

Managing SNMP 113

Section 5.2.3, "Managing SNMP Groups"

#### Section 5.2.1

# **Managing SNMP Users**

The following section describes how to configure and manage SNMP users.

#### **CONTENTS**

- Section 5.2.1.1, "Viewing a List of SNMP Users"
- Section 5.2.1.2, "Adding an SNMP User"
- Section 5.2.1.3, "Deleting an SNMP User"

#### Section 5.2.1.1

## Viewing a List of SNMP Users

To view a list of SNMP users configured on the device, navigate to **Administration** » **Configure SNMP** » **Configure SNMP Users** . The **SNMP Users** table appears.

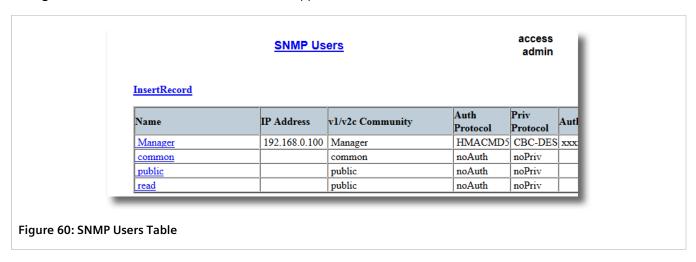

If users have not been configured, add users as needed. For more information, refer to Section 5.2.1.2, "Adding an SNMP User".

### Section 5.2.1.2

# Adding an SNMP User

Multiple users (up to a maximum of 32) can be configured for the local SNMPv3 engine, as well as SNMPv1 and SNMPv2c communities.

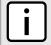

#### **NOTE**

When employing the SNMPv1 or SNMPv2c security level, the **User Name** parameter maps the community name with the security group and access level.

To add a new SNMP user, do the following:

114 Managing SNMP Users

1. Navigate to Administration » Configure SNMP » Configure SNMP Users . The SNMP Users table appears.

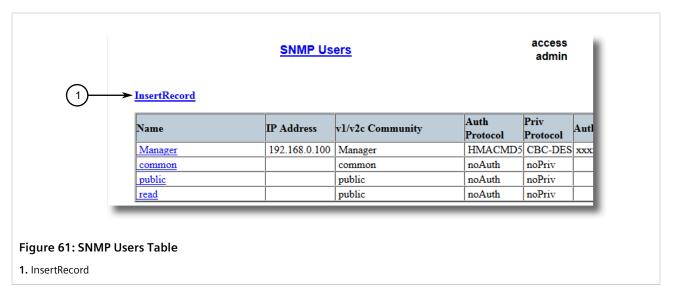

2. Click InsertRecord. The SNMP Users form appears.

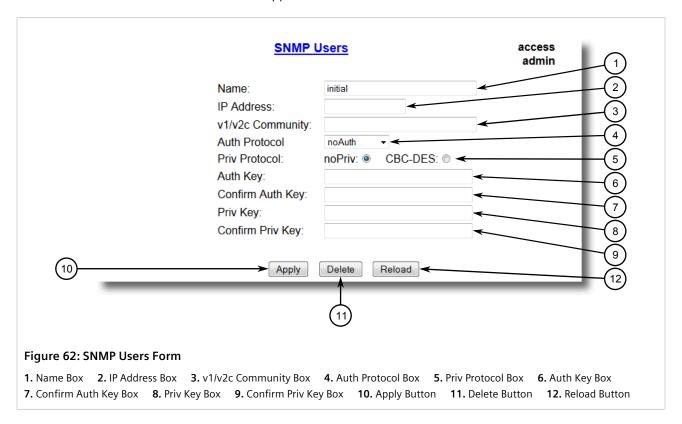

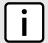

## **NOTE**

RUGGEDCOM ROS requires that all user passwords meet strict guidelines to prevent the use of weak passwords. When creating a new password, make sure it adheres to the following rules:

• Must not be less than 6 characters in length.

Adding an SNMP User 115

- Must not include the username or any 4 continuous alphanumeric characters found in the username. For example, if the username is **Subnet25**, the password may not be **subnet25admin** or **subnetadmin**. However, **net25admin** or **Sub25admin** is permitted.
- Must have at least one alphabetic character and one number. Special characters are permitted.
- Must not have more than 3 continuously incrementing or decrementing numbers. For example, **Sub123** and **Sub19826** are permitted, but **Sub12345** is not.

An alarm will generate if a weak password is configured. The weak password alarm can be disabled by the user. For more information about disabling alarms, refer to Section 4.6, "Managing Alarms".

## 3. Configure the following parameter(s) as required:

| Parameter        | Description                                                                                                    |
|------------------|----------------------------------------------------------------------------------------------------|
| Name             | Synopsis: Any 32 characters Default: initial  The name of the user. This user name also represents the security name that maps this user to the security group.                                                                                                    |
| IP Address       | Synopsis: ###.###.### where ### ranges from 0 to 255  The IP address of the user's SNMP management station. If IP address is configured, SNMP requests from that user will be verified by IP address as well. SNMP Authentication trap will be generated to trap receivers if request was received from this user, but from any other IP address.If IP address is empty, traps can not be generated to this user, but SNMP requests will be served for this user from any IP address. |
| v1/v2c Community | Synopsis: Any 32 characters  The community string which is mapped by this user/security name to the security group if security model is SNMPv1 or SNMPv2c. If this string is left empty, it will be assumed to be equal to the same as user name.                                                                                                    |
| Auth Protocol    | Synopsis: { noAuth, HMACMD5, HMACSHA } Default: noAuth  An indication of whether messages sent on behalf of this user to/ from SNMP engine, can be authenticated, and if so, the type of authentication protocol which is used.                                                                                                    |
| Priv Protocol    | Synopsis: { noPriv, CBC-DES } Default: noPriv  An Indication of whether messages sent on behalf of this user to/ from SNMP engine can be protected from disclosure, and if so, the type of privacy protocol which is used.                                                                                                    |
| Auth Key         | Synopsis: 31 character ASCII string  The secret authentication key (password) that must be shared with SNMP client. If the key is not an emtpy string, it must be at least 6 characters long.                                                                                                    |
| Confirm Auth Key | Synopsis: 31 character ASCII string  The secret authentication key (password) that must be shared with SNMP client. If the key is not an emtpy string, it must be at least 6 characters long.                                                                                                    |
| Priv Key         | Synopsis: 31 character ASCII string                                                                                                    |

116 Adding an SNMP User

| Parameter        | Description                                                                                                    |
|------------------|----------------------------------------------------------------------------------------------------|
|                  | The secret encription key (password) that must be shared with SNMP client. If the key is not an emtpy string, it must be at least 6 characters long.                                     |
| Confirm Priv Key | Synopsis: 31 character ASCII string The secret encription key (password) that must be shared with SNMP client. If the key is not an emtpy string, it must be at least 6 characters long. |

4. Click Apply.

### Section 5.2.1.3

# **Deleting an SNMP User**

To delete an SNMP user, do the following:

1. Navigate to *Administration* » *Configure SNMP* » *Configure SNMP Users* . The **SNMP Users** table appears.

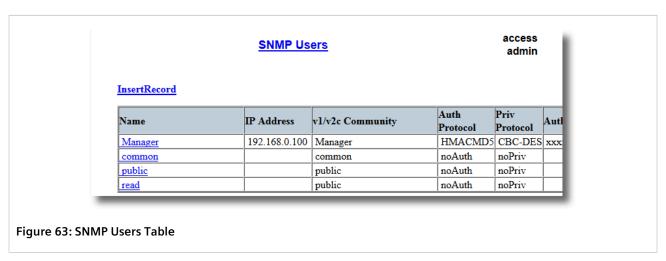

2. Select the user from the table. The **SNMP Users** form appears.

Deleting an SNMP User 117

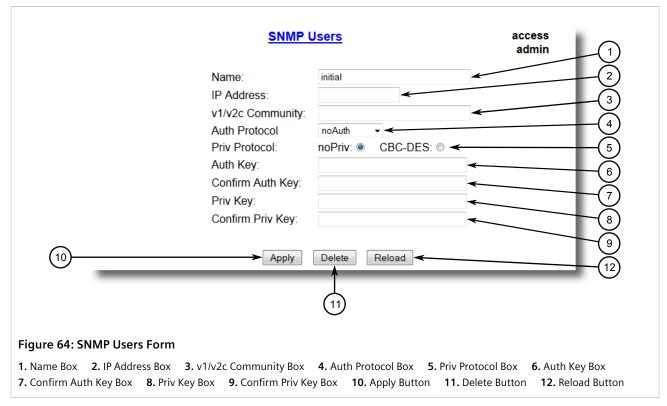

3. Click Delete.

Section 5.2.2

# **Managing Security-to-Group Mapping**

The following section describes how to configure and manage security-to-group maps.

### **CONTENTS**

- Section 5.2.2.1, "Viewing a List of Security-to-Group Maps"
- Section 5.2.2.2, "Adding a Security-to-Group Map"
- Section 5.2.2.3, "Deleting a Security-to-Group Map"

#### Section 5.2.2.1

# **Viewing a List of Security-to-Group Maps**

To view a list of security-to-group maps configured on the device, navigate to **Administration** » **Configure SNMP** » **Configure SNMP Security to Group Maps** . The **SNMP Security to Group Maps** table appears.

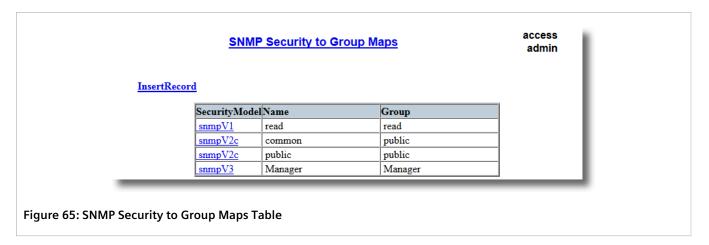

If security-to-group maps have not been configured, add maps as needed. For more information, refer to Section 5.2.2.2, "Adding a Security-to-Group Map".

#### Section 5.2.2.2

# Adding a Security-to-Group Map

Multiple combinations of security models and groups can be mapped (up to a maximum of 32) for SNMP. To add a security-to-group map, do the following:

 Navigate to Administration » Configure SNMP » Configure SNMP Security to Group Maps . The SNMP Security to Group Maps table appears.

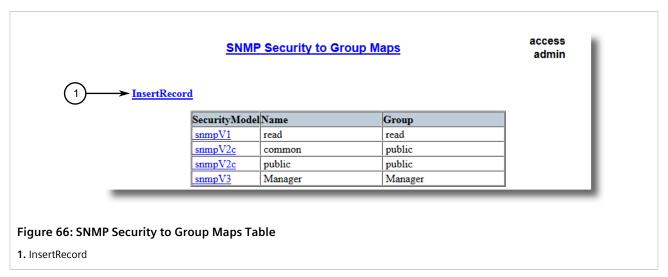

2. Click InsertRecord. The SNMP Security to Group Maps form appears.

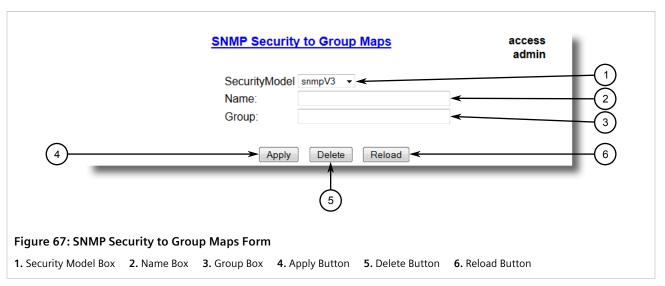

3. Configure the following parameter(s) as required:

| Parameter     | Description                                                                                                    |
|---------------|----------------------------------------------------------------------------------------------------|
| SecurityModel | Synopsis: { snmpV1, snmpV2c, snmpV3 } Default: snmpV3                                                                                                   |
|               | The Security Model that provides the name referenced in this table.                                                                                     |
| Name          | Synopsis: Any 32 characters  The user name which is mapped by this entry to the specified group name.                                                   |
| Group         | Synopsis: Any 32 characters  The group name to which the security model and name belong. This name is used as an index to the SNMPv3 VACM Access Table. |

4. Click Apply.

## Section 5.2.2.3

# **Deleting a Security-to-Group Map**

To delete a security-to-group map, do the following:

1. Navigate to *Administration » Configure SNMP » Configure SNMP Security to Group Maps* . The **SNMP Security to Group Maps** table appears.

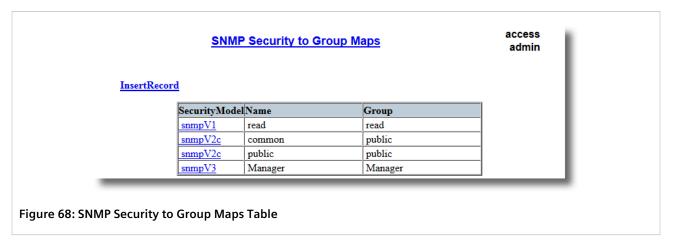

2. Select the map from the table. The **SNMP Security to Group Maps** form appears.

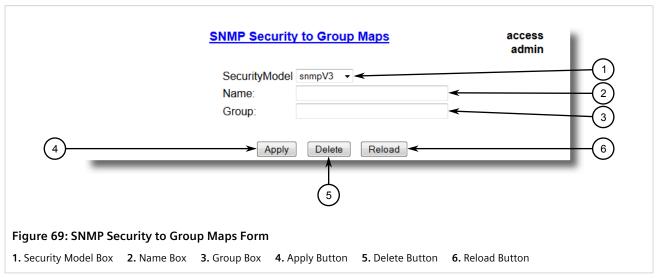

3. Click **Delete**.

#### Section 5.2.3

# **Managing SNMP Groups**

Multiple SNMP groups (up to a maximum of 32) can be configured to have access to SNMP.

#### **CONTENTS**

- Section 5.2.3.1, "Viewing a List of SNMP Groups"
- Section 5.2.3.2, "Adding an SNMP Group"

Managing SNMP Groups 121

• Section 5.2.3.3, "Deleting an SNMP Group"

#### Section 5.2.3.1

## **Viewing a List of SNMP Groups**

To view a list of SNMP groups configured on the device, navigate to **Administration** » **Configure SNMP** » **Configure SNMP Access** . The **SNMP Access** table appears.

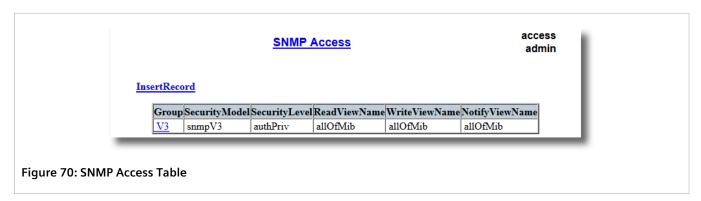

If SNMP groups have not been configured, add groups as needed. For more information, refer to Section 5.2.3.2, "Adding an SNMP Group".

#### Section 5.2.3.2

# Adding an SNMP Group

To add an SNMP group, do the following:

1. Navigate to **Administration** » **Configure SNMP** » **Configure SNMP Access** . The **SNMP Access** table appears.

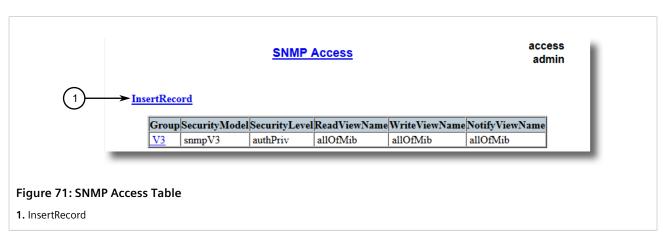

2. Click InsertRecord. The SNMP Access form appears.

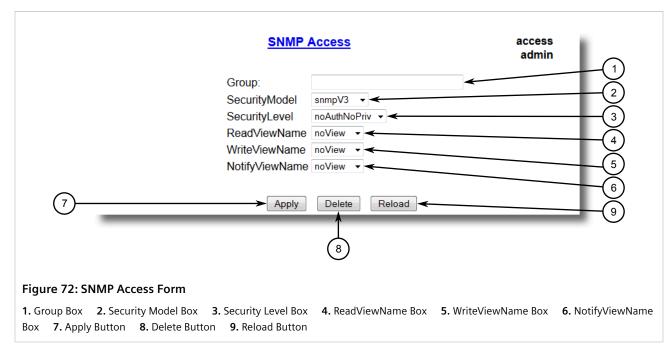

## 3. Configure the following parameter(s) as required:

| Parameter      | Description                                                                                                    |
|----------------|----------------------------------------------------------------------------------------------------|
| Group          | Synopsis: Any 32 characters  The group name to which the security model and name belong. This name is used as an index to the SNMPv3 VACM Access Table.                                                                                                    |
| SecurityModel  | Synopsis: { snmpV1, snmpV2c, snmpV3 } Default: snmpV3 In order to gain the access rights allowed by this entry, configured security model must be in use.                                                                                                    |
| SecurityLevel  | Synopsis: { noAuthNoPriv, authNoPriv, authPriv } Default: noAuthNoPriv  The minimum level of security requuired in order to gain the access rights allowed by this entry. A security level of noAuthNoPriv is less than authNoPriv, which is less than authPriv. |
| ReadViewName   | Synopsis: { noView, V1Mib, allOfMib } Default: noView This parameter identifies the MIB tree(s) to which this entry authorizes read access. If the value is noView, then no read access is granted.                                                              |
| WriteViewName  | Synopsis: { noView, V1Mib, allOfMib } Default: noView This parameter identifies the MIB tree(s) to which this entry authorizes write access. If the value is noView, then no write access is granted.                                                            |
| NotifyViewName | Synopsis: { noView, V1Mib, allOfMib } Default: noView This parameter identifies the MIB tree(s) to which this entry authorizes access for notifications. If the value is noView, then no access for notifications is granted.                                    |

Adding an SNMP Group 123

4. Click Apply.

Section 5.2.3.3

# **Deleting an SNMP Group**

To delete an SNMP group, do the following:

1. Navigate to **Administration** » **Configure SNMP** » **Configure SNMP Access** . The **SNMP Access** table appears.

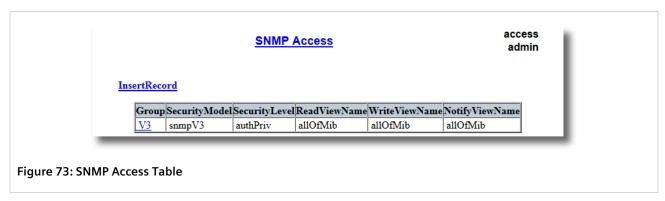

2. Select the group from the table. The **SNMP Access** form appears.

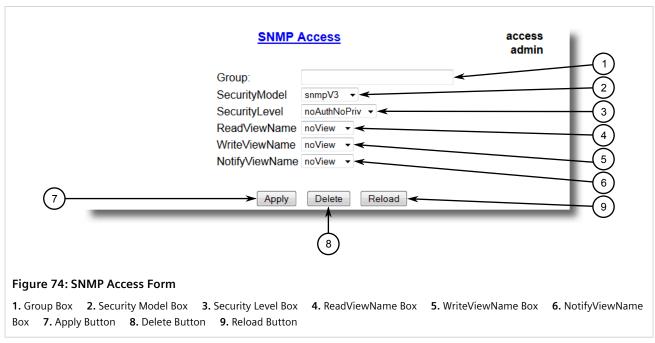

Click Delete.

Section 5.3

# **Managing Network Discovery**

RUGGEDCOM ROS supports the RUGGEDCOM Discovery Protocol (RCDP), a Layer 2 protocol for automated network discovery.

124 Deleting an SNMP Group

RUGGEDCOM Discovery Protocol (RCDP) supports the deployment of RUGGEDCOM ROS-based devices that have not been configured since leaving the factory. RUGGEDCOM ROS devices that have not been configured all have the default IP (Layer 3) address. Connecting more than one of them on a Layer 2 network means that one cannot use standard IP-based configuration tools to configure them. The behavior of IP-based mechanisms such as the web interface, SSH, telnet, or SNMP will all be undefined.

Since RCDP operates at Layer 2, it can be used to reliably and unambiguously address multiple devices even though they may share the same IP configuration.

Siemens's RUGGEDCOM Explorer is a lightweight, standalone Windows application that supports RCDP. It is capable of discovering, identifying and performing basic configuration of RUGGEDCOM ROS-based devices via RCDP. The features supported by RCDP include:

- Discovery of RUGGEDCOM ROS-based devices over a Layer 2 network.
- Retrieval of basic network configuration, RUGGEDCOM ROS version, order code, and serial number.
- Control of device LEDs for easy physical identification.
- Configuration of basic identification, networking, and authentication parameters.

For security reasons, RUGGEDCOM Explorer will attempt to disable RCDP on all devices when Explorer is shut down. If RUGGEDCOM Explorer is unable to disable RCDP on a device, RUGGEDCOM ROS will automatically disable RCDP after approximately one hour of inactivity.

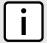

#### **NOTE**

RCDP is not compatible with VLAN-based network configurations. For correct operation of RUGGEDCOM Explorer, no VLANs (tagged or untagged) must be configured. All VLAN configuration items must be at their default settings.

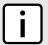

#### NOTE

RUGGEDCOM ROS responds to RCDP requests only. It does not under any circumstances initiate any RCDP-based communication.

Section 5.4

# **Managing Serial Protocols**

RUGGEDCOM ROS supports the use of numerous serial protocols to control serial port communication.

Serial interface bit rates can be configured in the range of 100 to 230400 bps. A *turnaround* time is supported to enforce minimum times between successive messages transmitted via a serial port.

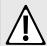

#### **CAUTION!**

Configuration hazard – risk of communication disruption. Changing the ID for the management VLAN will break any active Raw Socket TCP connections. If this occurs, reset all serial ports.

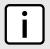

### NOTE

Ports 1025 through 5000 are used by the internal IP stack and should not be configured as listening ports for any serial protocol.

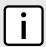

#### NOTE

To transport protocol messages through the network, either TCP/IP or UDP/IP transport can be used. The exception is the TCPModbus protocol, which cannot be employed over UDP.

Managing Serial Protocols 125

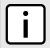

## **NOTE**

The setting of Differentiated Services Code Point (DSCP) in the IP header is provided for TCP/IP and UDP/IP transport in the egress direction only.

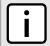

## **NOTE**

Debugging facilities include statistics and tracing information on a serial port and/or network transport.

ROS supports the following serial protocols:

| Protocol              | Features                                                                                                    |
|-----------------------|----------------------------------------------------------------------------------------------------|
| Raw Socket            | <ul> <li>Transport streams of characters from one serial port to another over an IP network</li> <li>XON/XOFF flow control</li> <li>Configurable local and remote IP port numbers per serial port</li> <li>Many-to-many UDP transactions</li> <li>TCP accept or request connection mode</li> <li>Point-to-point TCP connection mode and a broadcast connection mode, in which up to 6 remote servers may connect to a central server</li> <li>Packetization and sending data on a specific packet size, a specific character, or up on a timeout</li> <li>Configurable turnaround time to enforce minimum time between messages sent out the serial port</li> </ul> |
| DNP Over Raw Socket   | Packetization and sending data per the DNP v3.0 protocol specification                                                                                                    |
| Preemptive Raw Socket | <ul> <li>Transport streams of characters from one serial port to another over an IP network</li> <li>XON/XOFF flow control for a permanent connection</li> <li>Configurable local and remote IP port numbers per serial port</li> <li>TCP accept or request one permanent connection on a configured IP address</li> <li>TCP accept one dynamic connection from a different IP address</li> <li>Dynamic connection activity timer controlled</li> <li>Packetization triggered by a specific packet size, a specific character, or a timeout for eac connection</li> </ul>                                                                                           |
| Modbus                | <ul> <li>Operation in TCPModbus Server Gateway or Client Gateway mode</li> <li>Multi-master mode on the server</li> <li>Configurable behavior for sending exceptions</li> <li>Full control over packetization timers</li> <li>A configurable Auxiliary IP port number for applications that do not support port 502</li> </ul>                                                                                                    |
| DNP                   | <ul> <li>Packetization per the protocol specification</li> <li>CRC checking in message headers received from the serial port</li> <li>Local and remote source address learning</li> </ul>                                                                                                    |
| Microlok              | Packetization per the protocol specification                                                                                                    |
| WIN                   | <ul> <li>Packetization per the protocol specification</li> <li>CRC checking in message headers received from the serial port</li> </ul>                                                                                                    |
| TIN                   | <ul> <li>Support for two TIN protocol modes</li> <li>Packetization per the protocol specification</li> <li>CRC checking in message headers received from the serial port</li> <li>Remote source address learning, specific for the two different modes</li> </ul>                                                                                                    |
| Telnet Com Port       | Raw Socket protocol with additional support for the serial break signal                                                                                                    |

126 Managing Serial Protocols

| Protocol | Features                                                    |
|----------|-------------------------------------------------------------|
|          | Compliant with RFC2217 [http://tools.ietf.org/html/rfc2217] |

#### **CONTENTS**

- Section 5.4.1, "Encapsulation Concepts"
- Section 5.4.2, "Modbus Concepts"
- Section 5.4.3, "DNP, Microlok, TIN and WIN Concepts"
- Section 5.4.4, "Force Half-Duplex (HD) Operation Mode"
- Section 5.4.5, "Configuring a Serial Port"
- Section 5.4.6, "Configuring the Raw Socket Protocol"
- Section 5.4.7, "Configuring the Preemptive Raw Socket Protocol"
- Section 5.4.8, "Configuring a TCP Modbus Server"
- Section 5.4.9, "Configuring a TCP Modbus Client"
- Section 5.4.10, "Configuring the WIN and TIN Protocols"
- Section 5.4.11, "Configuring the MicroLok Protocol"
- Section 5.4.12, "Configuring the DNP Protocol"
- Section 5.4.13, "Configuring the DNP Over Raw Socket Protocol"
- Section 5.4.14, "Configuring the Mirrored Bits Protocol"
- Section 5.4.15, "Configuring the Telnet Com Port Protocol"
- Section 5.4.16, "Managing Raw Socket Remote Hosts"
- Section 5.4.17, "Managing Device Addresses"
- Section 5.4.18, "Viewing the TIN Dynamic Address Table"
- Section 5.4.19, "Viewing Statistics for Serial Protocol Links"
- Section 5.4.20, "Viewing Statistics for Serial Protocol Connections"
- Section 5.4.21, "Viewing Serial Port Statistics"
- Section 5.4.22, "Clearing Statistics for Specific Serial Ports"
- Section 5.4.23, "Resetting Serial Ports"

#### Section 5.4.1

# **Encapsulation Concepts**

The following section describes some of the concepts related to encapsulation and the implementation of serial protocols in ROS.

## **CONTENTS**

- Section 5.4.1.1, "Raw Socket Character Encapsulation"
- Section 5.4.1.2, "RTU Polling"
- Section 5.4.1.3, "Broadcast RTU Polling"
- Section 5.4.1.4, "Preemptive Raw Socket"

Encapsulation Concepts 127

- Section 5.4.1.5, "Port Redirectors"
- Section 5.4.1.6, "Message Packetization"

#### Section 5.4.1.1

## **Raw Socket Character Encapsulation**

Character encapsulation is used any time a stream of characters must be reliably transported across a network.

Character streams can be created by any type of device. The baud rates supported at either server need not be the same. If configured, the server will obey XON/XOFF flow control from the end devices.

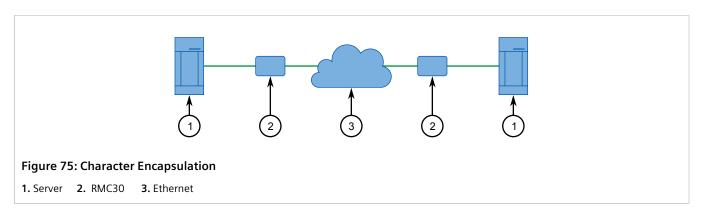

#### Section 5.4.1.2

# **RTU Polling**

Remote Terminal Unit (RTU) polling applies to a variety of RTU protocols, including Modbus ASCII and DNP.

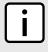

#### NOTE

If a given device or service employs a serial protocol that is supported by RUGGEDCOM ROS, it is advised to configure RUGGEDCOM ROS to use that particular protocol, rather than another one (e.g. RawSocket) that can be made to be (partly) compatible.

Host equipment may connect directly to a server via a serial port, may use a port redirection package, or may connect natively to the (Ethernet/IP) network.

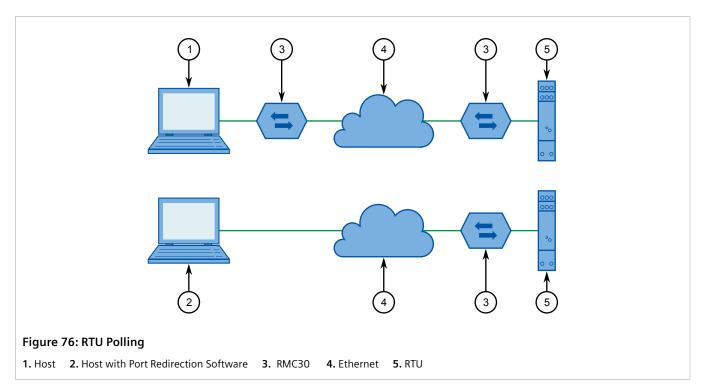

If a server is used at the host end, it will wait for a request from the host, encapsulate it in an IP Datagram and send it to the remote side. There, the remote server will forward the original request to the RTU. When the RTU replies, the server will forward the encapsulated reply back to the host end.

The server maintains configurable timers to help decide if replies and requests are complete.

The server also handles the process of line-turnaround when used with RS485. It is important to note that unsolicited messages from RTUs in half-duplex mode cannot be supported reliably. Message processing time includes sending a message over RS485, a packtimer and a turnaround time. To handle half-duplex mode reliably, the turnaround time must be configured long enough to allow an expected response to be received. Any other messages will not be sent to the RS485 line within the processing time. If such a message is received from the network, it will be delayed. It is up to the application to handle polling times on ports properly.

#### Section 5.4.1.3

# **Broadcast RTU Polling**

Broadcast polling allows a single host-connected server to distribute a polling stream to a number of remote Remote Terminal Units (RTUs).

The host equipment connects via a serial port to a server. Up to 64 remote servers may connect to the host server via the network.

Broadcast RTU Polling 129

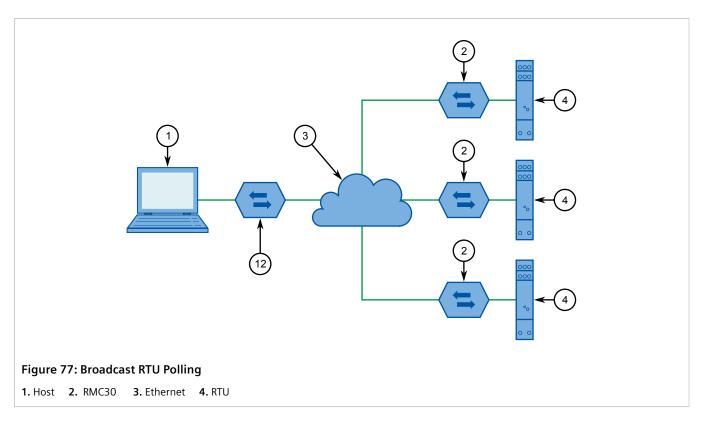

Initially, the remote servers establish connections with the host server. The host server is configured to accept a maximum of three incoming connections.

The host sequentially polls each RTU. Each poll received by the host server is forwarded (i.e. broadcast) to all of the remote servers. All RTUs receive the request and the appropriate RTU issues a reply. The reply is returned to the host server, where it is forwarded to the host.

#### Section 5.4.1.4

# **Preemptive Raw Socket**

Most SCADA protocols are master/slave and support only a single master device. Preemptive Raw Socket offers the ability to have multiple masters communicate to Remote Terminal Units (RTUs) or Intelligent Electronic Devices (IEDs) in a protocol-independent manner. For example, the SCADA master polling device is the normal background process collecting data from the RTUs/IEDs on a permanent TCP connection. Occasionally, RTU/IED maintenance configuration or control may be required from a different master (on a dynamic TCP connection).

This feature allows a dynamic master to automatically preempt a permanent master. A connection request from the dynamic master would cause the permanent master to be suspended. Either closing the dynamic connection or timing out on data packets causes the permanent master session to be resumed.

The illustrates the scenario where all RTUs are connected to Preemptive Raw Socket ports of RMC30 devices.

130 Preemptive Raw Socket

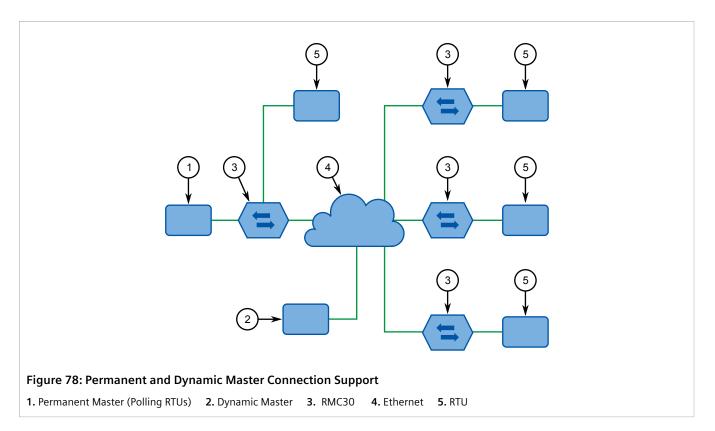

The permanent master is connected to the Raw Socket port of the RMC30. Raw Socket is configured to be connected to all Preemptive Raw Socket ports where polled RTUs are connected (multiple incoming connection). Preemptive Raw Socket configuration on all ports connected to RTUs will point to that Raw Socket as a permanent master (IP address and Remote IP port).

A dynamic master can establish a connection to any Preemptive Raw Socket port at any time and temporarily suspend the polling process (until the dynamic connection is cleared or times out).

#### Section 5.4.1.5

### **Port Redirectors**

Port redirectors refer to software packages that emulate the existence of serial communications ports. The redirector software creates and makes these *virtual* serial ports available, providing access to the network via a TCP connection.

When a software package uses one of the virtual serial ports, a TCP connection request is sent to a remote IP address and IP port that have been programmed in to the redirector. Some redirectors also offer the ability to accept connection requests.

The Raw Socket protocol is the one most frequently used on the RMC30 for connection to serial port redirection software. The Telnet Com Port protocol may be used in place of Raw Socket if the redirection software on the other end of the connection also supports the serial break command, as defined in RFC 2217. In Telnet Com Port mode, a serial break received from the remote RFC 2217 compatible client will be transmitted as a serial break on the configured serial port, and a break signal received on the serial port will be transmitted as an RFC 2217 compatible break signal to the remote client. Note that a break signal on a serial port is defined as a condition where the serial data signal is in *space* or logic zero state for longer than the time needed to transmit one whole character, including start and stop bits.

Port Redirectors 131

Section 5.4.1.6

## **Message Packetization**

The serial server buffers received characters into packets to improve network efficiency and demarcate messages.

The server uses three methods to decide when to packetize and forward the buffered characters to the network:

- Packetize on a specific character
- · Packetize on timeout
- Packetize on a specific packet size

If configured to packetize on a specific character, the server will examine each received character and will packetize and forward upon receiving the configured character. The character is usually a <CR> or an <LF> character, but may be any 8 bit (0 to 255) value.

If configured to packetize on a timeout, the server will wait for a configurable time after receiving a character before packetizing and forwarding. If another character arrives during the waiting interval, the timer is restarted. This method allows characters transmitted as part of an entire message to be forwarded to the network in a single packet, when the timer expires after receiving the very last character of the message.

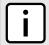

#### NOTE

Some polling software packages that perform well under DOS have been known to experience problems when used with Windows-based software or port redirection software. If the operating system does not expedite the transmission of characters in a timely fashion, pauses in transmission can be interpreted as the end of a message. Messages can be split into separate TCP packets. A locally attached server or a port redirector could packetize and forward the message incorrectly. Solutions include tuning the operating system to prevent the problem or increasing the packetizing timer.

Finally, the server will always packetize and forward on a specific packet size, specifically when the number of characters received from the serial port reaches a configured value.

Section 5.4.2

## **Modbus Concepts**

The following section describes some of the concepts related to Modbus and the implementation of serial protocols in ROS.

#### CONTENTS

- Section 5.4.2.1, "Modbus Server Client Applications"
- Section 5.4.2.2, "Modbus TCP Performance Determinants"
- Section 5.4.2.3, "Turnaround Delay"

Section 5.4.2.1

## **Modbus Server Client Applications**

Modbus Server and Client applications are used to transport Modbus requests and responses across IP networks.

The Modbus Client application accepts Modbus polls from a master and determines the IP address of the corresponding Remote Terminal Unit (RTU). The client then encapsulates the message in Transmission Control

132 Message Packetization

Protocol (TCP), respecting the Modbus TCP protocol, and forwards the frame to a Server Gateway or native Modbus TCP RTU. Returning responses are stripped of their TCP headers and issued to the master.

The Modbus Server application accepts TCP encapsulated Modbus TCP messages from Client Gateways and native masters. After removing the TCP headers, the messages are issued to the RTU. Responses are TCP encapsulated and returned to the originator.

The following illustrates a complex network of Client Gateways, Server Gateways and native TCPModbus devices.

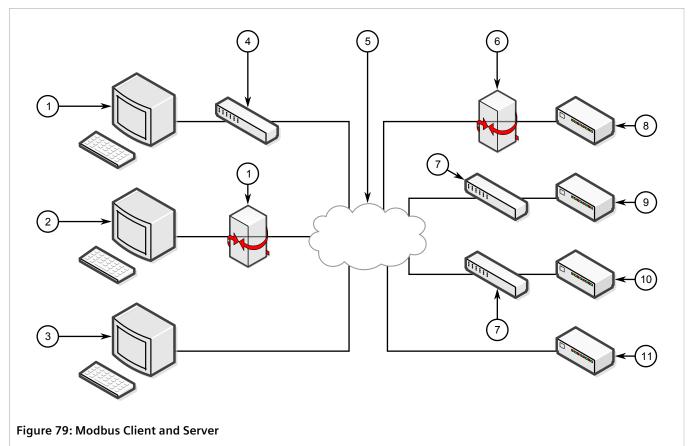

Master (Polling RTUs 1 and 2)
 Master (Polling RTUs 1, 2 and 4)
 Native Modbus TCP Master (Polling All RTUs)
 RUGGEDCOM Media Converter Client Gateway
 RUGGEDCOM Media Converter Server Gateway
 RUGGEDCOM Media Converter Server Gateway
 RUGGEDCOM Media Converter Server Gateway
 RTU 1
 RTU 3
 RTU 4

#### Section 5.4.2.2

### **Modbus TCP Performance Determinants**

The following illustrates the possible sources of delay and error in an end-to-end Modbus TCP exchange.

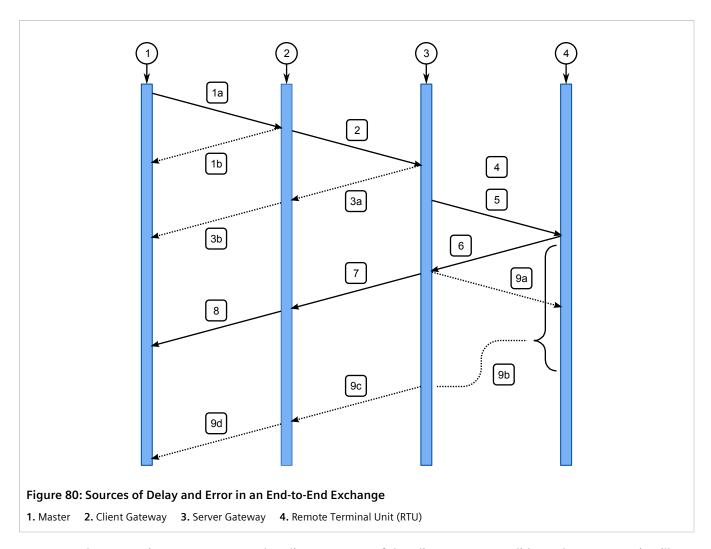

In step 1a, the master issues a request to the Client Gateway. If the Client Gateway validates the message, it will forward it to the network as step 2.

The Client Gateway can respond immediately in certain circumstances, as shown in step 1b. When the Client Gateway does not have a configuration for the specified RTU, it will respond to the master with an exception using Modbus TCP exception code 11 ("No Path"). When the Client Gateway has a configured RTU but the connection is not yet active, it will respond to the master with an exception using Modbus TCP exception code 10 ("No Response"). If the forwarding of Modbus TCP exceptions is disabled, the client will not issue any responses.

Steps 3a and 3b represent the possibility that the Server Gateway does not have a configuration for the specified RTU. The Server Gateway will always respond with a type 10 ("No Path") in step 3a, which the client will forward in step 3b.

Step 4 represents the possibility of a queuing delay. The Server Gateway may have to queue the request while it awaits the response to a previous request. The worst case occurs when a number of requests are queued for an RTU that has gone off-line, especially when the server is programmed to retry the request upon failure.

Steps 5-8 represent the case where the request is responded to by the RTU and is forwarded successfully to the master. It includes the "think time" for the RTU to process the request and build the response.

Step 9a represents the possibility the RTU is off-line, the RTU receives the request in error or that the Server Gateway receives the RTU response in error. The Server Gateway will issue an exception to the originator. If sending exceptions has not been enabled, the Server Gateway will not send any responses.

#### Section 5.4.2.3

## **Turnaround Delay**

The Modbus protocol uses the concept of a *turnaround delay* in conjunction with broadcast messages. When the host sends a broadcast message (that does not invoke an RTU response), it waits for a turnaround delay time. This delay makes sure the RTU has enough time to process the broadcast message before it receives the next poll.

When polling is performed over TCP, network delays may cause the broadcast and next poll to arrive at the remote server at the same time. Configuring a turnaround delay at the server will enforce a minimum separation time between each message transmitted via the serial port.

Note that turnaround delays do not need to be configured at the host computer side and may be disabled there.

#### Section 5.4.3

## DNP, Microlok, TIN and WIN Concepts

The following section describes some of the concepts related to Distributed Network Protocol (DNP), Microlok, TIN and Wireless Intelligent Network (WIN) as they relate to the implementation of serial protocols in ROS.

#### CONTENTS

- Section 5.4.3.1, "DNP, Microlok, TIN and WIN Applications"
- Section 5.4.3.2, "The Concept of Links"
- Section 5.4.3.3, "Address Learning for TIN"
- Section 5.4.3.4, "Address Learning for DNP"
- Section 5.4.3.5, "Broadcast Messages"
- Section 5.4.3.6, "Transport Protocols"

#### Section 5.4.3.1

## DNP, Microlok, TIN and WIN Applications

RMC30 supports a variety of protocols that specify source and destination addresses. A destination address specifies which device should process the data, and the source address specifies which device sent the message. Having both destination and source addresses satisfies at least one requirement for peer-to-peer communication because the receiver knows where to direct responses. Each device supporting one of these protocols must have a unique address within the collection of devices sending and receiving messages to and from each other.

Turnaround Delay 135

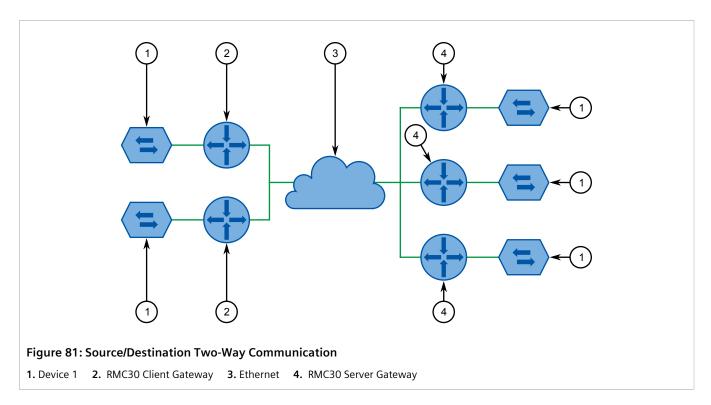

Even if the protocol can distinguish between the server and client sides, ROS does not. Both sides need to know where on the network a given destination device is. If a message is received from the network, the destination address must point to the serial port on the receiving server. If a message is received from the local serial port, the destination address must point to the IP address of the server where the addressed device is connected.

#### Section 5.4.3.2

## The Concept of Links

A communication link is established between two IP addresses. The addressing is described below:

- The remote address is the source IP address in a message received over the network, and also the destination address of a message received from a serial port and transmitted on the network.
- The *local address* is the destination IP address in a message received over the network, and also the source address of a message received from a serial port and transmitted on the network.

For each link, a statistical record will be available to the user if link statistics collection is enabled in the protocol configuration.

#### Section 5.4.3.3

## **Address Learning for TIN**

Address learning is implemented for the TIN protocol and learned entries are viewable in the TIN Dynamic Device Address Table. For more information about viewing the Dynamic Device Address Table Section 5.4.18, "Viewing the TIN Dynamic Address Table".

The Concept of Links

### » Address Learning for TIN Mode 1

When a message with an unknown source address is received from the IP network, it is learned on the IP address and IP port. If a message with the same source address is received from another IP address and/or IP port, the address will be relearned.

The aging time will be reset whenever a unicast TIN message is received from a particular source address.

The address will be removed from the table when the aging time expires.

### » Address Learning for TIN Mode 2

When a message with an unknown source address is received from the IP network, it is learned on the IP address. If a message with the same source address is received from another IP address and/or IP port, it will be learned again, and another entry will be created in the Dynamic Device Address Table (TIN addresses will be duplicated).

Aging time will be reset whenever a unicast TIN message is received from a particular source address.

The address will be removed from the table when the aging time expires.

#### Section 5.4.3.4

### **Address Learning for DNP**

For the DNP protocol, both the local and remote concepts of address learning are implemented. Source addresses are learned from messages received from the network for specific IP Addresses. Source addresses from messages received from the serial ports are learned for specific local serial ports.

Although the DNP protocol can be configured for TCP or UDP transport, UDP transport is used during the address learning phase as it supports all types of IP addresses: unicast, multicast and broadcast.

When a message with an unknown source address is received from the local serial port, the address is learned on that port and the local IP address.

When a message with an unknown source address is received from the IP network, on IP interface that is configured as learning interface, it is learned on the IP address of the sender and serial port is unknown.

When a message with an unknown destination address is received from a serial port, a UDP broadcast datagram is transmitted on the UDP port configured for the DNP protocol. The IP interface that transmits this broadcast is the one configured as the learning interface.

When a message with an unknown destination address is received from the IP network, it is sent to all DNP serial ports.

All learned addresses will be kept in the Device Address Table until they are active. They will also be saved in non-volatile memory and recovered if the device reboots, so the learning process does not have to be repeated because of, for example, an accidental power interruption.

The aging timer is reset whenever a message is received or sent to the specified address.

This concept makes the DNP protocol configurable with the minimum number of parameters: an IP port, a learning IP interface and an aging timer.

Address Learning for DNP 137

Section 5.4.3.5

## **Broadcast Messages**

### >> DNP Broadcast Messages

Addresses 65521 through 65535 are DNP 3.0 broadcast addresses. ROS supports broadcasts sending messages with those destination addresses received from serial ports to all IP Addresses found in the Device Address Table (either learned or statically configured). When a DNP broadcast message is received from the IP network, it will be distributed to all ports configured to support the DNP protocol.

### >> TIN Broadcast Messages

TIN broadcast messages can be received only from devices connected to the serial ports.

### >> TIN Mode 1 Broadcast Messages

These messages will be sent to all TIN Address/Ports found in the Dynamic Address Table.

### >> TIN Mode 2 Broadcast Messages

These messages will be sent according to the configuration: to all TIN addresses on every IP address found in the Dynamic Address Table and/or to all Wayside Data Radio IP addresses found in the Static Device Address Table.

Section 5.4.3.6

## **Transport Protocols**

For supported protocols, with exception of Modbus, either UDP datagram or TCP connection packets can be used to transport protocol data over the IP network. The Modbus data can be transported only using TCP connection, following Modbus TCP protocol. UDP supports all the addressing modes of IP – unicast, multicast and broadcast. Therefore, if address learning is enabled, UDP broadcasts will be sent across the network.

## >>> Transport for Raw Socket

The TCP transport for RawSocket requires configuration of connection request direction, remote IP address, and IP port for listening or requesting outgoing TCP connections. Only one outgoing connection can be requested, but up to 64 connections can be accepted if the port is configured to listen to incoming connection requests. For ports configured to request connections and to listen to incoming connection requests, only one connection can become active.

ROS will attempt to connect periodically if the first attempt fails and after a connection is broken.

ROS can be used to connect to any device supporting TCP (e.g. a host computer's TCP stack or a serial application on a host using port redirection software).

If Raw Socket ports are configured to use UDP for transport, up to 64 remote hosts can communicate with devices connected to local serial ports. Data in UDP packets from remote hosts configured to communicate with a particular serial port will be forwarded to that port, as long as the serial port is configured to listen on the UDP port to which the remote hosts are transmitting. Data received from the serial port will be forwarded to all remote hosts configured to communicate with that serial port.

138 Broadcast Messages

The Raw Socket mechanism transparently passes data. It does not attempt to determine where to demarcate packets in the data received from connected devices. Given this transparency, any protocol can be encapsulated within Raw Socket.

### >> Transport for Protocols with Defined Links

All protocols with defined links (source and destination addresses are part of protocol) can use either TCP or UDP to transport data.

The Device Address Table contains addresses and locations of devices configured (or learned) for specific protocols.

If a protocol is configured to use TCP to transport data, the server will start listening to the IP Port configured for the protocol. At the same time, TCP connections will be placed to all IP addresses where devices for that protocol are attached. ROS will keep only one connection open to one IP Address on one IP Port.

### >> Use of Differentiated Services Code Point (DSCP)

ROS has the ability to set the DS byte in the IP header of outbound IP packets. The value can be configured on an ingress serial port, and/or for a protocol. Which value will be used depends on the protocol configured on a port and the transport configured for the particular protocol.

UDP/IP transport supports a DSCP setting per serial port or per protocol. If a configuration contains a DSCP setting per serial port as well as per protocol then the system will use whichever setting has a higher DSCP value.

TCP/IP transport supports per protocol DSCP setting. RawSocket and Modbus Server protocol properties are configured per port as well, so they always support DSCP setting per serial port.

Section 5.4.4

## Force Half-Duplex (HD) Operation Mode

A force half-duplex mode of operation allows use of extensions to create echo loops, similar for example to an optical loop topology that utilizes the RUGGEDCOM RMC20 repeat mode function.

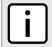

### **NOTE**

If a port is set to force half-duplex mode, all data received while data is being sent will be discarded. To set this mode, the port must work natively in full-duplex mode.

The following illustrates a topology that utilizes the RMC20 repeat mode function.

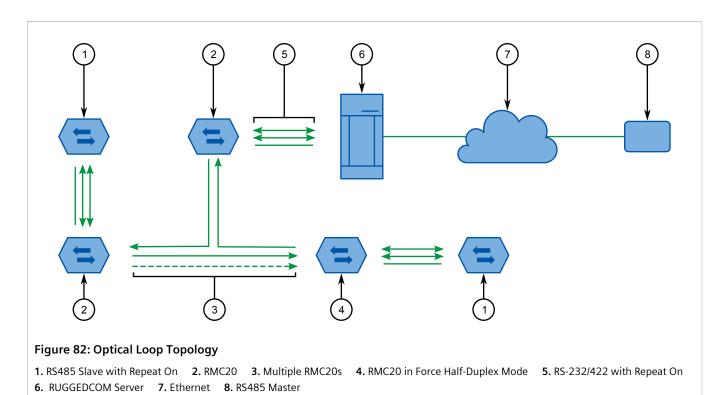

The repeat function will optically retransmit any data received on the optical receiver, in addition to any connected serial devices. As a result, any data transmitted from the master will be retransmitted optically to all the slaves.

This topology can be used for RS-232, RS485, or RS422 multi-drop networks. In all cases, all slaves have the repeat function (DIP position 4) ON, while the one connected to the RUGGEDCOM RMC30 is configured with the repeat function OFF. The port used on the RMC30 must be in full-duplex mode, while the <code>ForceHD</code> (Force Half-Duplex) parameter must be turned ON.

Section 5.4.5

# **Configuring a Serial Port**

To configure a serial port, do the following:

1. Navigate to Serial Protocols » Configure Serial Ports . The Serial Ports table appears.

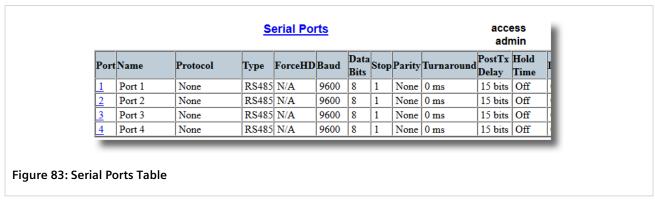

2. Select a serial port. The **Serial Ports** form appears.

140 Configuring a Serial Port

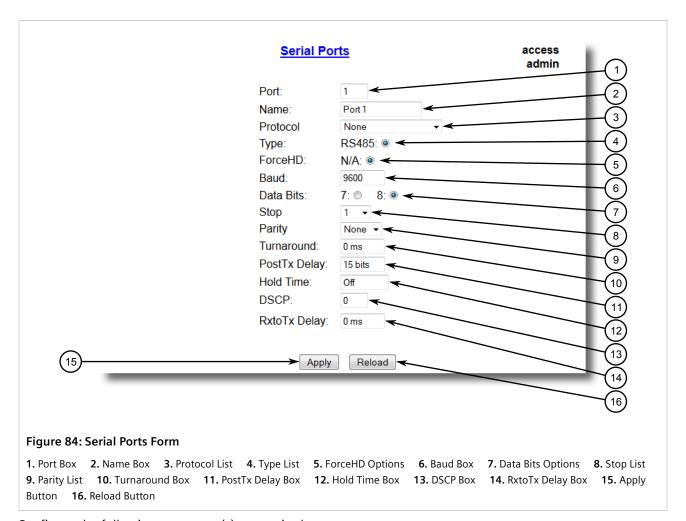

### 3. Configure the following parameter(s) as required:

| Parameter | Description                                                                                                    |
|-----------|----------------------------------------------------------------------------------------------------|
| Port      | Synopsis: 1 to maximum port number  Default: 1  The port number as seen on the front plate silkscreen of the switch.                                                                                      |
| Name      | Synopsis: Any 15 characters  Default: Port 1  A descriptive name that may be used to identify the device connected on that port.                                                                          |
| Protocol  | Synopsis: { None, RawSocket, ModbusServer, ModbusClient, DNP, DNPRS, WIN, TIN, MicroLok, MirroredBits, PreemptRawSocket, TelnetComPort } Default: None The serial protocol supported on this serial port. |
| Туре      | Synopsis: { RS-232, RS485, RS422 } Default: RS-232 The serial port interface type.                                                                                                    |
| ForceHD   | Synopsis: { On, Off }                                                                                                    |

Configuring a Serial Port 141

| Parameter    | Description                                                                                                    |
|--------------|----------------------------------------------------------------------------------------------------|
|              | Default: Off                                                                                                    |
|              | Enables forcing half-duplex mode of operation. While sending data out of the serial port, all received data are ignored. This mode of operation is available only on ports that operate in full-duplex mode.                                                                                                    |
| Baud         | Synopsis: 100 to 230400 Default: 9600 The baud rate at which to operate the port.                                                                                                    |
| Data Bits    | Synopsis: { 7, 8 } Default: 8  The number of data bits to operate the port with.                                                                                                    |
| Stop         | Synopsis: { 1, 1.5, 2 } Default: 1 The number of stop bits to operate the port with.                                                                                                    |
| Parity       | Synopsis: { None, Even, Odd } Default: None The parity to operate the port with.                                                                                                    |
| Turnaround   | Synopsis: 0 to 1000 Default: 0 ms The amount of delay (if any) to insert between the transmissions of individual messages via the serial port. For Modbus protocol this value must be non-zero. It represents the delay between sending a brodcast message and the next poll out of the serial port. Because RTUs do not reply to a broadcast, enough time must be ensured to process it.                                                                                                    |
| PostTX Delay | Synopsis: 0 to 15 Default: 15 bits The number of data bits needed to generate required delay with configured baudrate after the last bit of the packet was sent out before serial UART starts listening to the RX line. This value is relevant for RS485 interfaces only.                                                                                                    |
| Hold Time    | Synopsis: 1 to 15000 ms or { off } Default: off The maximum amount of time, in milliseconds, that the serial packet can be held in the queue before being sent to the serial line. Time is measured from the moment the packet is received from the IP layer.                                                                                                    |
| DSCP         | Synopsis: 0 to 63 Default: 0 Sets the DS byte in the IP header. DS byte setting is supported in the egress direction only.                                                                                                    |
| RXtoTX Delay | Synopsis: 0 ms to 1000 ms  Default: 0 ms  The minimum amount of time, in milliseconds, that the transmission of a new message delays after the last message is received through the serial port. This parameter is especially useful for half duplex transmission modes, such as the two-wire RS485 serial protocol. It provides the connected device with time to turn off its transmitter and to turn on its receiver, helping to ensure that the device receives the next message without data loss. |

142 Configuring a Serial Port

Section 5.4.6

# **Configuring the Raw Socket Protocol**

To configure the Raw Socket protocol for a serial port, do the following:

- 1. Make sure the serial port is configured to use the Raw Socket protocol. For more information, refer to Section 5.4.5, "Configuring a Serial Port".
- 2. Navigate to **Serial Protocols » Configure Protocols » Configure Raw Socket » Configure Protocol** . The **Protocol** table appears.

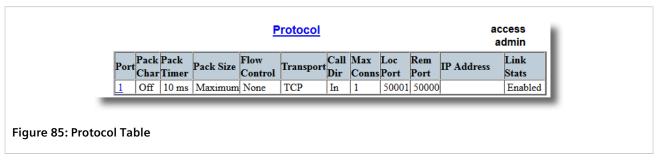

3. Select a serial port. The **Protocol** form appears.

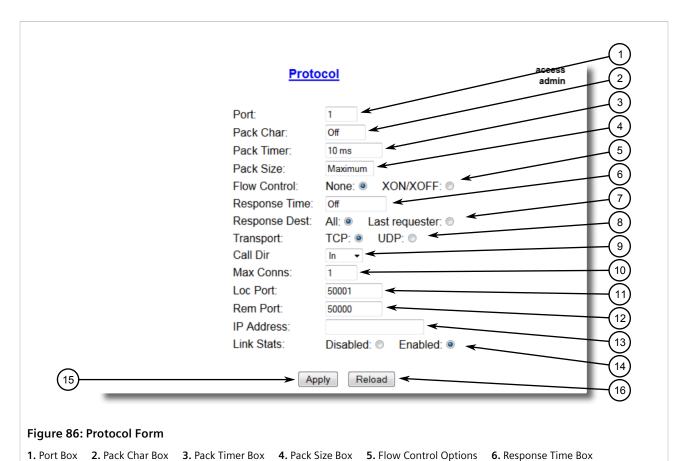

### 4. Configure the following parameter(s) as required:

Address Box 14. Link Stats Options 15. Apply Button 16. Reload Button

| Parameter  | Description                                                                                                    |
|------------|----------------------------------------------------------------------------------------------------|
| Port       | Synopsis: 1 to maximum port number  Default: 1                                                                                                    |
|            | The port number as seen on the front plate silkscreen of the switch.                                                                                                    |
| Pack Char  | Synopsis: 0 to 255 or { Off } Default: Off                                                                                                    |
|            | The character that can be used to force forwarding of accumulated data to the network. If a packetization character is not configured, accumulated data will be forwarded based upon the packetization timeout (Pack Timer) parameter. |
| Pack Timer | Synopsis: 3 to 1000 Default: 10 ms                                                                                                    |
|            | The delay from the last received character until when data is forwarded.                                                                                                    |
| Pack Size  | Synopsis: 16 to 1400 or { Maximum } Default: Maximum                                                                                                    |
|            | The maximum number of bytes received from the serial port to be forwarded.                                                                                                    |

7. Response Dest Options 8. Transport Options 9. Call Dir List 10. Max Conns Box 11. Loc Port Box 12. Rem Port Box 13. IP

| Parameter     | Description                                                                                                    |
|---------------|----------------------------------------------------------------------------------------------------|
| Flow Control  | Synopsis: { None, XON/XOFF } Default: None                                                                                                    |
|               | The Flowcontrol setting for serial port.                                                                                                    |
| Response Time | Synopsis: 50 to 60000 ms or { Off } Default: Off                                                                                                    |
|               | The maximum allowable time to wait for the response on serial port.                                                                                                    |
| Response Dest | Synopsis: { All, Last requester } Default: All                                                                                                    |
|               | The destination where data received from serial port will be sent. If the value of Response Time is not 'Off', Response Dest will be autmatically set to All when record is applied.                                                                                                    |
| Transport     | Synopsis: {TCP, UDP} Default: TCP                                                                                                    |
|               | The network transport used to transport protocol data over IP network.                                                                                                    |
| Call Dir      | Synopsis: { In, Out, Both } Default: In                                                                                                    |
|               | The Call direction for TCP Tranport.                                                                                                    |
|               | Whether to accept an incoming connection or                                                                                                    |
|               | to place an outgoing connection or     to place outgoing connection and wait for incomming (both                                                                                                    |
|               | <ul> <li>to place outgoing connection and wait for incomming (both directions).</li> </ul>                                                                                                    |
| Max Conns     | Synopsis: 1 to 64 Default: 1                                                                                                    |
|               | The maximum number of allowed incoming TCP connections (for configurations using TCP).                                                                                                    |
| Loc Port      | Synopsis: 1024 to 65535<br>Default: 50000                                                                                                    |
|               | The local IP port to use when listening for an incoming connection or UDP data.                                                                                                    |
| Rem Port      | Synopsis: 1 to 65535 Default: 50000                                                                                                    |
|               | The remote TCP port to use when placing an outgoing connection. Note that this parameter is applicable only to TCP connections. If the transport protocol is set to UDP, the remote port is configured using the "Remote Hosts" table.                                                                                                    |
| IP Address    | <b>Synopsis:</b> ###.###.### where ### ranges from 0 to 255 or {}                                                                                                    |
|               | For direction: 'Out' (client), the remote IP address to use when placing an outgoing TCP connection request.                                                                                                    |
|               | For direction: 'In' (server), the local interface IP address on which to listen for connection requests. An empty string implies the default: the IP address of the management interface.                                                                                                    |
|               | For direction: 'Both' (client or server), the remote IP address to use when placing an outgoing TCP connection request. The listening interface will be chosen by matching mask. Note that this parameter is applicable only to TCP connections. If the transport protocol is set to UDP, the remote port is configured using the "Remote Hosts" table. |
| Link Stats    | Synopsis: { Disabled, Enabled }                                                                                                    |

| Parameter | Description                                          |
|-----------|------------------------------------------------------|
|           | Default: Enabled                                     |
|           | Enables link statistics collection for the protocol. |

- 5. Click Apply.
- 6. Add one or more remote hosts. For more information, refer to Section 5.4.16.2, "Adding a Remote Host".

Section 5.4.7

# **Configuring the Preemptive Raw Socket Protocol**

To configure the Preemptive Raw Socket protocol for a serial port, do the following:

- 1. Make sure the serial port is configured to use the Preemptive Raw Socket protocol. For more information, refer to Section 5.4.5, "Configuring a Serial Port".
- 2. Navigate to **Serial Protocols » Configure Protocols » Configure Preemptive Raw Socket** . The **Preemptive Raw Socket** table appears.

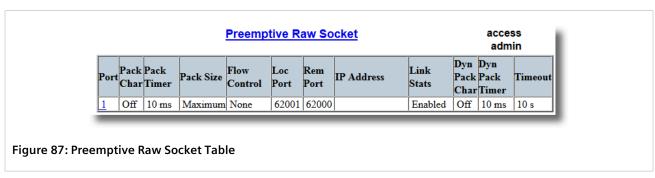

3. Select a serial port. The **Preemptive Raw Socket** form appears.

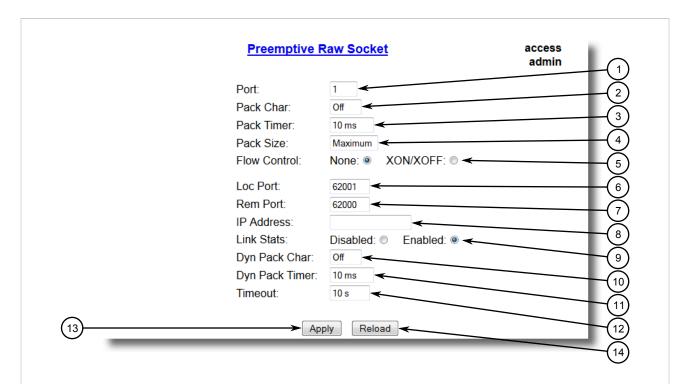

### Figure 88: Preemptive Raw Socket Form

Port Box
 Pack Char Box
 Pack Timer Box
 Pack Size Box
 Flow Control Options
 Loc Port Box
 Rem Port Box
 IP Address Box
 Link Stats Options
 Dyn Pack Char Box
 Dyn Pack Timer Box
 Timeout Box
 Apply Button

| Parameter     | Description                                                                                                    |
|---------------|----------------------------------------------------------------------------------------------------|
| Pack Size     | Synopsis: 16 to 1400 or { Maximum } Default: Maximum The maximum number of bytes received from serial port to be forwarded.                                                                                                    |
| Dyn Pack Char | Synopsis: 0 to 255 or { Off } Default: Off The character that can be used to force forwarding of accumulated data to the network for connection to dynamic master.If a packetization character is not configured, accumulated data will be forwarded based upon the packetization timeout parameter. |
| Loc Port      | Synopsis: 1 to 65535 Default: 62001 The local IP port to use when listening for an incoming connection or UDP data.                                                                                                    |
| Rem Port      | Synopsis: 1 to 65535 Default: 62000 The remote TCP port to use when placing an outgoing connection.                                                                                                    |
| Port          | Default: 1                                                                                                    |

| Parameter      | Description                                                                                                    |
|----------------|----------------------------------------------------------------------------------------------------|
|                | The port number as seen on the front plate silkscreen of the switch.                                                                                                    |
| Pack Char      | Synopsis: 0 to 255 or { Off } Default: Off                                                                                                    |
|                | The character that can be used to force forwarding of accumulated data to the network. If a packetization character is not configured, accumulated data will be forwarded based upon the packetization timeout parameter.                                    |
| Pack Timer     | Synopsis: 1 to 1000 ms Default: 10 ms                                                                                                    |
|                | The delay from the last received character until when data is forwarded. If parameter value is set to be less than 3 ms, there is not guaranty that it will be obeyed. It will be a minimum possible time in which device can react under certain data load. |
| Dyn Pack Timer | Synopsis: 1 to 1000 ms Default: 10 ms                                                                                                    |
|                | The delay from the last received character until when data is forwarded to the dynamic master.                                                                                                    |
| Flow Control   | Synopsis: { None, XON/XOFF } Default: None                                                                                                    |
|                | The Flowcontrol setting for serial port.                                                                                                    |
| IP Address     | <b>Synopsis:</b> ###.###.### where ### ranges from 0 to 255 or { <empty string="">}</empty>                                                                                                    |
|                | The permanent master's IP address. Empty string represents management IP address of this device.                                                                                                    |
| Link Stats     | Synopsis: { Disabled, Enabled } Default: Enabled                                                                                                    |
|                | Enables links statistics collection for protocol.                                                                                                    |
| Timeout        | Synopsis: 10 to 3600 s<br>Default: 10 s                                                                                                    |
|                | The time in seconds that is allowed to dynamic master to be idle before it's connection is closed. The protocol listens to the socket open to dynamic master, and if no data are received within this time, connection will be closed.                       |

### Section 5.4.8

# **Configuring a TCP Modbus Server**

To configure the TCP Modbus Server protocol for a serial port, do the following:

- 1. Make sure the serial port is configured to use the TCP Modbus Server protocol. For more information, refer to Section 5.4.5, "Configuring a Serial Port".
- 2. Navigate to **Serial Protocols » Configure Protocols » Configure Modbus Server**. The **Modbus Server** table appears.

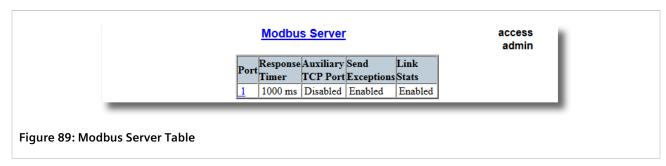

3. Select a serial port. The **Modbus Server** form appears.

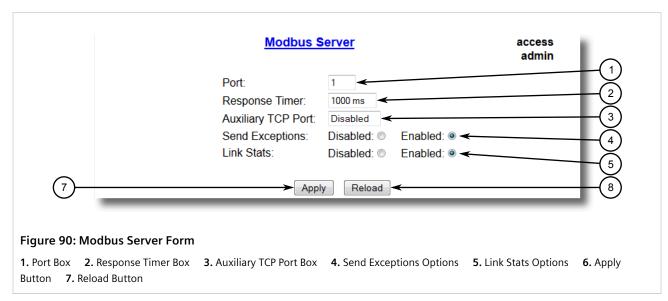

| Parameter          | Description                                                                                                    |
|--------------------|----------------------------------------------------------------------------------------------------|
| Port               | Synopsis: 1 to maximum port number Default: 1                                                                                                    |
|                    | The port number as seen on the front plate silkscreen of the switch.                                                                                      |
| Response Timer     | Synopsis: 50 to 10000 Default: 1000 ms                                                                                                    |
|                    | The maximum allowable time to wait for the RTU to start to respond.                                                                                       |
| Auxiliary TCP Port | Synopsis: 1024 to 65535 or { Disabled } Default: Disabled                                                                                                 |
|                    | The TCP Modbus Server always listens on TCP port 502. It may be additionally configured to listen on this auxiliary port number, accepting calls on both. |
| Send Exceptions    | Synopsis: { Disabled, Enabled } Default: Enabled                                                                                                    |
|                    | This parameter enables/disables sending a TCP Modbus exception back to the master if a response has not been received from the RTU within expected time.  |
| Link Stats         | Synopsis: { Disabled, Enabled } Default: Enabled                                                                                                    |

| Parameter | Description                                           |
|-----------|-------------------------------------------------------|
|           | Enables link statistics collection for this protocol. |

Section 5.4.9

# **Configuring a TCP Modbus Client**

To configure the TCP Modbus Client protocol for a serial port, do the following:

- 1. Make sure the serial port is configured to use the TCP Modbus Client protocol. For more information, refer to Section 5.4.5, "Configuring a Serial Port".
- 2. Navigate to **Serial Protocols » Configure Protocols » Configure Modbus Client** . The **Modbus Client** form appears.

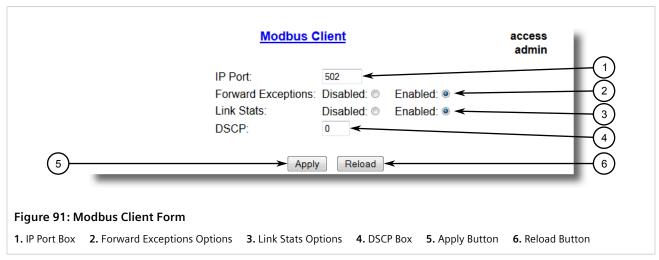

| Parameter          | Description                                                                                                    |
|--------------------|----------------------------------------------------------------------------------------------------|
| IP Port            | Synopsis: 1 to 65535 Default: 502 The remote port number at which the Modbus protocol makes TCP connection requests.                                                                                                    |
| Forward Exceptions | Synopsis: { Disabled, Enabled } Default: Enabled Enables forwarding exception messages to the Master as exception codes 10 (no path) or 11 (no response) When the Master polls for an unconfigured RTU or the remote Modbus Server receives a poll for an RTU which is not configured or is timing out, it returns an exception message. Disable this feature if your Master does not support exceptions but recognizes failure by time-out when waiting for response. |
| Link Stats         | Synopsis: { Disabled, Enabled } Default: Enabled Enables link statistics collection for this protocol.                                                                                                    |
| DSCP               | Synopsis: 0 to 63                                                                                                    |

| Parameter | Description                                                                                     |
|-----------|-------------------------------------------------------------------------------------------------|
|           | Default: 0                                                                                      |
|           | To set the DS byte in the IP header. DS byte setting is supported in the egress direction only. |

**Section 5.4.10** 

# **Configuring the WIN and TIN Protocols**

To configure the WIN or TIN protocols for a serial port, do the following:

- 1. Make sure the serial port is configured to use either the WIN or TIN protocol. For more information, refer to Section 5.4.5, "Configuring a Serial Port".
- 2. Navigate to **Serial Protocols » Configure Protocols » Configure WIN and TIN**. The **WIN and TIN** form appears.

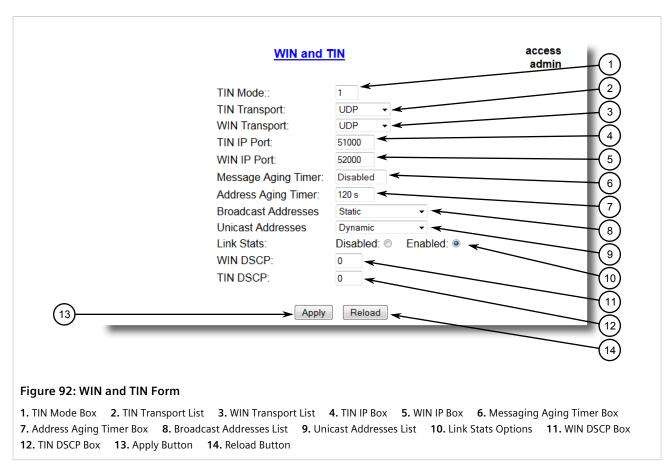

| Parameter | Description                                                |
|-----------|------------------------------------------------------------|
| TIN Mode  | Synopsis: 1 to 2 Default: 1 The TIN Protocol running mode. |

| Parameter           | Description                                                                                                    |
|---------------------|----------------------------------------------------------------------------------------------------|
| TIN Transport       | Synopsis: { TCP, UDP, Disabled } Default: UDP The network transport used to transport protocol data over an IP network.                                                                                                    |
| WIN Transport       | Synopsis: { TCP, UDP, Disabled } Default: UDP                                                                                                    |
|                     | The network transport used to transport protocol data over an IP network.                                                                                                    |
| TIN IP Port         | Synopsis: 1024 to 65535 Default: 51000                                                                                                    |
|                     | The local port number on which the TIN protocol listens for connections or UDP datagrams.                                                                                                    |
| WIN IP Port         | Synopsis: 1024 to 65535 Default: 52000                                                                                                    |
|                     | The local port number on which the WIN protocol listens for connections or UDP datagrams.                                                                                                    |
| Message Aging Timer | Synopsis: 1 to 3600 or { Disabled } Default: Disabled                                                                                                    |
|                     | The Aging Time for TIN mode2 messages. It specifies how long a message should be stored in the internal table. When the feature is enabled, any TIN mode2 message received will be stored in an internal table which can be examined by using command 'SQL SELECT FROM ItcsTin2Dup'. If the same message is received within the time window specified by this parameter, the new message is considered duplicate, and thus discarded. |
| Address Aging Timer | Synopsis: 60 to 1000<br>Default: 300 s                                                                                                    |
|                     | The time of communication inactivity after which a learned TIN address is removed from the device address table. Entries in the Link Statistics Table with the aged address will be kept until statistics are cleared.                                                                                                    |
| Broadcast Addresses | Synopsis: { Static, Dynamic, StaticAndDynamic } Default: Static                                                                                                    |
|                     | The device address table in which addresses will be found for broadcast messages.                                                                                                    |
| Unicast Addresses   | Synopsis: { Static, Dynamic, StaticAndDynamic } Default: Dynamic                                                                                                    |
|                     | The device address table in which addresses will be found for unicast messages.                                                                                                    |
| Link Stats          | Synopsis: { Disabled, Enabled } Default: Enabled                                                                                                    |
|                     | Enables link statistics collection for this protocol.                                                                                                    |
| WIN DSCP            | Synopsis: 0 to 63 Default: 0                                                                                                    |
|                     | To set the DS byte in the IP header. DS byte setting is supported in the egress direction only.                                                                                                    |
| TIN DSCP            | Synopsis: 0 to 63 Default: 0                                                                                                    |
|                     | To set the DS byte in the IP header. DS byte setting is supported in the egress direction only.                                                                                                    |

#### Section 5.4.11

# **Configuring the MicroLok Protocol**

To configure the MicroLok protocol for a serial port, do the following:

- 1. Make sure the serial port is configured to use the MicroLok protocol. For more information, refer to Section 5.4.5, "Configuring a Serial Port".
- 2. Navigate to Serial Protocols » Configure Protocols » Configure MicroLok . The MicroLok form appears.

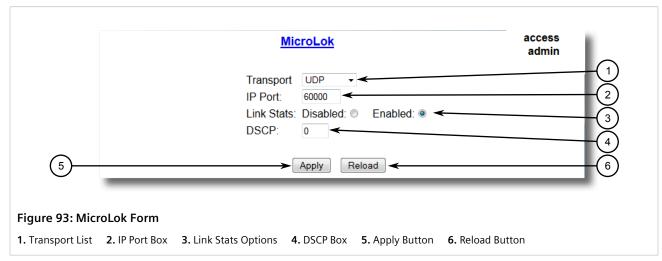

3. Configure the following parameter(s) as required:

| Parameter  | Description                                                                                      |
|------------|--------------------------------------------------------------------------------------------------|
| Transport  | Synopsis: { TCP, UDP, Disabled } Default: UDP                                                    |
|            | The network transport used to transport protocol data over an IP network.                        |
| IP Port    | Synopsis: 1024 to 65535 Default: 60000                                                           |
|            | A local port number on which the MicroLok protocol listens for UDP datagrams or TCP connections. |
| Link Stats | Synopsis: { Disabled, Enabled } Default: Enabled                                                 |
|            | Enables link statistics collection for this protocol.                                            |
| DSCP       | Synopsis: 0 to 63 Default: 0                                                                     |
|            | To set the DS byte in the IP header. DS byte setting is supported in the egress direction only.  |

4. Click Apply.

Section 5.4.12

# **Configuring the DNP Protocol**

To configure the DNP protocol for a serial port, do the following:

- 1. Make sure the serial port is configured to use the DNP protocol. For more information, refer to Section 5.4.5, "Configuring a Serial Port".
- 2. Navigate to **Serial Protocols » Configure Protocols » Configure DNP Protocol » Configure DNP**. The **DNP** form appears.

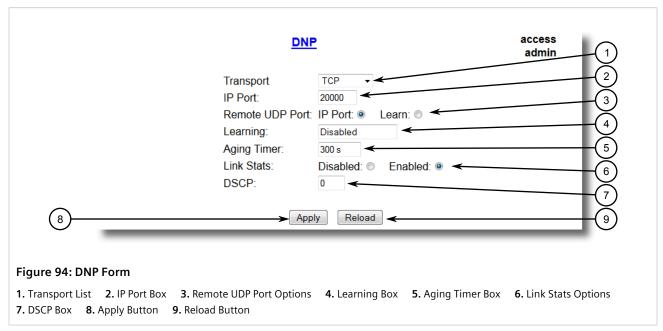

| Parameter       | Description                                                                                                    |
|-----------------|----------------------------------------------------------------------------------------------------|
| Transport       | Synopsis: { TCP, UDP, Disabled } Default: TCP The network transport used to transport protocol data over an IP network.                                                                                                    |
| IP Port         | Synopsis: 1024 to 65535 Default: 20000 A local port number on which the DNP protocol listens for UDP datagrams.                                                                                                    |
| Remote UDP Port | Synopsis: { IP Port, Learn } Default: IP Port The IP port on which remote device listens to UDP datagrams. This port is either the same IP port that devices in all networks listen to, or can be learned from the UDP datagram.                                                                                                    |
| Learning        | Synopsis: ###.###.### where ### ranges from 0 to 255 or { Disabled }  Default: Disabled  Enable or disable address learning. When address learning is enabled, a DNP address can be learned on any IP interface configured in the IP interface table. If learning is enabled and remote address is not known, UDP broadcast message will be |

| Parameter | Description                                                                                                    |
|-----------|----------------------------------------------------------------------------------------------------|
|           | sent to the subnet of the address configured for learning and source addresses will be learned. If local address is not known, message will be sent to all serial ports running DNP protocol. Local addresses will be learned from local responses. If TCP transport is configured, connection will be established to the devices with the corresponding IP address. |

### Section 5.4.13

# **Configuring the DNP Over Raw Socket Protocol**

To configure the DNP Over Raw Socket protocol for a serial port, do the following:

- 1. Make sure the serial port is configured to use the DNP Over Raw Socket protocol. For more information, refer to Section 5.4.5, "Configuring a Serial Port".
- 2. Navigate to **Serial Protocols** » **Configure Protocols** » **Configure DNP Protocol** » **Configure DNP over RawSocket** . The **DNP over RawSocket** table appears.

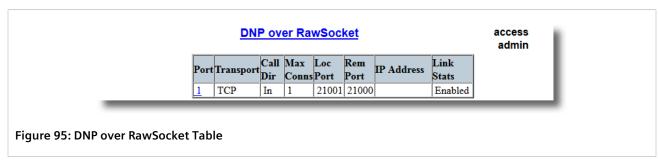

3. Select a serial port. The **DNP over RawSocket** form appears.

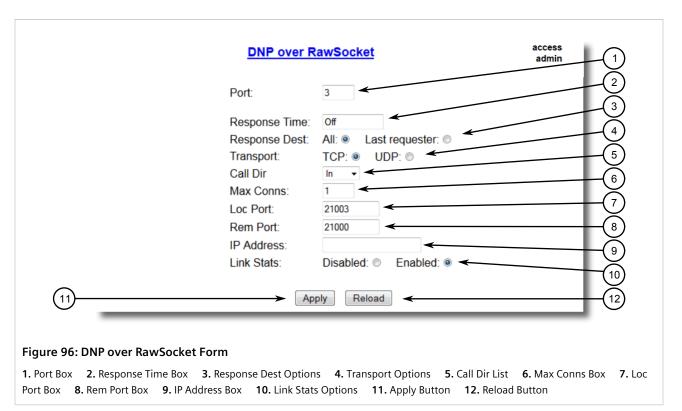

| Parameter     | Description                                                                                                    |
|---------------|----------------------------------------------------------------------------------------------------|
| Port          | Synopsis: 1 to 4 Default: 1 The port number as seen on the front plate silkscreen on the switch.                                                                                                    |
| Response Time | Synopsis: 50 to 60000 ms or { Off }  Default: Off  The maximum allowable time to wait for the response on serial port.                                                                                                    |
| Response Dest | Synopsis: All, Last requester Default: All The destination where data received from serial port will be sent. If the value of Response Time is not 'Off', Response Dest will be autmatically set to All when record is applied.                          |
| Transport     | Synopsis: { TCP, UDP } Default: TCP The network transport used to transport protocol data over the IP network.                                                                                                    |
| Call Dir      | Synopsis: { In, Out, Both } Default: In The Call direction for TCP Tranport.  • In: accepts an incoming connection.  • Out: places an outgoing connection  • Both: places an outgoing connection and waits for as incoming connection (both directions). |

| Parameter  | Description                                                                                                    |
|------------|----------------------------------------------------------------------------------------------------|
| Max Conns  | Synopsis: 1 to 64<br>Default: 1                                                                                                    |
|            | The maximum number of allowed incoming TCP connections.                                                                                                    |
| Loc Port   | Synopsis: 1 to 65535 Default: 21001 The local IP port to use when listening for an incoming connection or UDP data.                                                                                                    |
| Rem Port   | Synopsis: 1 to 65535 Default: 21000                                                                                                    |
|            | The remote TCP port to use when placing an outgoing connection.                                                                                                    |
| IP Address | Synopsis: ###.###.### (where ### ranges from 0 to 255)   { <empty string=""> } Default: <empty string=""></empty></empty>                                                                                                  |
|            | Defines the IP address based on the following:                                                                                                    |
|            | For outgoing TCP connection (client), this is the remote IP address to communicate with.                                                                                                    |
|            | For incoming TCP connection (server), this is the local interface IP address to listen to for the local port for connection request. If an empty string is configured, the IP address of the management interface is used. |
|            | When both outgoing and incoming connections are enabled<br>(client or server), this is remote IP address to use to place an<br>outgoing TCP connection request or from which to accept calls                               |
|            | For UDP transport, this is the IP address of the interface to listen to for UDP datagrams.                                                                                                    |
| Link Stats | Synopsis: { Disabled, Enabled } Default: Enabled                                                                                                    |
|            | Enables links statistics collection for the protocol.                                                                                                    |

### Section 5.4.14

# **Configuring the Mirrored Bits Protocol**

To configure the Mirrored Bits protocol for a serial port, do the following:

- 1. Make sure the serial port is configured to use the Mirrored Bits protocol. For more information, refer to Section 5.4.5, "Configuring a Serial Port".
- 2. Navigate to **Serial Protocols » Configure Protocols » Configure Mirrored Bits** . The **Mirrored Bits** table appears.

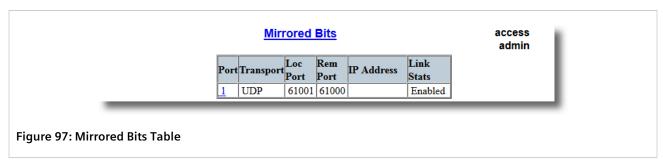

3. Select a serial port. The **Mirrored Bits** form appears.

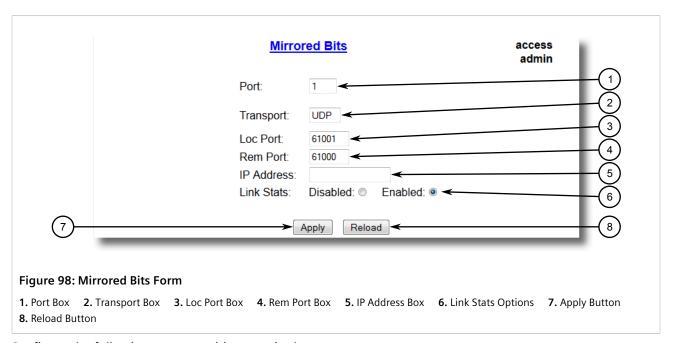

| Parameter | Description                                                                                                    |
|-----------|----------------------------------------------------------------------------------------------------|
| Port      | Synopsis: 1 to 4 Default: 1 The port number as seen on the front plate silkscreen of the switch.                            |
| Transport | Synopsis: { TCP, UDP } Default: UDP The network transport used to transport Mirrored Bits protocol data over an IP network. |
| Loc Port  | Synopsis: 1 to 65535 Default: 61001 The local IP port to use when listening for an incoming connection or UDP data.         |
| Rem Port  | Synopsis: 1 to 65535 Default: 61000 The remote TCP port to use when placing an outgoing connection.                         |

| Parameter  | Description                                                                                                    |
|------------|----------------------------------------------------------------------------------------------------|
| IP Address | Synopsis: ###.###.### where ### ranges from 0 to 255 or { <empty string=""> } Default:</empty>                                                                                                    |
|            | For an outgoing TCP connection (client) and UDP transport, this is the remote IP address to communicate with.                                                                                               |
|            | For an incoming TCP connection (server), the local interface IP address on which to listen for connection requests. An empty string implies the default: the IP address of the management interface.        |
|            | When both outgoing and incoming connections are enabled (client or server), this is the remote IP address to which to place an outgoing TCP connection request or from which to accept an incoming request. |
| Link Stats | Synopsis: { Disabled, Enabled } Default: Enabled Enables link statistics collection for this protocol.                                                                                                    |

#### Section 5.4.15

# **Configuring the Telnet Com Port Protocol**

To configure the Telnet Com Port protocol for a serial port, do the following:

- 1. Make sure the serial port is configured to use the Telnet Com Port protocol. For more information, refer to Section 5.4.5, "Configuring a Serial Port".
- 2. Navigate to **Serial Protocols » Configure Protocols » Configure Telnet Com Port** . The **Telnet Com Port** table appears.

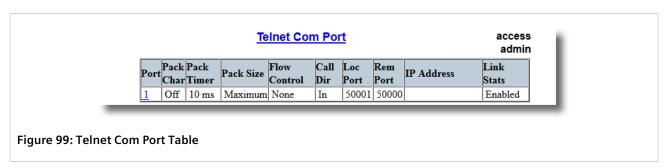

3. Select a serial port. The **Telnet Com Port** form appears.

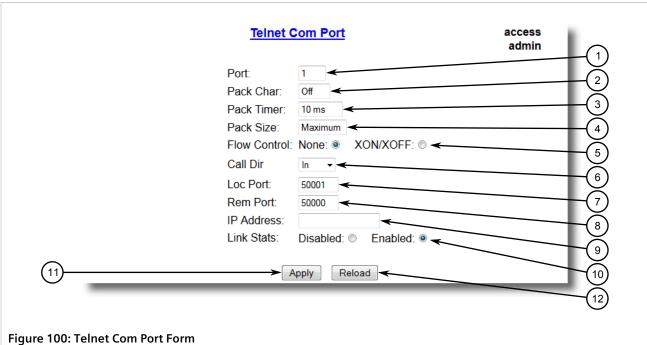

- 1. Port Box 2. Pack Char Box 3. Pack Timer Box 4. Pack Size Box 5. Flow Control Options 6. Call Dir List 7. Loc Port Box 8. Rem Port Box 9. IP Address Box 10. Link Stats Options 11. Apply Button 12. Reload Button
- 4. Configure the following parameter(s) as required:

| Parameter    | Description                                                                                                    |
|--------------|----------------------------------------------------------------------------------------------------|
| Port         | Synopsis: 1 to maximum port number Default: 1 The serial port number as seen on the front plate silkscreen of the RMC30.                                                                                                    |
| Pack Char    | Synopsis: 0 to 255 or { Off } Default: Off The character that will be used to force the forwarding of buffered data to the network. If a packetization character is not configured, buffered data will be forwarded based upon the packetization timeout (Pack Timer) parameter.                |
| Pack Timer   | Synopsis: 1 to 1000 Default: 10 ms The delay from the last received character until when data is forwarded. If parameter value is set to be less than 3 ms, there is not guaranty that it will be obeyed. It will be a minimum possible time in which device can react under certain data load. |
| Pack Size    | Synopsis: 16 to 1400 or { Maximum }  Default: Maximum  The maximum number of bytes received from serial port to be forwarded.                                                                                                    |
| Flow Control | Synopsis: { None, XON/XOFF } Default: None The Flowcontrol setting for serial port.                                                                                                    |
| Call Dir     | Synopsis: { In, Out, Both }                                                                                                    |

| Parameter  | Description                                                                                                    |
|------------|----------------------------------------------------------------------------------------------------|
|            | Default: In The Call direction for TCP Transport.  • Whether to accept an incoming connection or                                                                                                    |
|            | <ul> <li>to place an outgoing connection or</li> <li>to place outgoing connection and wait for incoming (both directions).</li> </ul>                                                                                                    |
| Loc Port   | Synopsis: 1024 to 65535  Default: 50000  The local IP port to use when listening for an incoming connection.                                                                                                    |
| Rem Port   | Synopsis: 1 to 65535  Default: 50000  The remote TCP port to use when placing an outgoing connection. This parameter is applicable only to TCP transport.                                                                                                    |
| IP Address | Synopsis: ###.###.### where ### ranges from 0 to 255 or {}  Default:  For direction 'OUT' (client), remote IP address to use when placing an outgoing TCP connection request. For direction 'IN' (server), local interface IP address to listen to the local port for connection request. Empty string can be used for IP address of management interface. For direction 'BOTH' (client or server), remote IP address to use when placing an outgoing TCP connection requestListening interface will be chosen by matching mask. This parameter is applicable only to TCP connections. If the transport protocol is set to UDP, the remote port is configured using the "Remote Hosts" table. |
| Link Stats | Synopsis: { Disabled, Enabled } Default: Enabled Enables links statistics collection for this protocol.                                                                                                    |

Section 5.4.16

# **Managing Raw Socket Remote Hosts**

This section describes how to configure and manage remote hosts.

### **CONTENTS**

- Section 5.4.16.1, "Viewing a List of Remote Hosts"
- Section 5.4.16.2, "Adding a Remote Host"

Section 5.4.16.3, "Deleting a Remote Host"

Section 5.4.16.1

### **Viewing a List of Remote Hosts**

To view a list of remote hosts configured for the Raw socket protocol, navigate to **Serial Protocols** » **Configure Protocols** » **Configure Raw Socket** » **Configure Remote Hosts** . The **Remote** table appears.

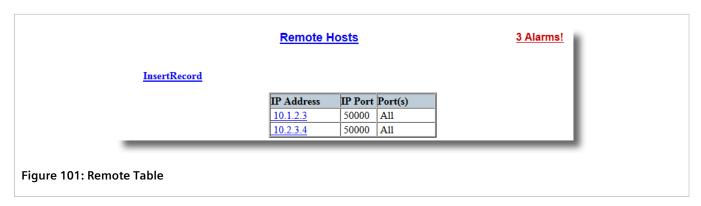

If remote hosts have not been configured, add hosts as needed. For more information, refer to Section 5.4.16.2, "Adding a Remote Host".

Section 5.4.16.2

## **Adding a Remote Host**

To add a remote host for the Raw socket protocol, do the following:

Navigate to Serial Protocols » Configure Protocols » Configure Raw Socket » Configure Remote Hosts.
 The Remote Hosts table appears.

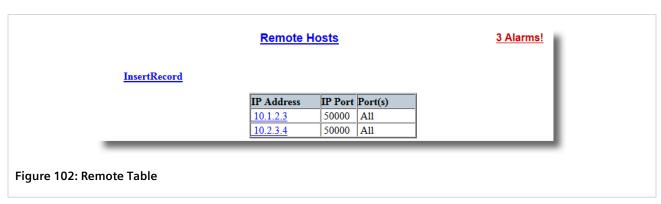

2. Click InsertRecord. The Remote Hosts form appears.

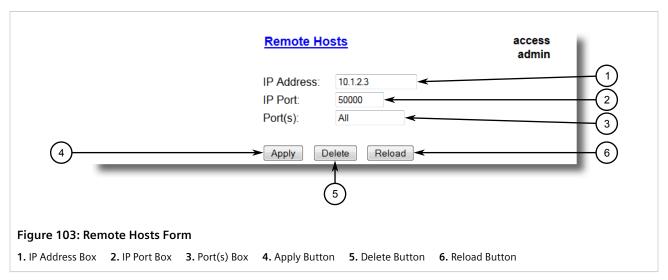

3. Configure the following parameter(s) as required:

| Parameter  | Description                                                                                                    |
|------------|----------------------------------------------------------------------------------------------------|
| IP Address | Synopsis: ###.###.### where ### ranges from 0 to 255 Default: The IP address of the remote host.                                                                                                |
| IP Port    | Synopsis: 1 to 65535 or { Unknown } Default: 50000 The IP port that remote host listens to. If this is zero (Unknown), the unit only receives from the remote host but does not transmit to it. |
| Port(s)    | Synopsis: Any combination of numbers valid for this parameter Default: All  The local serial ports that the remote host is allowed to communicate with.                                         |

4. Click Apply.

### Section 5.4.16.3

## **Deleting a Remote Host**

To delete a remote host used by the Raw socket protocol, do the following:

1. Navigate to **Serial Protocols » Configure Protocols » Configure Raw Socket » Configure Remote Hosts** . The **Remote** table appears.

Deleting a Remote Host 163

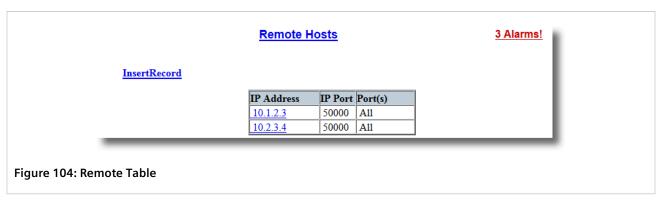

2. Select the remote host from the table. The **Remote** form appears.

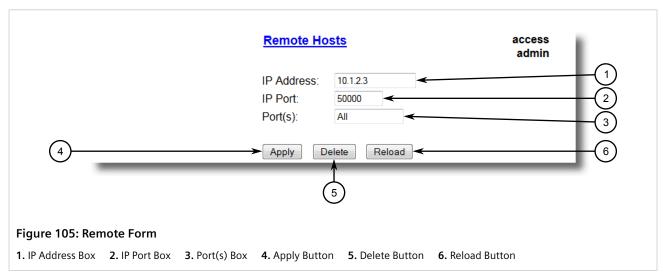

3. Click Delete.

Section 5.4.17

# **Managing Device Addresses**

This section describes how to configure and manage device addresses.

### **CONTENTS**

- Section 5.4.17.1, "Viewing a List of Device Addresses"
- Section 5.4.17.2, "Adding a Device Address"
- Section 5.4.17.3, "Deleting a Device Address"

Section 5.4.17.1

## **Viewing a List of Device Addresses**

To view a list of device addresses configured on the device, navigate to **Serial Protocols** » **Configure Device Address Table** . The **Device Address Table** table appears.

|              |          |                   |         | adm              |
|--------------|----------|-------------------|---------|------------------|
| rtRecord     |          |                   |         |                  |
| Protocol     | Address  | Remote IP<br>Addr | Port    | Name             |
| ModbusServe  | 4        | 192.168.0.1       | 2       | RTU-04           |
| ModbusClient | 3        | 192.168.0.2       | 4       | RTU-03           |
| TIN          | abc55500 | 192.168.0.1       | 3       |                  |
| TIN          | wdr      | 192.168.0.44      | Unknown | WaysideDataRadio |
| DNP          | 1        | 192.168.0.16      | Unknown | WaysidDataRadio  |

If device addresses have not been configured, add addresses as needed. For more information, refer to Section 5.4.17.2, "Adding a Device Address".

Section 5.4.17.2

## **Adding a Device Address**

To add a device address, do the following:

1. Navigate to Serial Protocols » Configure Device Addresses . The Device Address Table table appears.

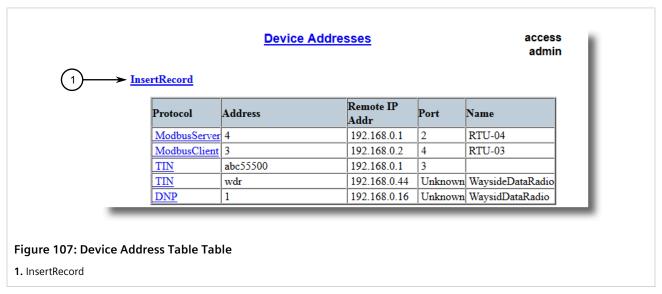

2. Click InsertRecord. The Device Address Table form appears.

Adding a Device Address 165

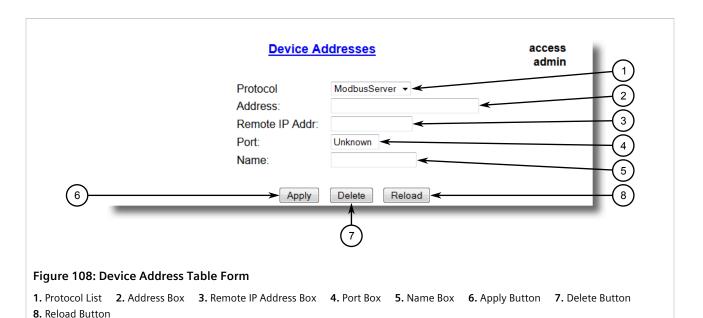

3. Configure the following parameter(s) as required:

| Parameter      | Description                                                                                                    |
|----------------|----------------------------------------------------------------------------------------------------|
| Protocol       | Synopsis: { ModbusServer, ModbusClient, DNP, WIN, TIN, MicroLok } Default: ModbusServer                                                                                                    |
|                | The serial protocol supported on this serial port.                                                                                                    |
| Address        | Synopsis: Any 31 characters Default:                                                                                                    |
|                | The complete address of a device, which might be either local to the RUGGEDCOM device or remote.                                                                                                    |
|                | A local address is one associated with a device connected to a serial port on this device. The corresponding serial port must be configured to match this address specification.                        |
|                | A remote address is the address of a device connected to a serial port on a remote host over an IP network. In this case, "Remote Ip Addr" must also be configured.                                     |
|                | The format and range of this address field is determined by the protocol:                                                                                                    |
|                | • Modbus: 1 to 244                                                                                                    |
|                | MicroLok: 1 to 65535, or 8 to hexadecimal digits '1' to 'a'                                                                                                    |
|                | • DNP 3.0: 1 to 65520                                                                                                    |
|                | • WIN: 6 bits address (0 to 63)                                                                                                    |
|                | <ul> <li>TIN: String 'wdr' for wayside data radio (TIN mode 2), or a 32 bit<br/>address (8 digits, expressed in hexadecimal digits '0' through<br/>'f'). An all-zero address is not allowed.</li> </ul> |
| Remote IP Addr | <b>Synopsis:</b> ###.###.### where ### ranges from 0 to 255 Default:                                                                                                    |
|                | The IP address of a remote host where a device with a configured remote address is connected.                                                                                                    |
| Port           | Synopsis: 1 to maximum port number or {Unknown} Default: Unknown                                                                                                    |

Adding a Device Address

| Parameter | Description                                                                                                    |
|-----------|----------------------------------------------------------------------------------------------------|
|           | The serial port to which a device is attached. If the device with this address is attached to the serial port of a remote host, the value of this parameter is 'Unknown'. |
| Name      | Synopsis: Any 16 characters Default: The addressed device name.                                                                                                    |

Section 5.4.17.3

## **Deleting a Device Address**

To delete a device address, do the following:

1. Navigate to Serial Protocols » Configure Device Address Table . The Device Address Table table appears.

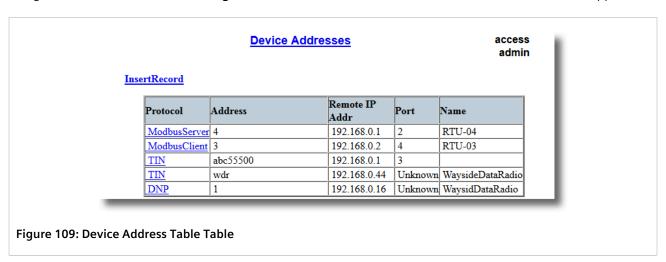

2. Select the device address from the table. The **Device Address Table** form appears.

Deleting a Device Address 167

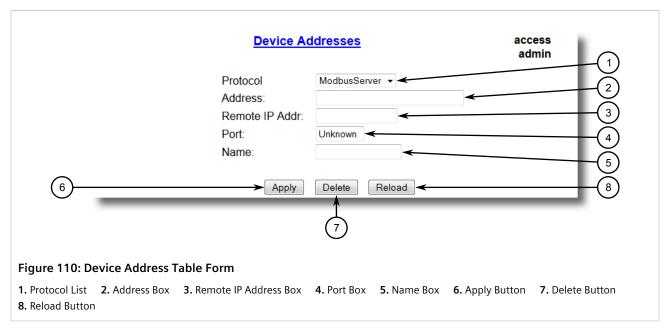

3. Click Delete.

Section 5.4.18

# Viewing the TIN Dynamic Address Table

To view the device addresses learned dynamically by the TIN protocol from remote locations, navigate to **Serial Protocols** » **View TIN Dynamic Address Table** . The **TIN Dynamic Address Table** table appears.

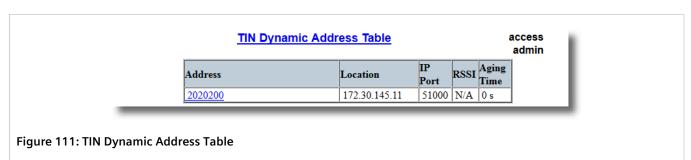

This table displays the following information:

| Parameter | Description                                                                                                    |
|-----------|----------------------------------------------------------------------------------------------------|
| Address   | <b>Synopsis:</b> Any 31 characters The remote device address.                                                                 |
| Location  | <b>Synopsis:</b> ###.###.### where ### ranges from 0 to 255 The IP Address of the remote host.                                |
| IP Port   | Synopsis: 1 to 65535  The remote port number through which remote device sent a UDP datagram or TCP connection is established |
| RSSI      | <b>Synopsis:</b> -128 to 0 or { N/A }                                                                                         |

| Parameter  | Description                                                                                                    |
|------------|----------------------------------------------------------------------------------------------------|
|            | The signal strength indicator received from wayside data radio. N/A for TIN Mode 1.                                                                                                    |
| Aging Time | Synopsis: 0 to 1000 s  The amount of time since the last packet arrived from the device.  Once this time exceeds the Aging Timer setting for protocol, the device will be removed from the table. This value is updated every 10 seconds. |

Section 5.4.19

# **Viewing Statistics for Serial Protocol Links**

To view statistics for serial protocol links, navigate to **Serial Protocols** » **View Links Statistics** . The **Links Statistics** table appears.

|           | Links Statistics |                          |          | access<br>admin |  |  |
|-----------|------------------|--------------------------|----------|-----------------|--|--|
| Protocol  | Local Address    | Remote Address           | Rx Local | Rx Re           |  |  |
| RawSocket | @ COM1:          | @ 0.0.0.0                | 270      | 0               |  |  |
| RawSocket | @ COM1:          | @ 172.30.145.12 : 50001  | 0        | 27              |  |  |
| RawSocket | @ COM1:          | @ 192.168.0.2 : 50000    | 0        | 5               |  |  |
| TIN       | 01010100 @ COM3: | 2020200 @ 172.30.145.11  | 0        | 3806            |  |  |
| TIN       | 01010100 @ COM4: | 2020200 @ 172.30.145.11  | 0        | 18              |  |  |
| TIN       | 2020200 @ COM3:  | 01010100 @ 172.30.145.11 | 382757   | 0               |  |  |

Figure 112: Links Statistics Table

This table displays the following information:

| Parameter      | Description                                                                                                    |
|----------------|----------------------------------------------------------------------------------------------------|
| Protocol       | Synopsis: { None, RawSocket, ModbusServer, ModbusClient, DNP, DNPRS, WIN, TIN, MicroLok, MirroredBits, PreemptRawSocket, TelnetComPort } The serial protocol supported by devices that create this link. |
| Local Address  | Synopsis: Any 27 characters  The address of the device connected to the serial port on this device.                                                                                                    |
| Remote Address | Synopsis: Any 35 characters  The address of the device connected to the remote host's serial port.                                                                                                    |
| Rx Local       | Synopsis: 0 to 4294967295  The number of packets received from the local address that were forwarded to the remote side.                                                                                 |
| Rx Remote      | Synopsis: 0 to 4294967295  The number of packets received from the local address that were forwarded to the local serial port.                                                                           |
| Erroneous      | <b>Synopsis:</b> 0 to 4294967295  The number of erroneous packets received from the remote address.                                                                                                    |

Section 5.4.20

# **Viewing Statistics for Serial Protocol Connections**

To view statistics for serial protocol connections, navigate to **Serial Protocols** » **View Connection Statistics** . The **Connection Statistics** table appears.

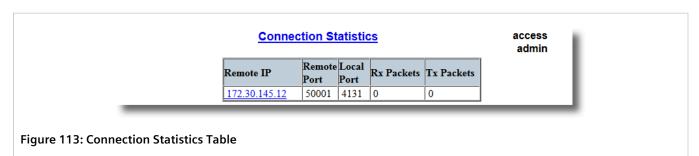

This table displays the following information:

| Parameter   | Description                                                                                   |
|-------------|-----------------------------------------------------------------------------------------------|
| Remote IP   | Synopsis: ###.###.### where ### ranges from 0 to 255 The remote IP address of the connection. |
| Remote Port | Synopsis: 0 to 65535  The remote port number of the connection.                               |
| Local Port  | Synopsis: 0 to 65535  The local port number of the connection.                                |
| Rx Packets  | Synopsis: 0 to 4294967295  The number of received packets on the connection.                  |
| Tx Packets  | <b>Synopsis:</b> 0 to 4294967295  The number of packets transmitted on the connection.        |

Section 5.4.21

# **Viewing Serial Port Statistics**

To view statistics for serial ports, navigate to **Serial Protocols** » **View Serial Port Statistics** . The **Serial Port Statistics** table appears.

|      | Serial Port Statistics |          |          |            | access<br>admin |                  |                  |           |
|------|------------------------|----------|----------|------------|-----------------|------------------|------------------|-----------|
| Port | Protocol               | Rx Chars | Tx Chars | Rx Packets | Tx Packets      | Packet<br>Errors | Parity<br>Errors | Fra<br>Em |
| 1    | RawSocket              | 354      | 142      | 27         | 139             | 0                | 0                | 0         |
| 2    | RawSocket              | 81       | 261      | 0          | 0               | 0                | 0                | 0         |
| 3    | TIN                    | 27038480 | 27038496 | 1689887    | 1689905         | 0                | 0                | 0         |
| 4    | TIN                    | 278      | 288      | 18         | 0               | 0                | 0                | 0         |

Figure 114: Serial Port Statistics Table

This table displays the following information:

| Parameter      | Description                                                                                                    |
|----------------|----------------------------------------------------------------------------------------------------|
| Port           | Synopsis: 1 to maximum port number  The port number as seen on the front plate silkscreen of the switch.                                          |
| Protocol       | Synopsis: Any 15 characters  The serial protocol supported on this serial port.                                                                   |
| Rx Chars       | Synopsis: 0 to 4294967295 The number of received characters.                                                                                      |
| Tx Chars       | Synopsis: 0 to 4294967295  The number of transmitted characters.                                                                                  |
| Rx Packets     | Synopsis: 0 to 4294967295 The number of received packets.                                                                                         |
| Tx Packets     | Synopsis: 0 to 4294967295  The number of transmitted packets.                                                                                     |
| Packet Errors  | Synopsis: 0 to 4294967295  The number of packets received from this port and discarded (error in protocol, CRC or routing information not found). |
| Parity Errors  | Synopsis: 0 to 4294967295 The number of Parity Errors.                                                                                            |
| Framing Errors | Synopsis: 0 to 4294967295 The number of Framing Errors.                                                                                           |
| Overrun Errors | Synopsis: 0 to 4294967295 The number of Overrun Errors.                                                                                           |

Section 5.4.22

# **Clearing Statistics for Specific Serial Ports**

To clear the statistics collected for one or more serial ports, do the following:

1. Navigate to Serial Protocols » Clear Serial Port Statistics . The Clear Serial Port Statistics form appears.

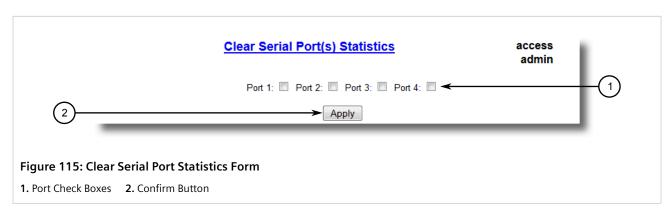

2. Select one or more serial ports.

3. Click Confirm.

Section 5.4.23

# **Resetting Serial Ports**

To reset a specific serial port(s), do the following:

1. Navigate to **Serial Protocols** » **Reset Serial Port(s)** . The **Reset Serial Port(s)** form appears.

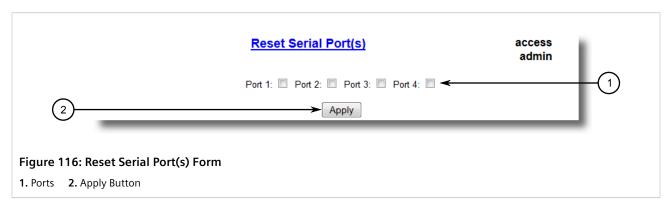

- 2. Select one or more serial ports to reset.
- 3. Click **Apply**. The selected serial ports are reset.

172 Resetting Serial Ports

RUGGEDCOM ROS Chapter 6
User Guide Troubleshooting

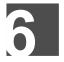

# Troubleshooting

This chapter describes troubleshooting steps for common issues that may be encountered when using RUGGEDCOM ROS or designing a network.

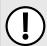

#### **IMPORTANT!**

For further assistance, contact a Customer Service representative.

#### **CONTENTS**

• Section 6.1, "General"

#### Section 6.1

## General

The following describes common problems.

#### **Problem**

The switch is not responding to ping attempts, even though the IP address and gateway have been configured. The switch is receiving the ping because the LEDs are flashing and the device statistics are logging the pings. What is going on?

#### Solution

Is the switch being pinged through a router? If so, the switch gateway address must be configured as well. The following figure illustrates the problem.

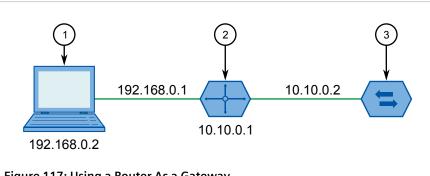

Figure 117: Using a Router As a Gateway

1. Work Station 2. Router 3. Switch

The router is configured with the appropriate IP subnets and will forward the ping from the workstation to the switch. When the switch responds, however, it will not know which of its interfaces to use in order to reach the workstation and will drop the response. Programming a gateway of 10.0.0.1 will cause the switch to forward unresolvable frames to the router.

This problem will also occur if the gateway address is not configured and the switch tries to raise an SNMP trap to a host that is not on the local subnet.

General 173

General 174